## **Guía del usuario de LYX**

por el Equipo LYX \*

Versión 1.6.x

12 de noviembre de 2010

\*Si tienes comentarios o correcciones, por favor, escribe a la lista de correo de Documentación de LYX: [lyx-docs@lists.lyx.org](mailto:lyx-docs@lists.lyx.org)

# **Índice general**

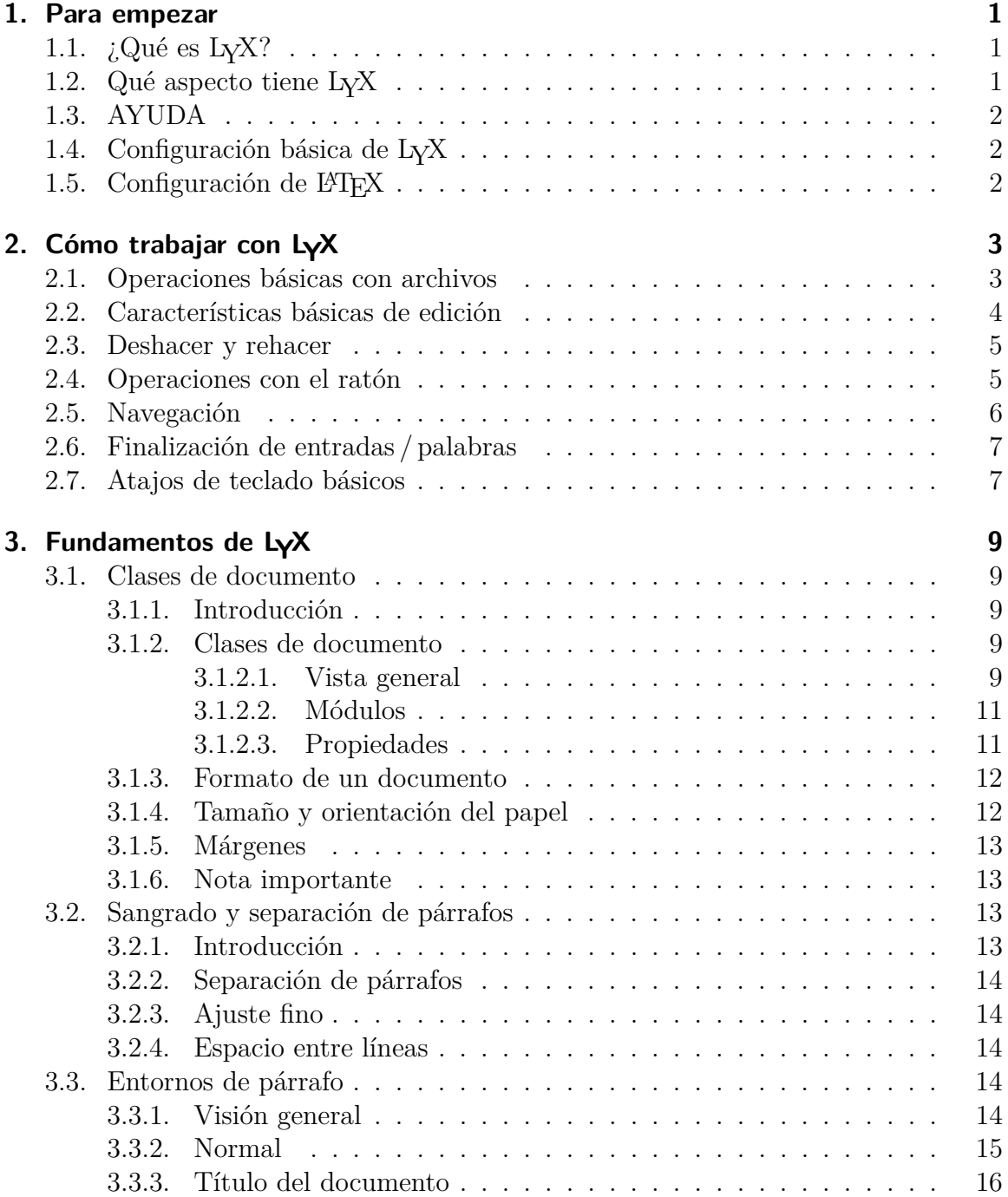

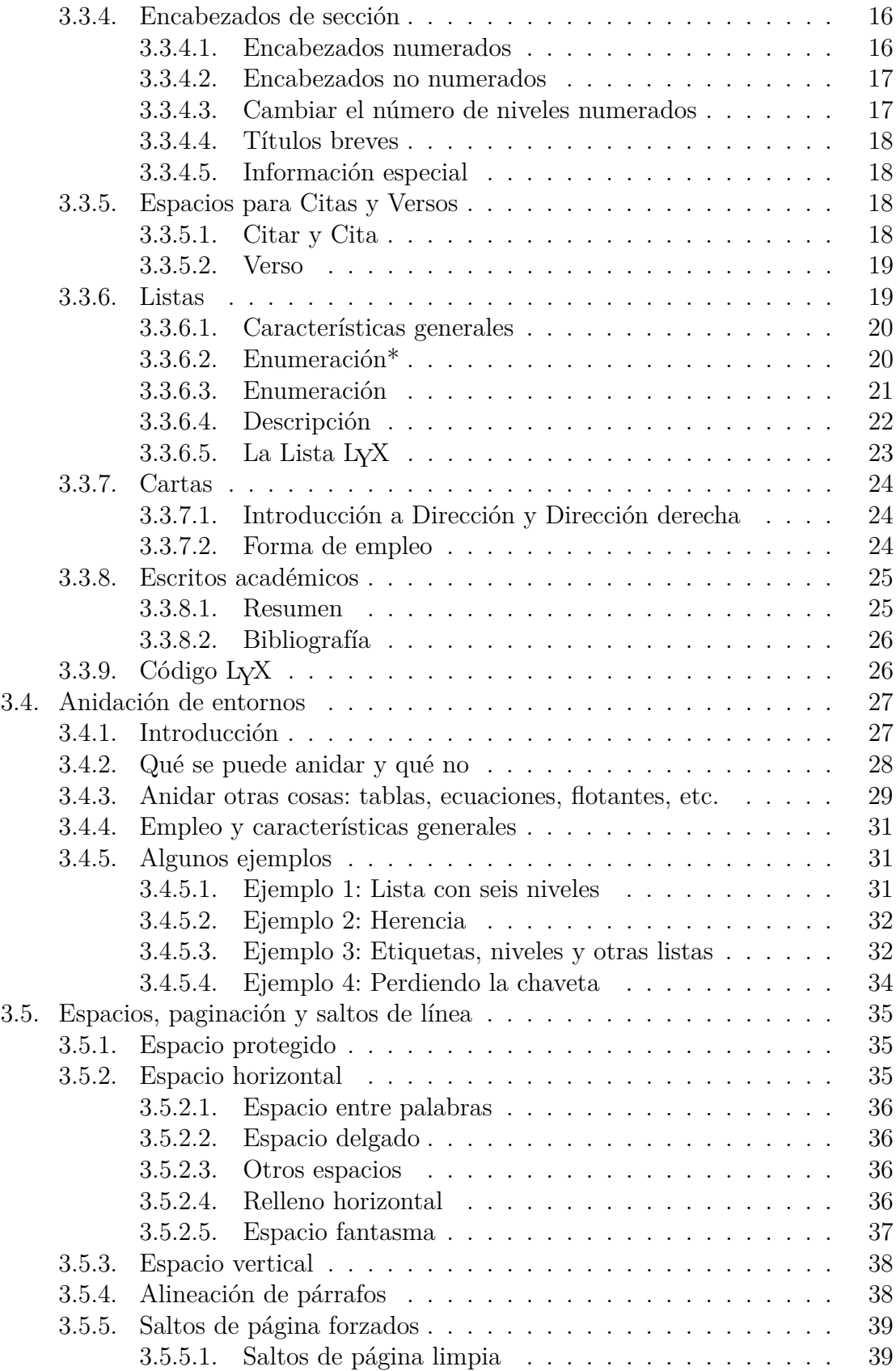

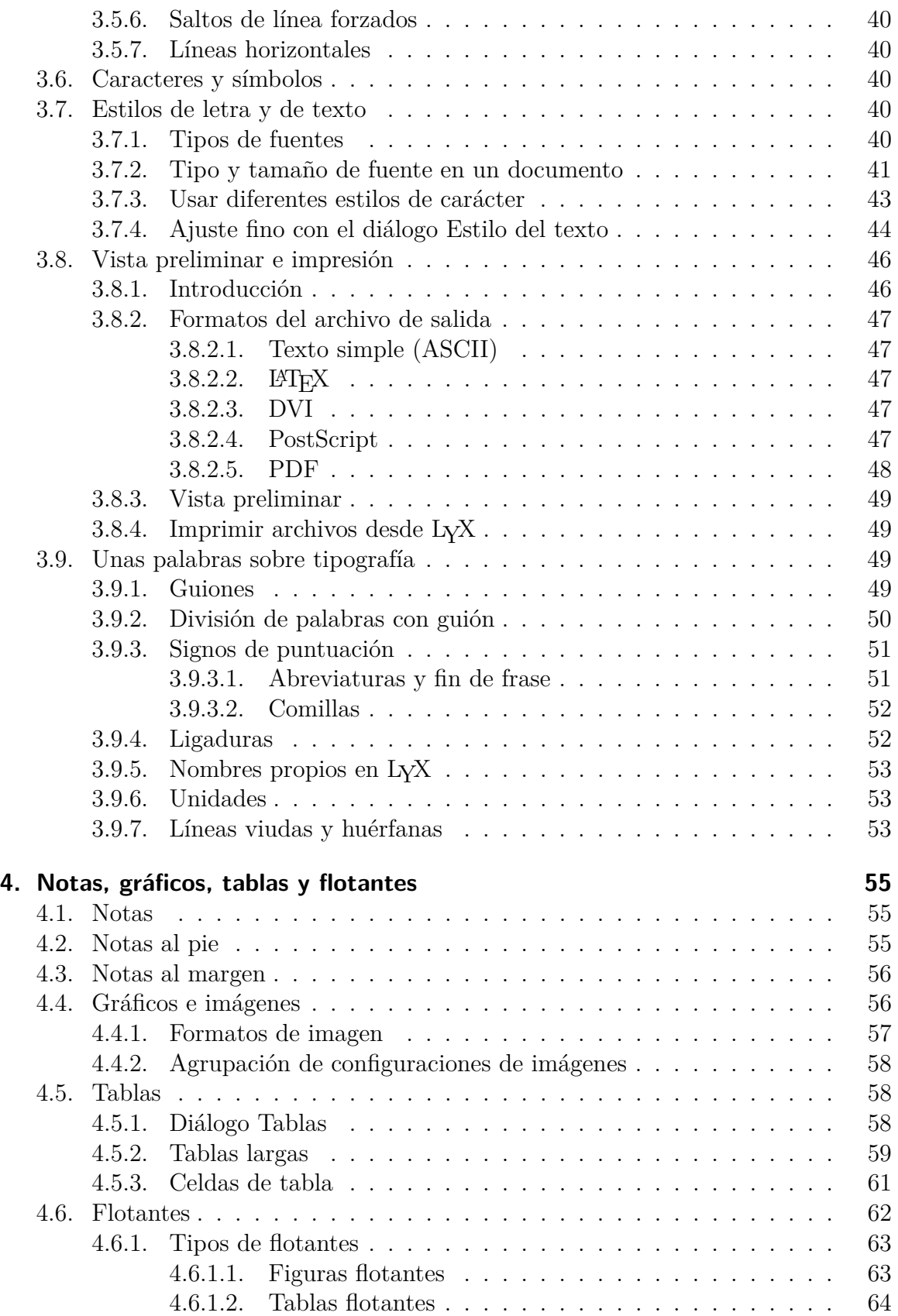

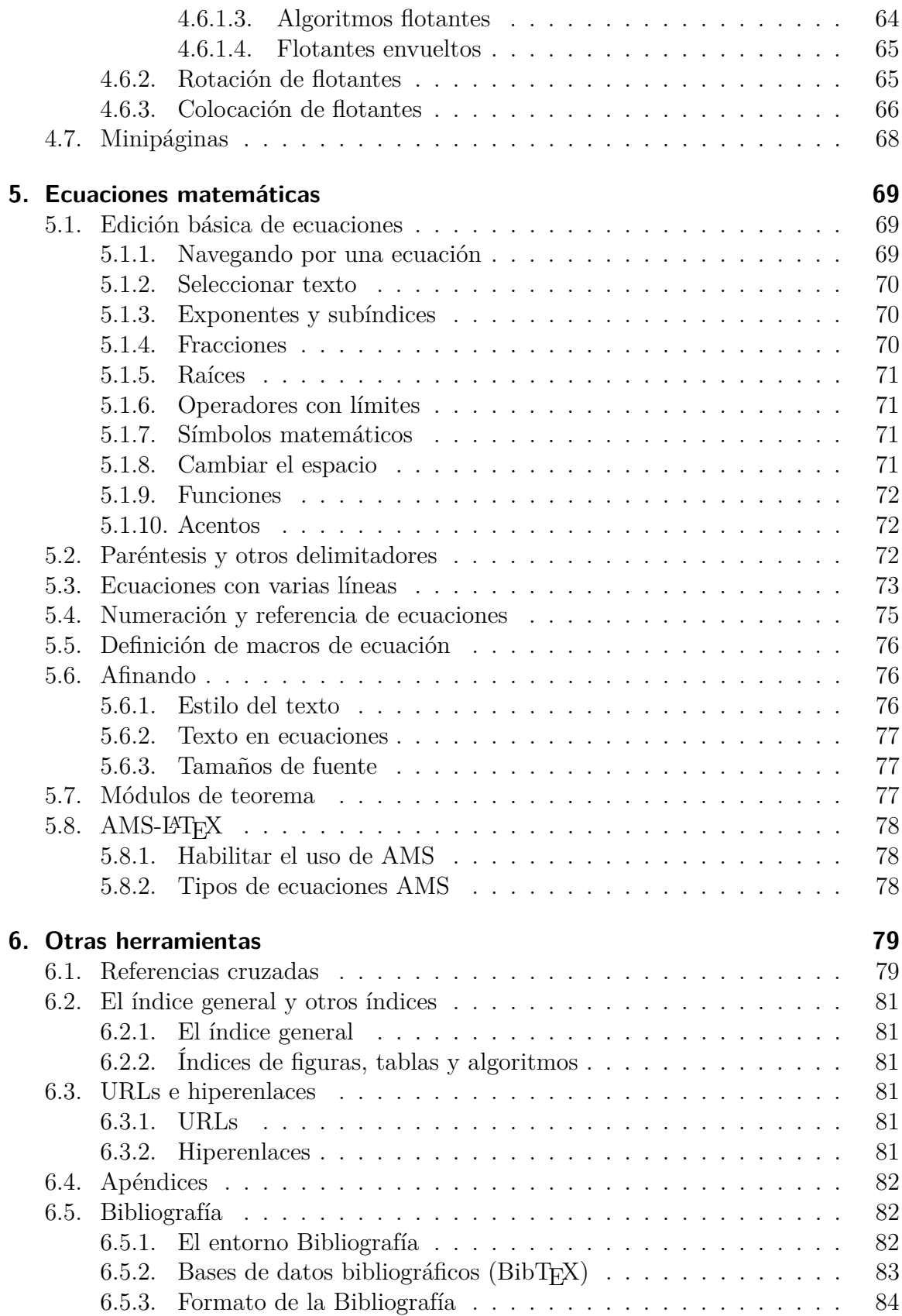

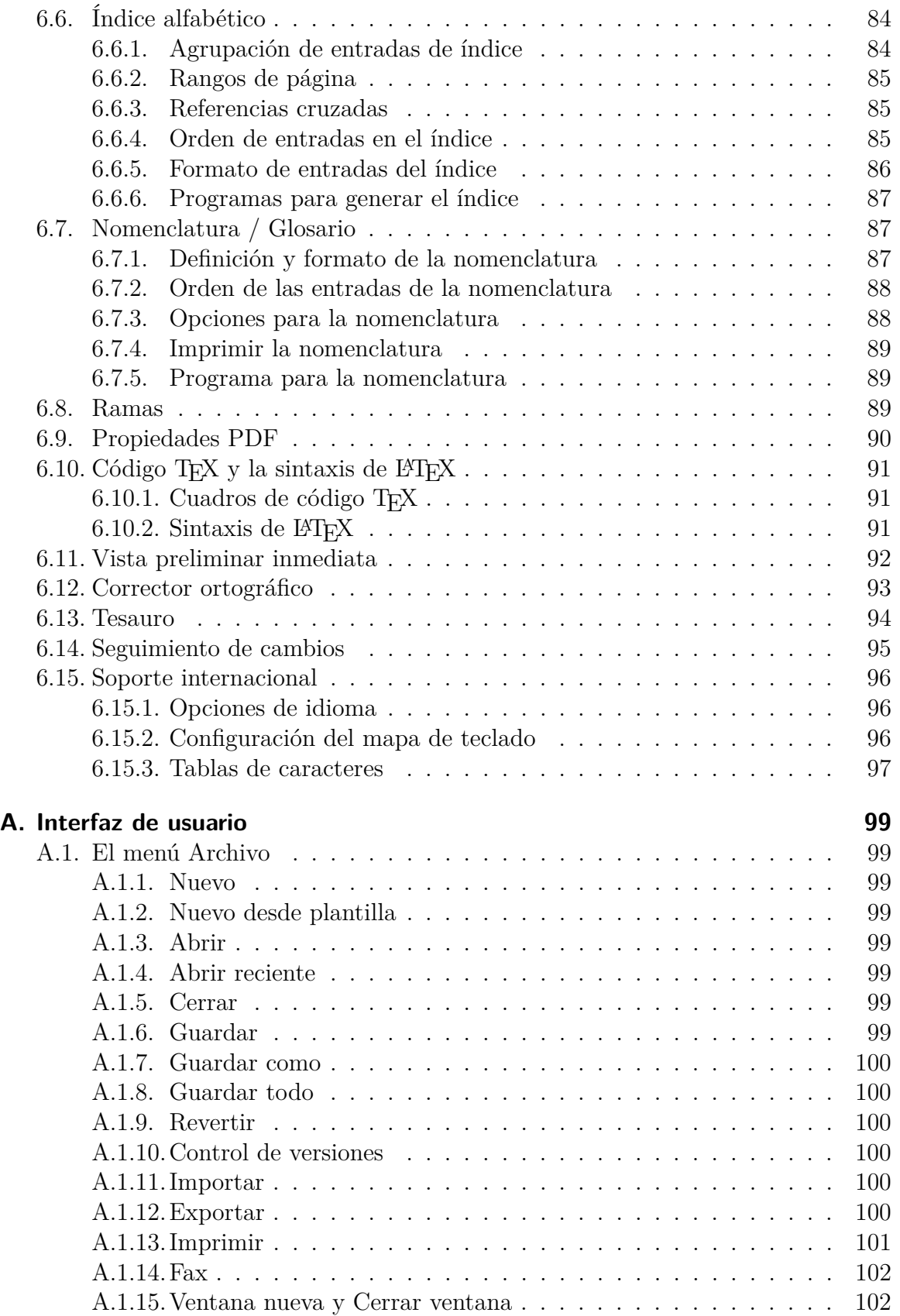

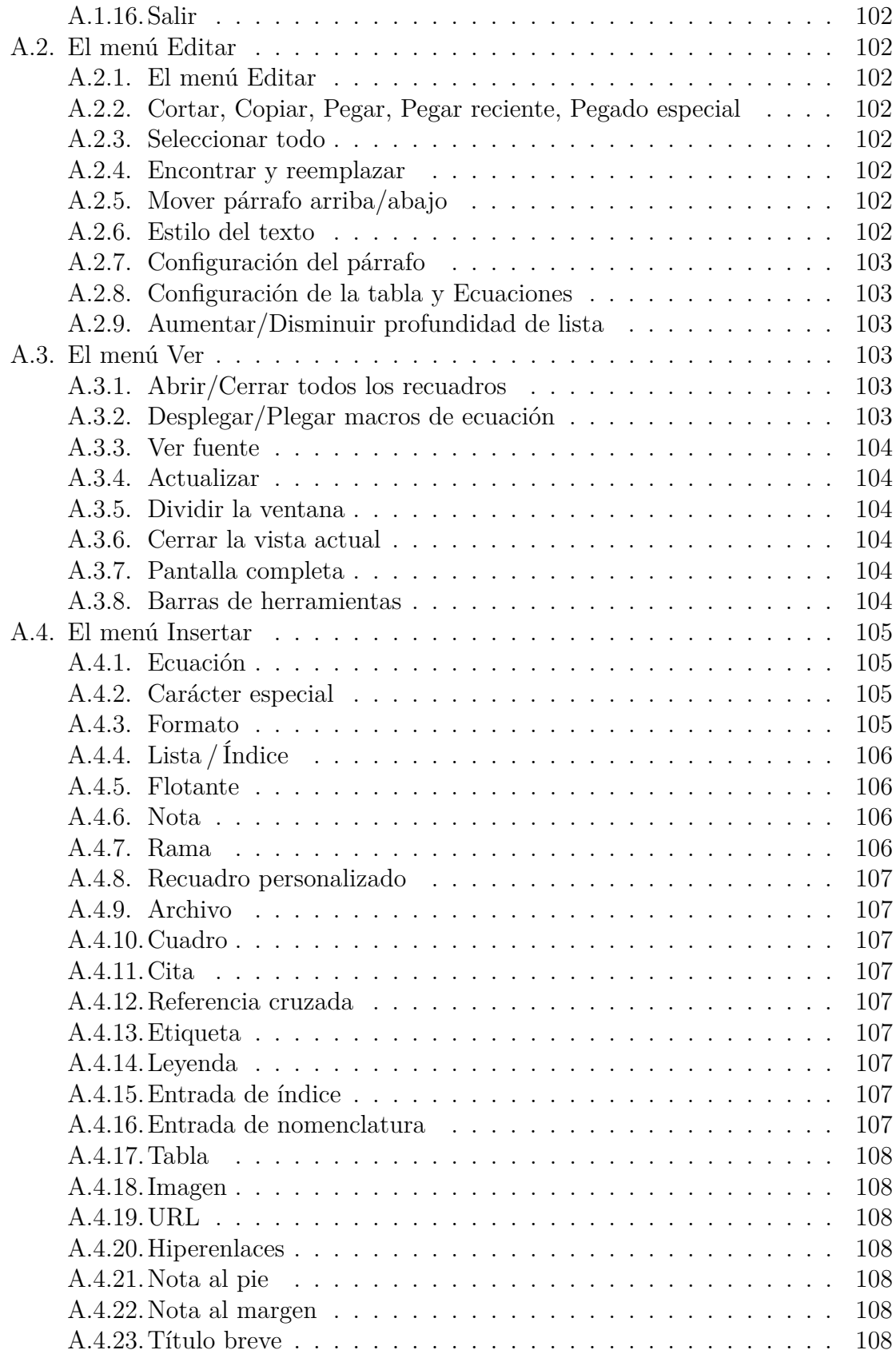

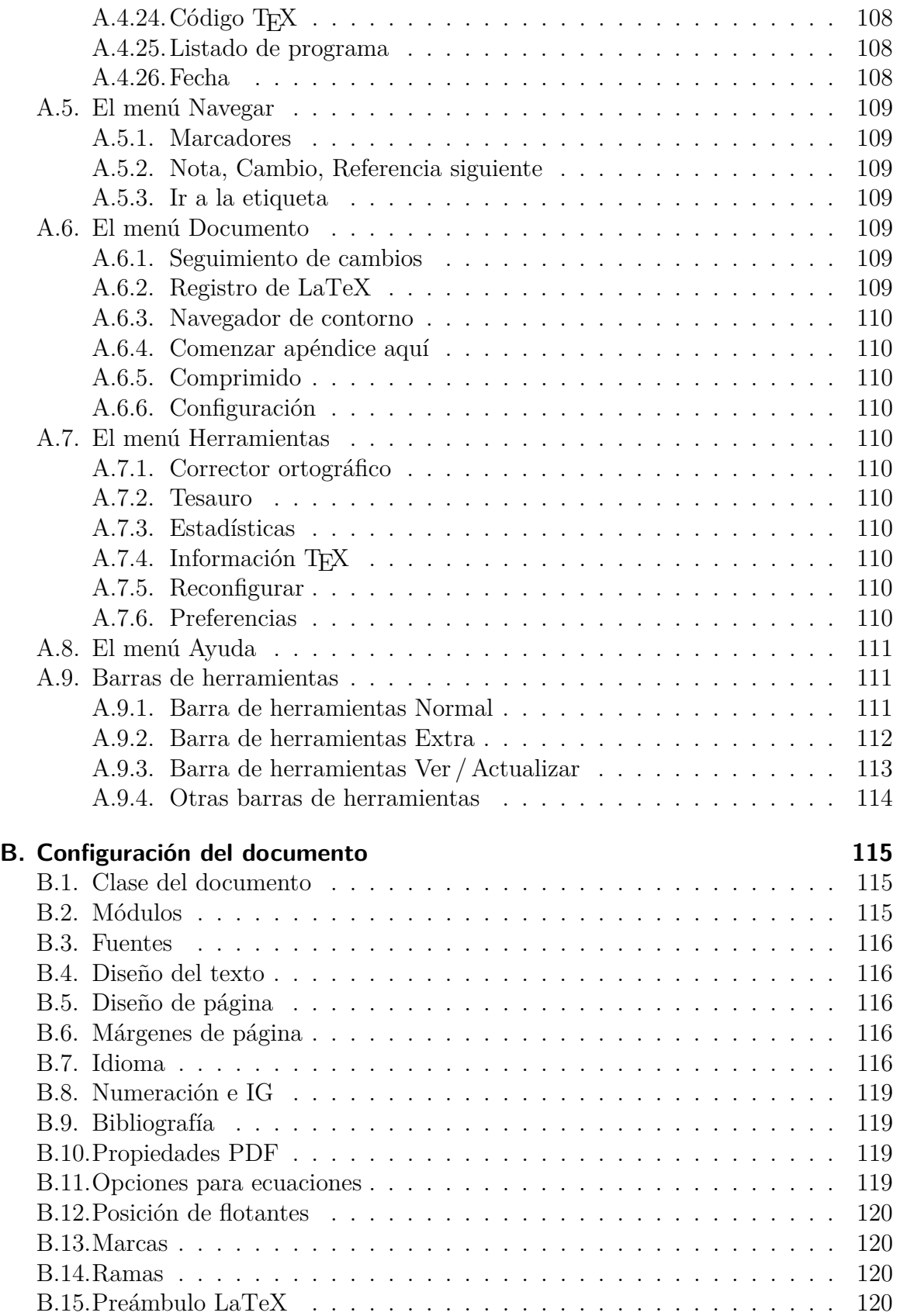

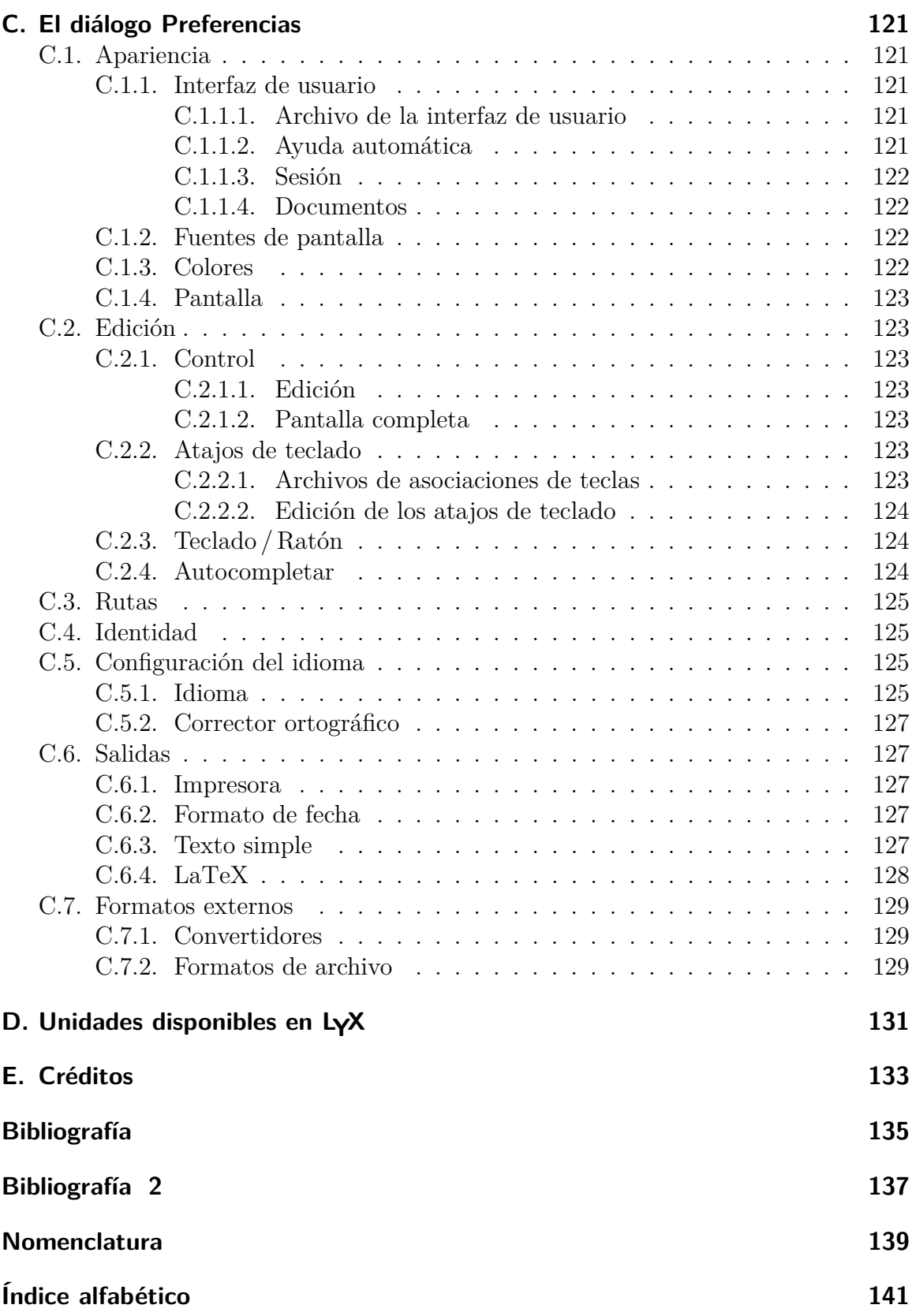

## <span id="page-10-0"></span>**1. Para empezar**

## <span id="page-10-1"></span>**1.1. ¿Qué es LYX?**

LYX es un sistema para confeccionar documentos. Es una herramienta para producir preciosos manuscritos, libros para publicar, cartas comerciales y proyectos, e incluso poesía. Es distinto de la mayoría de otros «procesadores de texto» en el sentido de que usa el paradigma del lenguaje de diseño como núcleo de su estilo de edición. Esto significa que cuando escribes un encabezado de sección, simplemente lo marcas como «Sección», no es necesario hacer «negrita, tamaño 17 pt, justificado a la izquierda, espacio inferior 5 mm». LYX se ocupa por ti del formato, así que sólo debes preocuparte de los conceptos, no de los mecanismos.

Esta filosofía se explica con mucho más detalle en el manual «*Introducción*». Si aún no lo has leído, debes hacerlo. Sí, queremos decir ahora.

La «*Introducción*» describe otros temas además de la filosofía de LYX: el más importante, el formato de los manuales. Si no lo has leído, perderás tiempo navegando por este manual. La «*Introducción*» te orientará en la búsqueda de temas de ayuda en los diversos manuales.

### <span id="page-10-2"></span>**1.2. Qué aspecto tiene LYX**

Como la mayoría de aplicaciones, LYX tiene en la parte superior de la ventana la habitual barra de menús. Bajo ella, una barra de herramientas con un cuadro desplegable y varios botones. Hay, por supuesto, una barra de deslizamiento vertical y un área principal para editar los documentos.

Observa que no hay barra de desplazamiento horizontal. No es un error ni un descuido, es intencionado. Cuando lees un libro, esperas que el final de una línea corresponda con la siguiente. El texto fluye a las nuevas páginas en vertical, de ahí que sólo haga falta una barra de deslizamiento vertical. Hay tres casos en que podrías necesitar una barra de desplazamiento horizontal. El primero es el caso de tener grandes figuras mostradas en modo WYSIWYG. Esto, sin embargo, se debe a un fallo en la rutina encargada de dibujar los gráficos en LYX en modo WYSIWYG; los gráficos deberían escalarse para rellenar la ventana, de igual manera que reescalas un gráfico para ajustarlo a una página. Los otros dos casos son tablas y ecuaciones más anchas que la ventana de LYX. Puedes usar las teclas de flecha para desplazarte horizontalmente por la tabla, pero esto todavía no funciona con las ecuaciones.

Para una descripción breve de los menús y botones de la barra de herramientas, mira en el apéndice [A.](#page-108-0) La mayoría de ellos son autoexplicativos y los encontrarás listados en las secciones correspondientes de esta documentación.

## <span id="page-11-0"></span>**1.3. AYUDA**

El sistema de ayuda de LYX consta de diversos manuales. Puedes leer *todo* su contenido en el propio LYX. Sólo has de seleccionar el que quieras en el menú Ayuda.

## <span id="page-11-1"></span>**1.4. Configuración básica de LYX**

Hay varias características que se pueden configurar desde dentro de LYX, sin acudir a los archivos de configuración. Antes, LYX es capaz de explorar el sistema para ver qué programas, clases de documento de LATEX y paquetes de LATEX están disponibles. A partir de esto da unos valores predeterminados convenientes a varias configuraciones del submenú Herramientas *.* Preferencias. Aunque esta configuración ya se ha hecho al instalar LYX en el sistema, podría haber algunos apartados que has instalado localmente, p. e. nuevas clases de LAT<sub>EX</sub>, que no son encontrados por L<sub>Y</sub>X. Para forzar reexploraciones del sistema, usa Herramientas *.* Reconfigurar. Después debes reiniciar LYX para asegurar que los cambios tengan efecto.

## <span id="page-11-2"></span>**1.5. Configuración de LATEX**

LYX necesita varios paquetes LATEX para trabajar adecuadamente. Los paquetes hallados por LYX en el sistema están en el archivo *Configuración de LaT eX* que se genera con el menú Ayuda *.* Configuración de LaTeX. Deberías instalar los paquetes requeridos ausentes y reconfigurar LYX.

## <span id="page-12-0"></span>**2. Cómo trabajar con LYX**

## <span id="page-12-1"></span>**2.1. Operaciones básicas con archivos**

Bajo el menú Archivo están las operaciones básicas de cualquier procesador de texto y algunas otras opciones más avanzadas:

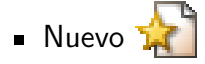

Nuevo desde plantilla

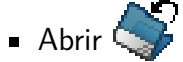

- **Abrir reciente**
- Cerrar

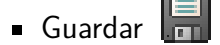

- Guardar como
- Revertir al guardado
- **Control de versiones**
- **Importar**
- **Exportar**
- $\blacksquare$  Imprimir  $\spadesuit$
- Ventana nueva
- **Cerrar ventana**
- **Salir**

Todos hacen prácticamente lo mismo que en cualquier otro procesador de texto, con una pocas diferencias menores. El comando Archivo *»* Nuevo desde plantilla pide no sólo un nombre para el nuevo archivo, también te pide una plantilla para usar como punto de partida. Al seleccionar una plantilla se establecerán automáticamente ciertas características de formato para el documento, características que de otra forma necesitarías cambiar manualmente. Las plantillas pueden ser útiles para determinadas clases de documento, especialmente aquellas para escribir cartas (véase la sección [3.1.2\)](#page-18-3).

Nota: No hay «archivo predeterminado» ni documento «Sin título» ni «de inicio». A menos que indiques a LYX abrir un archivo o crear uno nuevo, este gran espacio en blanco es sólo eso —un gran espacio en blanco—.

Revertir al guardado y Control de versiones son útiles si varias personas trabajan en el mismo documento al mismo tiempo<sup>[1](#page-13-1)</sup>. Revertir al guardado recargará el documento desde el disco. Por supuesto, también puedes usar esta opción si rechazas los cambios realizados y quieres volver al último documento guardado. Con Control de versiones puedes registrar los cambios que has hecho en el documento para que otras personas puedan identificarlos.

## <span id="page-13-0"></span>**2.2. Características básicas de edición**

Como la mayoría de los procesadores de texto, LYX puede cortar y pegar bloques de texto, puede desplazarse por carácter, palabra o pantalla completa, puede borrar palabras o caracteres individuales. Las cuatro secciones siguientes tratan las operaciones básicas de edición en LYX. Comenzaremos con cortar y pegar.

Como es de suponer, el menú Editar tiene los comandos cortar y pegar, entre otros. Algunos de ellos son especiales y se tratan en secciones posteriores. Los comandos básicos son:

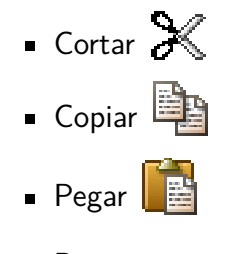

- Pegar reciente
- **Pegado especial**
- Encontrar y reemplazar  $\Omega^*$

Los tres primeros son evidentes. Una observación: siempre que borras un bloque de texto seleccionado, es puesto automáticamente en el portapapeles. Las teclas Suprimir y Retroceso también funcionan como el comando Cortar. Además, si has seleccionado texto, ten cuidado: si pulsas una tecla, LYX borrará completamente el texto seleccionado y lo reemplazará con lo que hayas pulsado. Tendrás que Deshacer para recuperar el texto borrado.

También puedes copiar texto entre LYX y otros programas con cortar, copiar y pegar. El submenú Pegar reciente muestra una lista con los últimos términos copiados.

<span id="page-13-1"></span><sup>1</sup>Si piensas hacer esto, tienes más información en el manual *Características adicionales*.

Con el menú Editar *Pegado* Especial *P* Texto simple el texto del portapapeles se inserta como párrafos, de manera que cada salto de línea del texto inicia un párrafo nuevo. El menú Editar *.* Pegado Especial *.*Texto simple, líneas juntas insertará todo el texto del portapapeles como *un solo* párrafo. Si en el texto hay una línea en blanco se iniciará un nuevo párrafo.

La opción Editar *E*ncontrar y reemplazar abre una ventana de diálogo. Cuando LYX encuentra una palabra o expresión la selecciona. Pulsando el botón Reemplazar se cambia el texto resaltado con el contenido del campo Reemplazar con. Si pulsas el botón Encontrar siguiente LYX irá a la siguiente aparición de la palabra o expresión buscada. Reemplazar todo cambia automáticamente todas las apariciones de la expresión buscada. La opción Distinguir mayúsculas sirve para que la búsqueda considere las mayúsculas de la expresión a encontrar. Si se marca esta opción, si queremos encontrar p. e. la palabra «Test» se ignorará la palabra «test». La opción Coincidir sólo palabras completas hace que LYX busque solamente palabras completas, p. e., si buscamos «estrella» se ignorarán palabras como «estrellado».

Cosas como las notas, flotantes, etc., se insertan en recuadros que se pueden disolver. Esto significa que el recuadro se elimina y su contenido se deja como texto normal. Para disolver un recuadro se sitúa el cursor al comienzo del mismo y se pulsa Retroceso, o bien se sitúa el cursor al final y se pulsa Suprimir.

## <span id="page-14-0"></span>**2.3. Deshacer y rehacer**

Si cometes un error lo puedes remediar fácilmente. LYX dispone de una gran capacidad para deshacer/rehacer. Pulsa Editar *.* Deshacer para deshacer un error, o clic en el botón  $\Box$ . Si accidentalmente deshaces demasiado, usa Editar *>* Rehacer o el botón para «deshacer el deshacer». El mecanismo deshacer está actualmente limitado a 100 pasos para minimizar sobrecarga de memoria.

Ten en cuenta que si deshaces todos los cambios hasta llegar al documento tal como se guardó la última vez, no es posible rehacer los cambios realizados. Esto es una consecuencia del límite mencionado de los 100 pasos.

Deshacer y Rehacer funcionan con casi todo en LYX. Pero tienen algunas peculiaridades. No se puede Deshacer y Rehacer por caracteres individuales sino por bloques de texto.

## <span id="page-14-1"></span>**2.4. Operaciones con el ratón**

Estas son las operaciones básicas con el ratón:

#### 1. Movimiento

Pulsa el botón izquierdo del ratón en cualquier punto de la ventana de edición. El cursor se colocará en el punto correspondiente del texto.

#### 2. Cómo trabajar con LYX

- 2. Seleccionar texto
	- Mantén pulsado el botón izquierdo del ratón y arrastra. LYX resalta el texto entre la primera y la última posiciones del ratón. Usa Editar *>* Copiar para crear una copia de ese bloque de texto en el *buffer* de LYX (y en el portapapeles).
	- Recoloca el cursor y pega el texto con Editar *Pegar*.
- 3. Insertados (Notas, flotantes, etc.)

Un clic con el botón izquierdo del ratón sobre su recuadro abre o cierra cualquiera de ellos. Un clic derecho abre una ventana de propiedades. En otra sección de este manual encontrarás más detalles.

4. Tablas

Un clic derecho con el ratón abre una ventana de diálogo que permite manipular la tabla.

## <span id="page-15-0"></span>**2.5. Navegación**

LYX ofrece dos formas de navegar por los documentos:

- En el menú Navegar se ordenan todas las secciones del documento como submenús que puedes pulsar para ir a la parte correspondiente.
- El menú Documento *»*Navegador de contorno o el botón de herramientas

La ventana de contorno muestra el índice general, que se describe en la sección [6.2.](#page-90-0) Con un clic puedes saltar a la parte del documento correspondiente. En la parte superior hay un cuadro desplegable en el que puedes escoger entre varias listas e índices de recuadros insertados, como notas al pie. Algunos de éstos, como los índices de tablas, de figuras y de algoritmos, se pueden añadir al documento, véase [6.2.2.](#page-90-2) La opción Ordenar ordena la lista actual, la opción Mantener mantiene la visualización actual. Mantener quiere decir que si, p. e., están mostradas las subsecciones de las secciones 2 y 4 y haces clic sobre la sección 3, las subsecciones de las secciones 2 y 4 permanecerán mostradas. Sin la opción Mantener éstas se ocultarán y se resaltará la sección 3.

Con los botones  $\frac{1}{\sqrt{2}}$  de la parte inferior de la ventana de contorno puedes cambiar la posición de las secciones en el documento. Así, puedes por ejemplo mover la sección 2.5 delante de la sección 2.4. LyX reordena automáticamente la numeración. Con los botones  $\frac{1}{2}$   $\frac{1}{2}$  v  $\frac{1}{3}$  o los correspondientes atajos de teclado Tab y Mayúsculas+Tab puedes cambiar el nivel de anidamiento. Por ejemplo, puedes convertir la sección 2.5 en el capítulo 3 o en la subsección 2.4.1.

El botón de la barra de herramientas salta a la posición del documento en la que ha cambiado algo recientemente. Esto es útil para, por ejemplo, desplazarte a alguna parte de un documento extenso para mirar algo y volver a la última posición de edición.

## <span id="page-16-0"></span>**2.6. Finalización de entradas / palabras**

LYX facilita la finalización de palabras mediante la exploración de todos los documentos que están abiertos en ese momento. Cada palabra que aparece en estos documentos se añade a una base de datos que se utiliza para proponer terminaciones.

Por omisión, LYX muestra un triangulito detrás del cursor como indicador de que hay finalizaciones disponibles. Puedes entonces pulsar la tecla Tabulador para aceptar esa terminación. Si hay varias terminaciones posibles, se abre un recuadro emergente que las muestra. En ese recuadro puedes seleccionar una finalización con el ratón o con las teclas de flecha, y aceptar la elegida pulsando Retorno.

En el diálogo que se abre con Herramientas *»* Preferencias se puede desactivar el indicador de terminación del cursor, en la sección **Edición**  $\triangleright$  Autocompletar, desmarcando la opción Indicador en el cursor. Con la opción Finalización automática en línea la finalización propuesta se muestra directamente tras el cursor. Para aceptarla utiliza la tecla Tabulador. Con la opción Recuadros emergentes automáticos las terminaciones se muestran siempre en un recuadro emergente. LYX ofrece algunas otras opciones de finalización para expertos que se describen en la sección [C.2.4.](#page-133-2)

## <span id="page-16-1"></span>**2.7. Atajos de teclado básicos**

Al menos, hay dos mapas de teclado principales: CUA y Emacs. LYX usa CUA por omisión.

Algunas teclas, como AvPág, RePág, o las flechas Izquierda, Derecha, Arriba y Abajo, hacen exactamente lo que se supone que hacen. Otras teclas no:

- Tab No hay tabuladores en LYX. Si no entiendes esto lee las secciones [3.2.1](#page-22-3) y [3.3,](#page-23-3) especialmente la sección [3.3.6,](#page-28-1) ahora. Sí, ahora. Si aún estás confuso, mira en el *Tutorial*.
- Esc Esta es la tecla «cancelar». Se usa generalmente para cancelar operaciones. En otras partes del manual se dan más detalles.
- Inicio y Fin Éstas mueven el cursor, respectivamente, al comienzo y al final de la línea, a menos que estés usando el mapa de Emacs, en cuyo caso llevan al comienzo y al fin del archivo.

Hay tres teclas modificadoras:

Control (Denominada «Ctrl» en los archivos de documentación). Tiene un par de usos diferentes, dependiendo de las teclas con las que se combine:

#### 2. Cómo trabajar con LYX

- Con Retroceso o Suprimir, borra una palabra completa en vez de un carácter.
- Con Izquierda y Derecha, desplaza el cursor por palabras en vez de caracteres.
- Con Inicio y Fin, lleva al inicio y al fin del documento, respectivamente.
- Mayúsculas (Representada por «Mayúsculas» —«Shift»— en los archivos de documentación). Usada con cualquiera de las teclas de movimiento selecciona el texto entre las posiciones inicial y final del cursor.
- Alt (Representada por «Alt» en los archivos de documentación). Es la tecla Alt en muchos teclados, aunque tu teclado puede tener otra tecla Meta distinta. Si tiene ambas teclas tendrás que probar cuál de ellas funciona realmente como Alt. Esta tecla hace muchas cosas diferentes, una de ellas activar las *teclas de aceleración de menú*: usada en combinación con la tecla de la letra subrayada en el nombre de un menú o un ítem, abre ese menú o acciona el ítem.

Por ejemplo, la secuencia «Alt+E S E» abre el diálogo «Estilo del texto», «Alt+A» abre el menú «Archivo».

Más información relativa al uso de la tecla Alt en el manual *Atajos de teclado*.

Aprenderás más y más combinaciones de teclas y atajos de teclado conforme uses LYX, porque casi todas las acciones muestran, en la barra de estado situada en la parte inferior de la ventana, un corto mensaje que describe la acción a realizar y sus correspondientes atajos de teclado. La notación de las acciones de teclado es muy similar a la usada en esta documentación, así que no deberías tener problemas en entenderlas. Sin embargo, ten en cuenta que la tecla modificadora «Mayúsculas» se menciona de forma explícita, así «Alt+P Mayúsculas+A» significa Alt+P seguido de A mayúscula.

Puedes ver las combinaciones de teclas o cambiarlas en las preferencias de LYX, menú Herramientas *.* Preferencias, apartado Edición *.* Atajos de teclado, como se explica en la sección [C.2.2.2.](#page-133-0)

## <span id="page-18-0"></span>**3. Fundamentos de LYX**

## <span id="page-18-1"></span>**3.1. Clases de documento**

#### <span id="page-18-2"></span>**3.1.1. Introducción**

Antes de hacer nada, antes de empezar a escribir, debes decidir qué clase de documento quieres hacer. Cada tipo de documento tiene sus propios espacios, encabezados, esquemas de numeración y demás. Además, distintos tipos de documento usan distintos entornos de párrafo y diseñan el título con formato diferente.

Una *clase de documento* describe un grupo de propiedades comunes a un conjunto particular de documentos. Al establecer la clase de documento, seleccionas automáticamente dichas propiedades, haciendo más fácil crear el tipo de documento que deseas. Si no eliges una clase de documento, LYX lo hace por ti, así que el cambio de clase del documento es de tu incumbencia.

Sigue leyendo para conocer las clases de documento que puedes escoger y cómo ajustar sus propiedades.

#### <span id="page-18-3"></span>**3.1.2. Clases de documento**

Puedes seleccionar una clase en el diálogo Documento *Configuración*. Selecciona la clase que quieras y haz los ajustes finos que necesites en las distintas opciones.

#### <span id="page-18-4"></span>**3.1.2.1. Vista general**

Hay cuatro clases estándar de documentos en LYX. Son:

**Article** para artículos sencillos

**Report** para informes sencillos

**Book** para escribir libros

**Letter** para cartas estilo US

Hay además otras clases no estándar que sólo están disponibles en LYX si las has instalado. A continuación se mencionan algunas de ellas; la lista completa con explicaciones detalladas se encuentra en el capítulo *Clases especiales de documentos*, en el manual *Características adicionales.*

**A&A** Artículos para publicaciones en el estilo y formato empleado por *Astronomy & Astrophysics*

#### **AASTeX** Para artículos de publicaciones de la *American Astronomical Society*

- **AMS** Diseños para artículos y libros en el estilo y formato de la *American Mathematical Society* (AMS). Hay tres variantes disponibles. El estándar usa un esquema típico de numeración para teoremas, etc. que antepone el número de sección al número del resultado. Todos las exposiciones tipo resultado (proposiciones, corolarios y demás) se secuencian juntos, pero las definiciones, los ejemplos y cosas por el estilo tienen su propia secuencia. El esquema de «numeración secuencial» no sitúa el número de sección con cada resultado, sino que los numera a lo largo del artículo en una secuencia simple. Cada tipo de resultado sigue su propia secuencia. También hay un formato que reparte la numeración de relaciones en conjunto.
- **Beamer** Formato para presentaciones y transparencias
- **Broadway** Formato para escribir guiones. No es una clase de documento de LATEX, sino una nueva específica de LYX.
- **Curiculum vitae** clases para confeccionar currículum vitae
- **Dinbrief** Cartas en el formato alemán DIN (norma de la industria alemana)
- **dtk** Formato para el *Die TEXnische Komödie*, publicación del Grupo alemán de usuarios de T<sub>E</sub>X (Dante)
- **Elsevier** Formato para publicaciones del grupo *Elsevier*
- **Foils** Para hacer transparencias
- **g-brief** Cartas en formato alemán DIN (norma de la industria alemana)
- **Hollywood** Para escribir guiones para la industria cinematográfica US. No es una clase de documento de LATEX, sino una nueva específica de LYX.
- **IEEEtran** Formato para publicaciones del *Institute of Electrical and Electronics Engineers* (IEEE)
- **IOP** Formato para publicaciones del *Institute of Physics*
- **Kluwer** Formato para publicaciones del grupo *Kluwer*
- **Koma-script** Una revisión de las clases estándar, ofrece varias características útiles como formato de encabezados, cálculo automático de espacio de impresión etc.
- **Memoir** Otra revisión de las clases estándar
- Paper Se usa con la clase de documento L<sup>AT</sup>EX paper
- **Powerdot** Formato para presentaciones
- **REVTeX** Para escribir artículos publicados por: *American Physical Society* (APS), *American Institute of Physics* (AIP), y *Optical Society of America* (OSA). Esta clase no es totalmente compatible con todas las características de LYX.
- **Slides** Para hacer transparencias
- **SPIE Proceedings** Formato para publicaciones de la *International Society for Optical Engineering* (SPIE)
- **Springer** Formato para publicaciones del grupo *Springer*
- **TUGboat** Formato para *TUGboat*, revista del Grupo internacional de Usuarios de TEX (TUG)

No entraremos aquí en detalles sobre el uso de las distintas clases de documento. Puedes encontrar información sobre las clases no estándar en el manual *Características adicionales*. Aquí, nos centraremos en repasar algunas de las propiedades comunes a todas las clases de documento.

#### <span id="page-20-0"></span>**3.1.2.2. Módulos**

Los módulos permiten añadir a un documento características adicionales que no están disponibles por omisión en la clase de documento elegida. Por ejemplo, para escritura Braille (impresión en relieve). Evidentemente esto no está disponible en ninguna clase de documento, así que hay que cargar el módulo correspondiente en la sección Módulos del diálogo Documento *.* Configuración. Seleccionando un módulo en la lista se mostrará una descripción del mismo.

Notas: Ciertos módulos requieren paquetes L<sup>AT</sup>EX que no siempre se instalan por omisión. LYX avisará si es preciso algún paquete.

Algunos módulos requieren otros módulos y ciertos pares de módulos son incompatibles.

#### <span id="page-20-1"></span>**3.1.2.3. Propiedades**

Cada clase tiene un conjunto de opciones predeterminadas. Esta tabla las describe:

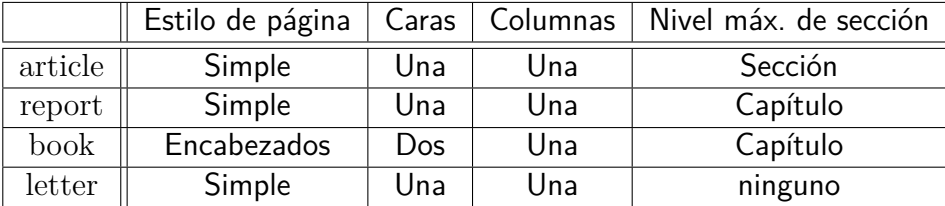

Quizás te preguntes qué significa «Nivel máx. de sección». Hay varios entornos de párrafo que generan encabezados de sección. Diferentes clases de documento producen distintos tipos de encabezados de sección. Sólo dos usan el encabezado Capítulo; el

#### 3. Fundamentos de LYX

resto no lo hacen y en su lugar empiezan con el encabezado Sección. Algunas clases de documento, como las de cartas, no usan ningún encabezado de sección. Además de los encabezados Capítulo y Sección, hay también Subsección, Subsubsección y otros. Los describiremos detalladamente en la sección [3.3.4.](#page-25-1)

#### <span id="page-21-0"></span>**3.1.3. Formato de un documento**

Las propiedades más importantes de los documentos se establecen en el submenú Documento ⊳ Configuración. En el campo Opciones bajo Clase del documento, puedes introducir opciones especiales para la clase de documento elegida en forma de lista separada por comas. Esto sólo es preciso si LYX no soporta las opciones especiales que quieras usar. Para saber más sobre tu clase LATEX favorita y sus opciones, tienes que leer su manual.

En Diseño de página, el Estilo de página controla el tipo de encabezamiento y de numeración de las páginas. Puedes escoger entre las siguientes cinco opciones:

Predeterminado Usa el estilo predeterminado para la clase actual.

Vacío Sin números de página ni encabezamientos.

Simple Sólo números de página.

Encabezados Número de página y el capítulo actual o el título y número de sección, dependiendo del nivel máximo de secciones de la clase.

Elaborado Permite crear encabezamientos y pies de página totalmente configurables si tienes instalado el paquete **fancyhdr**. De momento, el soporte en LYX es limitado. Para disponer de todo el poderío de este paquete, tienes que recurrir a código en el preámbulo del documento. Mira la documentación del paquete **fancyhdr** para más detalles, [\[11\]](#page-144-1).

La Separación de párrafos se describe en la sección [3.2.1.](#page-22-3)

#### <span id="page-21-1"></span>**3.1.4. Tamaño y orientación del papel**

En el menú Documento *.* Configuración, en el apartado Diseño de página encontrarás las siguientes opciones:

Tamaño del papel Elección del tamaño de impresión del papel:

- Predeterminado
- A3, A4, A5
- **B3, B4, B5**
- Carta US
- Oficio US
- Ejecutivo US
- Personalizado

Orientación Dos botones excluyentes para imprimir la salida como Retrato o Apaisado.

Documento con dos caras Ajusta el espacio para imprimir ambas caras del papel, de modo que el margen de impresión se adapta para páginas pares e impares.

#### <span id="page-22-0"></span>**3.1.5. Márgenes**

Los márgenes de la página se establecen en el menú Documento ⊳ Configuración.

Si usas la clase de documento koma-script, puedes dejar los valores predeterminados, porque koma-script calcula automáticamente el espacio de impresión en función del formato del papel y el tamaño de fuente.

#### <span id="page-22-1"></span>**3.1.6. Nota importante**

Si cambias la clase de un documento, LYX debe convertir *todo* a la nueva clase. Esto incluye los entornos de párrafo, algunos de los cuáles son estándar, los tienen todas las clases de documento; pero algunas clases tienen entornos de párrafo específicos. En ese caso, si cambias la clase del documento, LYX transforma los entornos de párrafo ausentes a Normal y abre un cuadro de errores. Pulsando sobre ellos verás un mensaje que te informa de la conversión realizada y la causa del fallo.

### <span id="page-22-2"></span>**3.2. Sangrado y separación de párrafos**

#### <span id="page-22-3"></span>**3.2.1. Introducción**

Antes de describir los distintos entornos de párrafo, nos gustaría decir unas palabras sobre el sangrado de párrafos.

Cada cual parece tener sus propias reglas para separar párrafos. Los americanos suelen sangrar la primera línea de párrafo. Otros no sangran los párrafos pero ponen espacio extra entre ellos. Si eliges sangrado para separar párrafos, el *primer* párrafo de una sección, o detrás de una figura, una ecuación, una tabla, una lista, etc., *no* se sangra. Sólo se sangran los párrafos siguientes a otro párrafo. Ten en cuenta que el comportamiento del sangrado puede ser diferente si usas un lenguaje distinto del inglés. LATEX se ocupa de que el sangrado siga las normas del idioma utilizado.

El espacio entre párrafos, así como el espacio entre líneas, entre encabezado y texto —en definitiva, cada uno de los espacios para cada cosa— están precodificados en LYX. Como ya hemos dicho, no debes preocuparte por el espaciado que hay que añadir en cada caso. LYX se ocupa de ello. De hecho, esos espacios verticales precodificados no son una longitud fija sino un rango. Así, Lyx puede ajustar el espacio entre líneas para garantizar que las figuras caben en una página con texto, para que las secciones no comiencen al final de una página, y así todo.<sup>[1](#page-23-5)</sup> No obstante, precodificado no significa que no puedas cambiarlo. LYX te da la posibilidad de cambiar globalmente *todos* estos espacios precodificados. Lo explicaremos después.

#### <span id="page-23-0"></span>**3.2.2. Separación de párrafos**

Para separar párrafos, selecciona Sangrado o Espacio vertical en el submenú Diseño del texto del diálogo Documento *.* Configuración para sangrar el comienzo de los párrafos o para añadir espacio vertical extra entre ellos, respectivamente. La cantidad de espacio se puede definir en el diálogo. La distancia de sangrado se puede cambiar añadiendo al preámbulo del documento la siguiente línea:

#### **\setlength{\parindent}{longitud}**

donde longitud es un valor en una de las unidades listadas en el Apéndice [D.](#page-140-0) La longitud predeterminada es 30 pt.

#### <span id="page-23-1"></span>**3.2.3. Ajuste fino**

Además, puedes cambiar la forma de separar un párrafo individual. Abre el diálogo Editar *Configuración del párrafo y cambia el botón Sangrar párrafo para cambiar el* estado actual (atajo Alt+A I). Si el método global para separar los párrafos está establecido en Espacio vertical, el botón Sangrar párrafo será ignorado aunque lo marques (no puedes sangrar un párrafo con él).

Cambiar el método de separación de un solo párrafo sólo sería necesario para hacer algún ajuste fino.

#### <span id="page-23-2"></span>**3.2.4. Espacio entre líneas**

En el menú Documento *»* Configuración, puedes definir el espacio entre líneas en el submenú Diseño del texto.<sup>[2](#page-23-6)</sup>

### <span id="page-23-3"></span>**3.3. Entornos de párrafo**

#### <span id="page-23-4"></span>**3.3.1. Visión general**

Los entornos de párrafo corresponden a las diversas secuencias de comandos

**\begin{***environment***} ... \end{***environment***}**

en un archivo LATEX corriente. Si no conoces LATEX, o el concepto de entorno de párrafo te suena a chino, es urgente que leas el *Tutorial*. Además, el *Tutorial* contiene muchos más ejemplos que esta sección.

<span id="page-23-5"></span><sup>&</sup>lt;sup>1</sup>LAT<sub>EX</sub> se encarga de esto cuando L<sub>Y</sub>X genera un archivo de salida.

<span id="page-23-6"></span><sup>2</sup>Para que esto funcione el paquete LATEX **setspace** debe estar instalado.

Un entorno de párrafo es simplemente un «contenedor» que le da al párrafo ciertas propiedades. Esto puede incluir un estilo determinado de letra, márgenes diferentes, un esquema de numeración, etiquetas, etc. Además, puedes «anidar» distintos entornos dentro de otro, lo que permite a un entorno heredar algunas de las propiedades del otro. Los diversos entornos de párrafo evitan totalmente la necesidad de los confusos tabuladores, de ajustes de márgenes al vuelo, y otros manejos heredados de los tiempos de las máquinas de escribir. Hay varios entornos de párrafo que son específicos de una clase particular de documento. Aquí sólo nos ocuparemos de los más corrientes.

Para escoger un nuevo entorno de párrafo, usa el menú desplegable Normal que hay a la izquierda en la barra de herramientas. LYX cambiará el entorno de *todo* el párrafo en el que esté el cursor. También puedes cambiar el entorno de un grupo de párrafos si los seleccionas antes de escoger el nuevo entorno.

Observa que al pulsar Retorno se creará, típicamente, un párrafo nuevo en el entorno Normal. Decimos «típicamente» porque si estás en uno de estos entornos:

- Cita
- **Citar**
- **v** Verso
- Enumeración
- Enumeración\*
- **Descripción**
- **Lista**

LYX mantiene el entorno de párrafo vigente al pulsar Retorno, sin cambiarlo a Normal. Sin embargo, LYX sí restablecerá la profundidad de anidación. En general, al empezar un párrafo nuevo se reinician las dos cosas, el entorno y la profundidad de anidación del párrafo (más sobre anidación en la sección [3.4\)](#page-36-0). De momento, todo esto es específico del contexto; es mejor suponer que Retorno reinicia el entorno y la profundidad del párrafo. Si quieres mantener el entorno y la sangría actuales en un nuevo párrafo usa Alt+Retorno en vez de Retorno.

#### <span id="page-24-0"></span>**3.3.2. Normal**

Normal es el entorno de párrafo predeterminado para la mayoría de las clases de documento. En este entorno se crea un párrafo simple, sin características especiales. Cuando LYX reinicia el entorno de párrafo escoge éste. De hecho, el párrafo que estás leyendo (y la mayor parte de ellos en este manual) están en el entorno Normal.

Puedes anidar un párrafo en entorno Normal en casi cualquier otra cosa, pero no se puede anidar nada en un párrafo en entorno Normal.

#### <span id="page-25-0"></span>**3.3.3. Título del documento**

En LATEX, la página del título tiene tres partes: el título en sí, el nombre(s) del autor(es) y una «nota» para agradecimientos o información de contacto. En ciertas clases de documento LATEX las coloca en una página separada junto a la fecha actual. En otras clases de documento el título va al principio de la primera página.

LYX provee una interfaz para los comandos del título mediante los entornos de párrafo Título, Autor y Fecha. He aquí cómo usarlos:

- Pon el título de tu documento en el entorno Título.
- Pon el nombre del autor en el entorno Autor.
- Si quieres cierta apariencia para la fecha, quieres una fecha fija, o sustituir la fecha por algún texto, ponlo en el entorno Fecha. Observa que el uso de este entorno es opcional. Si no lo empleas, LATEX insertará automáticamente la fecha actual. Si no deseas ninguna fecha, añade la línea **\date{}**

al preámbulo de tu documento (menú Documento *.* Configuración)

Puedes usar notas al pie para agradecimientos o información de contactos.

### <span id="page-25-1"></span>**3.3.4. Encabezados de sección**

Hay varios entornos de párrafo para generar encabezados de sección. LyX se cuida de numerarlos por ti.

#### <span id="page-25-2"></span>**3.3.4.1. Encabezados numerados**

Hay 7 tipos de encabezados de sección numerados, que son:

- 1. Parte
- 2. Capítulo
- 3. Sección
- 4. Subsección
- 5. Subsubsección
- 6. Párrafo
- 7. Subpárrafo

LYX etiqueta cada encabezado con series de números separados por puntos. Los números te indican dónde estás en el documento. A diferencia de los demás encabezados, las Partes se ordenan con letras.

Los encabezados subdividen todo el documento en diferentes trozos de texto. Por ejemplo, supón que estás escribiendo un libro: Divides el texto en capítulos. LYX hace un agrupamiento parecido:

- Las Partes se dividen en Capítulos o Secciones
- **Los Capítulos** se dividen en Secciones
- Las Secciones se dividen en Subsecciones
- Las Subsecciones se dividen en Subsubsecciones
- Las Subsubsecciones se dividen en Párrafos
- Los Párrafos se dividen en Subpárrafos

**Nota:** No todos los tipos de documento usan el encabezado Capítulo como primer nivel de división. En esos casos, el encabezado de primer nivel es la Sección.

Así, si usas el entorno Subsubsección para iniciar una nueva sub-subsección, LYX la etiqueta con su número, junto con los números de subsección, sección y, si procede, capítulo en los que se encuentra. Por ejemplo, la quinta sección del segundo capítulo de este libro tiene la etiqueta «2.5».

#### <span id="page-26-0"></span>**3.3.4.2. Encabezados no numerados**

Hay 5 tipos de encabezados no numerados, que son:

- 1. Parte\*
- 2. Capítulo\*
- 3. Sección\*
- 4. Subsección\*
- 5. Subsubsección\*

El «\*» significa que estos encabezados no se numeran. Trabajan como sus homólogos numerados pero no aparecen en el índice general, véase la sección [6.2.](#page-90-0)

#### <span id="page-26-1"></span>**3.3.4.3. Cambiar el número de niveles numerados**

Puedes cambiar qué niveles de sección serán numerados y cuáles aparecerán en el Índice General. Ahora bien, no eliminas ninguno de los niveles; esto está preestablecido en la clase de documento. Ciertas clases empiezan con Capítulo y bajan hasta el nivel Subpárrafo. Otras empiezan en Sección. De igual forma, no todas las clases numeran todos los niveles de división. La mayoría no numeran Párrafo ni Subpárrafo. Esto lo puedes cambiar.

Abre el diálogo Documento *>* Configuración. En Numeración e IG verás dos contadores deslizantes. El llamado Numeración controla hasta qué nivel se numera la jerarquía de encabezados. El otro controla qué encabezados deben figurar en el índice general.

#### <span id="page-27-0"></span>**3.3.4.4. Encabezados con Título breve**

Algunos títulos de capítulo o sección, como el presente, pueden resultar demasiado largos. Esto puede ser problemático cuando el espacio horizontal es limitado. Por ejemplo, si el encabezado de página debe mostrar el título de la sección actual, un título largo puede invadir los márgenes de página y queda fatal.

LATEX permite especificar un título breve para encabezados de sección. Este se usa en el encabezado de página y en el índice general actual, evitando el problema mencionado. Para poner un título breve, usa el menú Insertar *D* Título breve. Así se inserta un cuadro etiquetado «opt» (por «optativo») que te permite introducir el texto del título. Esto también trabaja para encabezados en flotantes.

El título de esta sección es un buen ejemplo de esta característica.

#### <span id="page-27-1"></span>**3.3.4.5. Información especial**

Lo siguiente se aplica a todos los encabezados de sección:

- No puedes anidar nada en estos entornos.
- No puedes poner notas al margen en ninguno de estos entornos.
- Las ecuaciones sólo se pueden poner en línea en estos entornos.
- Puedes usar etiquetas y referencias cruzadas a sus números.

#### <span id="page-27-2"></span>**3.3.5. Espacios para Citas y Versos**

LYX tiene tres entornos para escribir citas y poesías. Son Cita, Citar, y Verso. Olvida el tener que cambiar espacios de línea y enredar con los márgenes. Estos tres entornos de párrafo ya lo tienen incorporado. Todos amplían el margen izquierdo y añaden un poco de espacio extra sobre y bajo el texto que contienen. También permiten anidar, así que puedes poner un Verso en una Cita, así como en algún otro entorno de párrafo.

Hay otra característica en estos tres entornos: cuando inicias un nuevo párrafo *no* se restablece el entorno Normal. Así, puedes escribir tu verso y alegremente pulsar Retorno sin preocuparte de cambiar el entorno cada vez. Por supuesto, esto implica que una vez terminado el poema debes cambiar manualmente al nuevo entorno.

#### <span id="page-27-3"></span>**3.3.5.1. Citar y Cita**

Una vez descritas las semejanzas de estos tres entornos, ahora le toca a las diferencias. Citar y Cita son idénticos excepto en una cosa: Citar usa espacio extra para separar párrafos y nunca sangra la primera línea. Cita *siempre* sangra la primera línea de un párrafo y usa en todo el mismo espaciado de línea.

Aquí hay un ejemplo de entorno Citar:

Este es un entorno Citar. Puedo seguir escribiendo y extender esta línea más y más hasta que se quiebra. ¡Observa: sin sangrado!

Este es el segundo párrafo de esta cita. De nuevo, no hay sangrado, pero hay espacio extra entre éste y el anterior párrafo.

Aquí hay otro ejemplo, esta vez en el entorno Cita:

Este es un entorno Cita. Si sigues escribiendo verás el sangrado. Si en tu país se usa un estilo en el que los párrafos nuevos se sangran en la primera línea, jéste es el tuyo! Bueno, *si* estuvieras citando otro texto.

Aquí hay un párrafo nuevo. Podría divagar y divagar como un político en elecciones, pero te aburriría.

Como muestra el ejemplo, Citar es para los que acostumbran separar párrafos con espacio extra. Éstos pondrían las citas en un entorno Citar. Los que prefieren separar párrafos con sangrado usarán el entorno Cita.

#### <span id="page-28-0"></span>**3.3.5.2. Verso**

Verso es un entorno de párrafo para poemas, rimas, versos y demás. Un ejemplo:

Esto es un Verso ¡Que yo no ensayé!

Podría ser mucho peor. Esta línea debería ser larga, larga, tan larga que se quiebra. En pantalla se ve bien, pero en la versión para imprimir las líneas extras se sangran un poco más que la primera. De acuerdo, así se convierte en prosa y no rima más. Demándame.

Para quebrar una línea Y hacer que las cosas se vean bien Usa Ctrl+Retorno.

Como puedes ver, Verso no sangra los márgenes. Cada estrofa del poema está en su propio párrafo. Para separar las líneas individuales de una estrofa, usa la función salto-de-línea, Ctrl+Retorno.

#### <span id="page-28-1"></span>**3.3.6. Listas**

LYX tiene cuatro entornos de párrafo para crear distintas clases de listas. En los entornos Enumeración\* y Enumeración, LyX etiqueta los ítems de la lista con marcas y números, respectivamente. En los entornos Descripción y Lista, LYX destaca de alguna forma la primera palabra . Los detalles individuales de cada tipo de lista los veremos después de describir sus características generales comunes.

#### <span id="page-29-0"></span>**3.3.6.1. Características generales**

Los cuatro entornos de párrafo para listas difieren de los demás entornos en varias cosas. En primer lugar, LYX trata cada párrafo como un ítem de la lista. Al pulsar Retorno *no* se restablece el entorno Normal, se mantiene el entorno actual y se genera un nuevo ítem. La profundidad de anidación se mantiene. Para crear un nuevo ítem pero con un nivel menor de profundidad de anidación debes pulsar Alt+Retorno.

Puedes anidar listas de cualquier tipo dentro de otra. De hecho, LYX cambia las marcas en algunos ítems, dependiendo de cómo están anidados. Si piensas usar cualquiera de los entornos de lista, te sugerimos que leas toda la sección [3.4.](#page-36-0)

#### <span id="page-29-1"></span>**3.3.6.2. Enumeración\***

En primer lugar describiremos con detalle el entorno de listas no numeradas, Enumeración\*. Tiene las siguientes propiedades:

- Cada ítem tiene una marca o símbolo particular como etiqueta.
	- LYX usa el mismo símbolo para todos los ítems de cada nivel dado de profundidad.
	- El símbolo aparece al comienzo de la primera línea.
- Los ítems pueden tener cualquier longitud. LYX encaja automáticamente el margen izquierdo, de acuerdo con la situación en que esté la lista Enumeración\*.
- Si anidas una lista Enumeración\* dentro de otra, la marca cambia a otra nueva.
	- Hay cuatro símbolos distintos para los cuatro niveles de anidación.
	- LYX muestra siempre el mismo símbolo en pantalla.
	- Véase la sección [3.4](#page-36-0) para una explicación completa.

Por supuesto, esta explicación también era un ejemplo de lista Enumeración\*. Este entorno de lista es aconsejable para listas en las que el orden no importa.

Hemos dicho que los distintos niveles usan distintos símbolos como etiquetas. Aquí hay un ejemplo con las cuatro posibilidades.[3](#page-29-2)

- La marca para el primer nivel de Enumeración<sup>\*</sup> es un topo.
	- La marca del segundo nivel es una raya.
		- El tercer nivel tiene un asterisco.
			- La marca del cuarto nivel es un punto centrado.
		- Vuelta al tercer nivel.
	- Vuelta al segundo nivel.

<span id="page-29-2"></span><sup>3</sup>*N. del t.*: En la salida del documento en español las marcas son diferentes a las que se describen; la causa se explica en la pág. [22.](#page-30-1)

Vuelta al nivel más externo.

Estas son las marcas predeterminadas para una lista Enumeración\*. Puedes personalizar estas marcas en el submenú Documento *Configuración*, diálogo Marcas.

Observa cómo el espacio entre ítems decrece al aumentar la profundidad. Explicaremos la anidación y los trucos factibles para las profundidades en la sección [3.4.](#page-36-0)

#### <span id="page-30-0"></span>**3.3.6.3. Enumeración**

El entorno Enumeración se usa para crear listas numeradas y esquemas. Sus propiedades son:

1. Cada ítem se etiqueta con un número o letra.

*a*) Dependiendo de la profundidad.

- 2. LYX contabiliza automáticamente los ítems y los actualiza adecuadamente.
- 3. Cada nuevo entorno Enumeración reinicia la cuenta a uno.
- 4. Como en el entorno Enumeración\*, el entorno Enumeración:
	- *a*) Compensa los ítems en relación al margen izquierdo. Los ítems pueden tener cualquier longitud.
	- *b*) Reduce el espacio entre ítems al aumentar la profundidad.
	- *c*) Usa diferentes etiquetas según la profundidad.
	- *d*) Permite hasta cuatro niveles de anidación.

Las distintas etiquetas para cada nivel de profundidad en una lista numerada, Enumeración, son las que se muestran en el siguiente ejemplo:

- 1. El primer nivel usa números arábigos seguidos de un punto.
	- *a*) El segundo usa letras minúsculas y un paréntesis.
		- 1) El tercer nivel usa números arábigos seguidos de paréntesis.
			- $a'$  El cuarto usa letras minúsculas y prima.
			- b<sup>  $b'$ </sup> Observa de nuevo la disminución de espacio entre ítems al aumentar la profundidad de entorno.
		- 2) Vuelta al tercer nivel.
	- *b*) Vuelta al segundo nivel.
- <span id="page-30-1"></span>2. Vuelta al nivel más externo.

Como antes, puedes personalizar el tipo de numeración en el entorno Enumeración. Esto implica añadir comandos en el preámbulo LATEX (véase el manual *Características adicionales*). Estos cambios sólo se aprecian en la versión impresa, no en LYX.

En cuanto a anidación en entornos Enumeración hay más de lo visto aquí. Para saber más deberías leer la sección [3.4.](#page-36-0)

#### **Enumeración\* y Enumeración en español[4](#page-31-1)**

Si el idioma establecido en las preferencias de LYX es español, todos los documentos nuevos tienen este idioma como predeterminado. Por omisión, LYX carga el paquete **babel** (opción Usar babel marcada) con la opción del idioma del documento y al procesar el archivo con LATEX, interviene el estilo spanish.

El estilo spanish establece por omisión un conjunto de formatos y características adaptado a los usos tipográficos propios del español. En particular, las marcas que aparecen en los ítems de una lista sin numerar (entorno Enumeración\*), no son como las que se han descrito en la sección [3.3.6.2.](#page-29-1)

Las marcas predefinidas por spanish para una Enumeración\* se pueden cambiar en el diálogo Marcas (Documento  $\triangleright$  Configuración) o mediante los siguientes comandos, que se escriben en código TEX en el texto del documento:

**\spanishdashitems** hace que todas las listas no numeradas siguientes en el documento lleven como etiqueta una raya, —, en todos los niveles.

**\spanishsignitems** hace que todas las listas no numeradas siguientes al comando usen como etiquetas para cada nivel los símbolos: •  $\circ \circ \circ \circ$ , respectivamente.

A partir de la versión 5.0h, spanish ofrece la posibilidad de anular sus valores predefinidos de marcas y símbolos mediante las opciones de paquete «es-nolists», «esnoitemize» y «es-noenumerate», insertando en el preámbulo L<sup>AT</sup>EX del documento el comando:

#### **\def\spanishoptions{opción}**

Según la opción elegida, en la salida se imprimirán en todas las listas, o sólo en Enumeración\* o sólo en Enumeración, respectivamente, las etiquetas predefinidas por LYX/LATEX en vez de las predefinidas por spanish.

Más información sobre opciones y comandos de spanish en su página web, [\[28\]](#page-145-0).

#### <span id="page-31-0"></span>**3.3.6.4. Descripción**

A diferencia de los dos entornos anteriores, la lista Descripción no tiene marcas fijas. En vez de ello, LYX destaca la «primera palabra» de la primera línea, por ejemplo:

**Ejemplo:** Esto es un ejemplo de entorno Descripción.

LYX escribe la etiqueta en negrita y pone un espacio extra ante el resto de la línea.

Por «primera palabra» entendemos que la primera pulsación de la tecla Espacio en cada ítem da fin a la etiqueta. Si quieres poner más de una palabra como etiqueta del ítem debes usar un Espacio protegido. (Con Ctrl+Espacio o con el menú Insertar *.* Formato *.* Espacio protegido. Véase la sección [3.5.1\)](#page-44-1) Un ejemplo:

**Segundo ejemplo:** Espacio protegido entre dos palabras de la etiqueta en una lista Descripción.

<span id="page-31-1"></span><sup>4</sup>*N. del t.*: Este apartado no está en el documento original.

**Empleo:** Podrías usar el entorno Descripción para cosas como definiciones y teoremas. O para poner determinada palabra separada del texto que describe. No es buena idea usar Descripción para describir una frase completa. Para esto es mejor emplear Enumeración\* o Enumeración y anidar en él un párrafo Normal.

**Anidación:** Puedes anidar entornos Descripción dentro de otros entornos de lista.

Observa que después de la primera línea, LYX sangra las siguientes respecto a ella.

#### <span id="page-32-0"></span>**3.3.6.5. La Lista LYX**

El entorno Lista es una extensión a  $\mathbb{F} \mathbb{F}$ X en L<sub>Y</sub>X.

**Nota:** Si, como en este documento, se está usando la clase KOMA-Script, el entorno Lista se denomina Etiquetado.

Como el entorno Descripción, la Lista tiene etiquetas definidas por el usuario para cada ítem. Las propiedades de este entorno de lista son:

- etiquetas de ítem LYX usa la «primera palabra» como etiqueta. El primer Espacio en la primera línea de un ítem finaliza la etiqueta. Si necesitas más de una palabra pon espacios protegidos, como se ha descrito antes.
- márgenes Como se ve, LYX pone márgenes diferentes para la etiqueta y el resto del ítem. El texto tiene un margen izquierdo mayor, igual a la anchura predeterminada de etiqueta más un pequeño espacio extra.
- anchura de etiqueta LYX escoge la mayor de estas dos opciones para el margen izquierdo: la anchura de la etiqueta, o la anchura predeterminada. Si la anchura de la etiqueta es mayor, la etiqueta se «extiende» en la primera línea. En otras palabras, el texto de la primera línea no se alinea con el margen izquierdo del resto del texto del ítem.
- anchura predeterminada Puedes fijar esta anchura para asegurar que el texto de todos los ítems en un entorno Lista tienen el mismo margen izquierdo.

Para cambiar la anchura por omisión, selecciona los ítems en la lista. Ahora, en el menú Editar *>* Configuración de párrafo, el texto escrito en Etiqueta más larga del cuadro Ancho de etiqueta determina la anchura predeterminada. Puedes poner aquí el texto de tu etiqueta más larga, aunque sugerimos escribir la letra «M» varias veces. Es el carácter más ancho y es una unidad de anchura estándar en L'T<sub>EX</sub>. Usando «M» como unidad no necesitas cambiar el contenido del cuadro Etiqueta más larga cada vez que cambies una etiqueta en un entorno Lista.

La anchura predefinida es la longitud de «00.00.0000» (equivalente a 6 M) **Nota:** Si se pone el cursor en un ítem de una lista para cambiar la anchura sólo de esa etiqueta, funcionará sólo en LYX, no en la salida.

Deberías emplear el entorno Lista de la misma manera que Descripción: Cuando necesites que una palabra sobresalga del texto que describe. El entorno Lista te permite otra manera de hacerlo con un formato distinto.

Puedes anidar entornos Lista en otras listas. Funcionan igual que los otros entornos de párrafo tipo lista. Lee la sección [3.4](#page-36-0) para saber más.

Aún queda otra característica de Lista: Como ves en los ejemplos, LYX, por omisión, alinea las etiquetas a la izquierda. Puedes cambiar esto con Relleno horizontal adicional. Explicaremos el Relleno horizontal en la sección [3.5.2.](#page-44-2) Unos ejemplos:

Izquierda Predeterminado para etiquetas de ítems en una Lista.

Derecha Un Relleno horizontal previo ajusta la etiqueta a la derecha.

Centro Un Relleno horizontal al principio y otro al final la centra.

#### <span id="page-33-0"></span>**3.3.7. Cartas**

#### <span id="page-33-1"></span>**3.3.7.1. Introducción a Dirección y Dirección derecha**

Aunque LYX tiene clases de documento para cartas («letter»), también dispone de dos entornos de párrafo llamados Dirección y Dirección derecha. Para usar las clases para cartas, tienes que usar los entornos de párrafo específicos en determinado orden, si no LATEX gasta bromas. Sin embargo, puedes usar los entornos Dirección y Dirección derecha donde quieras sin problemas. Puedes incluso anidarlos en otros entornos, aunque no puedes anidar nada en ellos.

Evidentemente, el uso de Dirección y Dirección derecha no está limitado a las cartas. Dirección derecha, en particular, es útil para crear títulos de artículos como los que se utilizan en algunas publicaciones académicas europeas.

#### <span id="page-33-2"></span>**3.3.7.2. Forma de empleo**

El entorno Dirección da al texto el estilo de una dirección, que también se usa para la apertura y la firma en algunos países. El entorno Dirección derecha da al texto el estilo de una dirección alineada a la derecha, que se emplea para los datos del remitente y la fecha en algunos países. Ejemplo:

> Dirección a la derecha Quién soy Dónde estoy ¿Cuándo? ¿Qué es hoy?

Esto era Dirección derecha. Observa que todas las líneas tienen el mismo margen izquierdo, el que pone LYX para llenar el bloque mayor de texto en una línea sencilla. Y aquí un ejemplo de Dirección, para los datos del destinatario: Quién eres tú Dónde lo envío Tu población, C.P. o país

#### Resumen

<span id="page-34-2"></span>Esto es un resumen. Como puedes ver, se imprime en caracteres de menor tamaño que los de otros tipos de párrafo. Además, en un resumen se pueden poner varios párrafos.

Este es un párrafo Normal para comprobar las diferencias en el tamaño de la fuente.

Figura 3.1.: Párrafo en un entorno Resumen

Como ves, ambos entornos añaden espacio extra entre ellos y el siguiente párrafo. Si pulsas Retorno en cualquiera de estos entornos, LYX reinicia la profundidad y pone entorno Normal. Esto tiene sentido porque Retorno funciona como salto-de-párrafo, y las líneas individuales de una dirección no son párrafos. De manera que has de usar salto-de-línea (Ctrl+Retorno o Formato *>* Salto de línea en el menú Insertar) para iniciar línea nueva en un entorno Dirección o Dirección derecha.

#### <span id="page-34-0"></span>**3.3.8. Escritos académicos**

Los escritos académicos suelen comenzar con un resumen y finalizar con una bibliografía o una lista de referencias. LYX dispone de entornos para ambos tipos de párrafo.

#### <span id="page-34-1"></span>**3.3.8.1. Resumen**

El entorno Resumen se usa para el resumen de un artículo. Técnicamente, se puede usar este entorno en cualquier sitio, pero sólo debería usarse al principio del documento, tras el título. Tampoco deberías molestarte en intentar anidar un Resumen en algo o viceversa. No funciona. El entorno Resumen sólo se aplica en las clases «article» y «report». Las clases de documento «book» lo ignoran totalmente, y sería ridículo usar Resumen en cartas.

El entorno Resumen hace varias cosas por ti. Primero, pone una etiqueta «Resumen» centrada sobre el texto. La etiqueta y el texto se separan con algo de espacio extra. Segundo, usa un tamaño de letra menor, como se podría esperar. Por último, añade un poco de espacio vertical extra ante el texto que sigue. Ahora bien, así es como aparece en pantalla en LYX. El aspecto en la salida depende de la clase de artículo o informe elegida.

Al pulsar Retorno no se cambia el entorno de párrafo, el nuevo párrafo seguirá estando en Resumen. Por tanto, debes cambiar tú mismo el entorno de párrafo cuando acabes el resumen.

Nos gustaría poner directamente un ejemplo de Resumen, pero como este documento es clase «book», no podemos. Lo hemos insertado como figura [3.1.](#page-34-2) Si nunca habías oído hablar de un «resumen», puedes ignorar sin problema este entorno.

#### <span id="page-35-0"></span>**3.3.8.2. Bibliografía**

El entorno Bibliografía se usa para listar referencias. Técnicamente, se puede usar este entorno en cualquier sitio, pero sólo debería usarse al final del documento. Anidar Bibliografía en algo o viceversa no funciona.

Al abrir un entorno Bibliografía, LYX añade un gran espacio vertical seguido por el encabezado «Bibliografía» o «Referencias», según la clase de documento. El encabezado va en letra negrita grande. Cada párrafo de la Bibliografía es una entrada de referencia. Así que pulsar Retorno no reinicia el entorno de párrafo, el nuevo sigue siendo Bibliografía.

Hay otra forma generalmente mejor de incluir referencias en un documento usando una base de datos BibTEX. Para una descripción detallada del manejo de la bibliografía en LYX, echa una ojeada a la sección [6.5.](#page-91-1)

#### <span id="page-35-1"></span>**3.3.9. Código LYX**

El entorno Código-LYX es otra extensión de LYX. Escribe el texto en estilo máquina de escribir. Trata la tecla Espacio como espacio fijo<sup>[5](#page-35-2)</sup>; es el único caso en L<sub>Y</sub>X en que puedes teclear múltiples espacios. Si necesitas insertar líneas en blanco debes usar Ctrl+Retorno (función salto-de-línea). Retorno quiebra el párrafo. Observa, no obstante, que Retorno no reinicia el entorno de párrafo. Así que cuando acabes el entorno Código-LYX debes cambiar a mano el entorno. Por otra parte, el entorno Código-LYX se puede anidar en otros.

Este entorno tiene ciertas peculiaridades:

- No puedes usar Ctrl+Retorno al principio de un nuevo párrafo (p. e. no puedes hacer Ctrl+Retorno seguido a Retorno).
- No puedes continuar un Ctrl+Retorno con un Espacio.
	- Usa un Retorno para iniciar un párrafo, entonces puedes poner un Espacio.
	- O: usa Ctrl+Espacio en su lugar.
- No puede tener un párrafo vacío o una línea vacía. Al menos debes poner un Espacio en cualquier línea que quieras vacía. De lo contrario, LATEX genera error.
- No puedes poner comillas dobles tipo máquina de escribir con la tecla " porque esto insertará comillas *reales*. Puedes ponerlas con Ctrl+Mayúsculas+".

Un ejemplo:

<span id="page-35-2"></span><sup>&</sup>lt;sup>5</sup>En el entorno Código-L<sub>Y</sub>X, la tecla Espacio es tratada como un Espacio protegido en vez de un separador de palabras.
```
#include <stdio.h>
int main(void)
{
    printf("Hello World!\n");
    return 0;
}
```
Esto es justo el programa estándar «Hello world!».

Código-LYX tiene un propósito: escribir código, tales como fuentes de programa, guiones de shell, archivos rc, y otros. Úsalo sólo en casos muy especiales en los que necesites generar texto como en una máquina de escribir.

# **3.4. Anidación de entornos**

### **3.4.1. Introducción**

LYX maneja el texto como un bloque unificado con propiedades específicas en un determinado contexto. Esto permite crear bloques que heredan algunas de las propiedades de otro bloque. Por ejemplo, tienes tres puntos principales en un esquema, pero el punto #2 tiene a su vez dos subapartados. Dicho de otra forma, tienes una lista dentro de otra, con la lista interna «atada» al ítem #2:

1. uno

2. dos

- *a*) subapartado ítem  $#1$
- *b*) subapartado ítem  $#2$
- 3. tres

Una lista se introduce en otra anidándola en ella. Anidar un entorno es sencillo: Selecciona Aumentar profundidad o Disminuir profundidad en el menú Editar para cambiar la profundidad de anidación del párrafo actual (en la barra de estado se indica el nivel de profundidad). En vez del menú, puedes usar los botones de la barra de herramientas

 $\overline{y}$   $\overline{\bullet}$  o el atajo de teclado Tab y Mayúsculas+Tab o Mayúsculas+Alt+Derecha y Mayúsculas+Alt+Izquierda. El cambio de profundidad funcionará para el párrafo actual y también para varios párrafos a la vez si los tienes seleccionados.

Observa que LYX sólo cambia la profundidad de anidación si puede. Si no es válido no sucede nada aunque lo intentes. Además, si cambias la profundidad de un párrafo, afecta a la profundidad de los párrafos anidados en él.

La anidación no está restringida a listas. En LYX, puedes anidar casi cualquier cosa en cualquiera otra, como podrás comprobar. Esta es la verdadera potencia de los entornos de anidación de párrafos.

### **3.4.2. Qué se puede anidar y qué no**

Antes de bombardearte con una lista de entornos de párrafo, te contaremos algo más sobre cómo funciona la anidación.

La respuesta a si es posible anidar un entorno de párrafo no es tan simple como sí o no. Hay, al respecto, tres tipos de entornos de párrafo:

- No anidables
- Totalmente anidables, puedes anidarlos en otros y también anidar otras cosas en ellos
- Parcialmente anidables, este tipo de entornos pueden anidarse en otros pero no se puede anidar en ellos.

He aquí una lista de los tres tipos de comportamiento respecto a la anidación y los entornos que los tienen:

**No anidables** No pueden anidarse. No pueden anidar.

- Bibliografía
- Resumen
- Título
- **Autor**
- $E$ Fecha

**Totalmente anidables** Puedes anidarlos. Puedes anidar otras cosas en ellos.

- **Verso**
- **Citar**
- Citación
- Enumeración<sup>\*</sup>
- **Enumeración**
- **Descripción**
- **Lista**
- Código-LyX

**Parcialmente anidables** Puedes anidarlos en otros entornos. No puedes anidar nada en ellos.

- **Normal**
- **Parte**
- Capítulo
- Sección
- **Subsección**
- Subsubsección
- Párrafo
- Subpárrafo
- Parte\*
- Capítulo\*
- Sección\*
- Subsección\*
- Subsubsección\*
- **Dirección derecha**
- Dirección

**Nota:** Aunque es posible anidar encabezados de sección numerados, como Capítulo, Sección, etc., p.e. en listas, es muy recomendable no hacerlo porque el objetivo es componer documentos bien estructurados respetuosos con las normas tipográficas, pero la anidación de encabezados de sección viola dichas normas.

### **3.4.3. Anidar otras cosas: tablas, ecuaciones, flotantes, etc.**

Hay varias cosas que no son entornos de párrafo, pero a las que de todas formas les atañe la anidación. Son:

- ecuaciones
- tablas
- figuras

( **Nota:** A las figuras y tablas en Flotantes no les afecta esto. Echa un vistazo a la sección [4.6](#page-71-0) para más información sobre Flotantes.)

LYX puede manejar estos tres objetos bien como palabras, bien como párrafos. Si una figura, tabla o ecuación están en una línea, van a la par del párrafo.

Por otra parte, si tienes una ecuación, figura o tabla en su propio «párrafo», se comportan igual que un entorno del tipo «anidación parcial». Puedes anidarlos en otros entornos, pero obviamente no puedes anidar nada en ellos.

He aquí un ejemplo con una tabla:

- 1. Ítem Uno
	- *a*) Esto es (a) y está anidado.

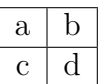

*b*) Esto es (b). La tabla está realmente anidada en (a).

2. Fuera otra vez.

Si no anidamos la tabla, la lista se vería así:

1. Ítem Uno

*a*) Esto es (a) y está anidado.

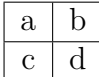

- 1. Esto es (b). La tabla *no* está anidada en (a). De hecho, no está anidada de ninguna forma.
- 2. Fuera otra vez.

Observa cómo el ítem (b) no sólo no está anidado, sino que además ¡es el primer ítem de una nueva lista!

Hay otra trampa en la que puedes caer: Anidar la tabla pero sin la profundidad suficiente. Entonces LYX convierte todo lo que sigue a la tabla en una nueva sublista.

1. Ítem Uno

*a*) Esto es (a) y está anidado.

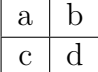

- *a*) Esto es (b). La tabla está realmente anidada en el Ítem Uno, *no* en (a).
- 2. Fuera otra vez.

Como ves, el ítem (b) se ha convertido en el primer ítem de una nueva lista, pero dentro del ítem 1. Lo mismo sucedería a una ecuación o a una figura. Así pues, si anidas tablas, figuras o ecuaciones, ¡asegúrate de darle la profundidad adecuada!

### **3.4.4. Empleo y características generales**

Hablando de niveles, LYX puede poner hasta seis niveles de anidación. En otras palabras, «nivel #6» es el nivel más interno posible de profundidad. Este ejemplo muestra lo que decimos:

- 1. nivel #1 el más externo
	- *a*) nivel  $\#2$

1) nivel  $#3$ 

 $a'$  nivel  $#4$ 

- $\blacksquare$  nivel #5
	- nivel  $\#6$

Hay dos excepciones al límite de seis niveles de anidación, y ambas las puedes ver en el ejemplo. A diferencia de los demás entornos con anidación completa, los entornos Enumeración y Enumeración\* sólo admiten cuatro niveles de anidación. Así, si intentamos anidar otra lista Enumeración en el ítem «A.», se generará error.

### **3.4.5. Algunos ejemplos**

La mejor forma de explicar lo que podemos hacer con la anidación es practicando. Tenemos varios ejemplos de entornos anidados, en los que explicamos cómo se ha procedido, para que puedas reproducirlos.

#### **3.4.5.1. Ejemplo 1: Los seis niveles y anidación mezclada**

- #1-a Este es el nivel más externo. Está en un entorno Lista.
	- $#2$ -a Este es el nivel  $#2$ . Lo hemos hecho con Alt+Retorno seguido de Mayúsculas+Alt+Derecha.
		- $#3$ -a Este es el nivel  $#3$ . Esta vez, sólo pulsamos Retorno, luego Mayúsculas+Alt+Derecha dos veces en una fila. También podríamos haber hecho como en el nivel anterior, pulsando Alt+Retorno seguido de Mayúsculas+Alt+Derecha.

Esto es realmente un entorno Normal, anidado en el ítem "#3 a". Así que está en el nivel #4. Lo hemos hecho pulsando Alt+Retorno, luego Mayúsculas+Alt+Derecha, luego cambiando el párrafo a Normal. Haz esto para crear ítems con más de un párrafo; ¡también funciona en los entornos Descripción, Enumeración, y Enumeración\*!

Aquí hay otro párrafo Normal, también en el nivel #4, hecho con sólo un Alt+Retorno.

#### 3. Fundamentos de LYX

- $#4$ -a Este es nivel  $#4$ . Hemos pulsado Alt+Retorno y cambiado el párrafo de nuevo a Lista. Recuerda: no podemos anidar nada en entorno Normal, que es por lo que aún estamos en el nivel #4. No obstante, *podemos* mantener cosas anidadas en «#3-a».
	- $#5$ -a Este es el nivel  $#5...$ 
		- $#6-a$  ... y este el nivel  $#6$ . Ahora ya deberías saber cómo hacer estos dos.
	- $#5-b$  Vuelta al nivel  $#5$ . Sólo pulsa Alt+Retorno seguido de Mayúsculas+Alt+Izquierda.
- $#4-b$  Vuelta al nivel  $#4$  tras Alt+Retorno seguido de Mayúsculas+Alt+Izquierda.
- #3-b Vuelta al nivel #3. Ya debería ser obvio cómo hacerlo.
- $#2-b$  Vuelta al nivel  $#2$ .
- $#1-b$  Y por último, volvemos al nivel más externo,  $#1$ . Después de esta frase, pulsaremos Retorno y retornaremos a párrafo Normal para finalizar la lista.

Podríamos haber usado también los entornos Descripción, Citar, Citación, o incluso Verso en lugar del entorno Lista. El ejemplo habría funcionado exactamente igual.

#### **3.4.5.2. Ejemplo 2: Herencia**

Esto es el entorno Código-LY X en nivel #1, el más externo. Ahora presionamos Retorno, luego Mayúsculas+Alt+Derecha, después de lo cuál, cambiamos a Enumeración.

- 1. Esto es entorno Enumeración en el nivel #2.
- 2. Observa cómo el Enumeración anidado no sólo hereda sus márgenes de su entorno progenitor (Código-LYX), sino que ¡también hereda su letra y espaciado!

Hemos terminado este ejemplo pulsando Retorno. Después hemos de reiniciar a párrafo Normal y reiniciar la profundidad de anidación con Mayúsculas+Alt+Izquierda una vez.

#### **3.4.5.3. Ejemplo 3: Etiquetas y niveles en los entornos Enumeración y Enumeración\***

- 1. Este es el nivel #1, en un entorno de párrafo Enumeración. Vamos a anidar realmente un puñado de ellos.
	- *a*) Este es el nivel #2. Hemos usado Alt+Retorno seguido de Mayúsculas+Alt+Derecha. Ahora, ¿qué sucede si anidamos un entorno Enumeración\* en éste? Estará en el nivel #3, pero ¿cuál será su etiqueta? ¿Un asterisco?
- ¡No! Es un punto grueso.[6](#page-42-0) Este es el *primer* entorno Enumeración\*, a pesar de estar en el nivel #3. Por eso su etiqueta es un punto. (Hemos llegado aquí con Alt+Retorno, luego Mayúsculas+Alt+Derecha, luego cambiando a entorno Enumeración\*.)
	- Aquí tenemos un nivel #4, generado con Alt+Retorno, luego Mayúsculas+Alt+Derecha. Haremos esto otra vez. . .
		- 1) ... para conseguir el nivel  $#5$ . Esta vez, sin embargo, también hemos vuelto a entorno Enumeración. Observa que el tipo de numeración es *romana*, <sup>6</sup> porque estamos en el *tercer nivel* de Enumeración (o sea, es una Enumeración dentro de una Enumeración dentro de una Enumeración).
		- 2) ¿Qué pasa si *no* cambiamos el entorno de párrafo, pero disminuye la profundidad de anidación? ¿Qué tipo de numeración usará LYX?
		- 3) ¡Oh!, como si no lo pudieras imaginar ya, sólo hemos usado Alt+Retorno para mantener el entorno y profundidad actuales pero crea un nuevo ítem.
		- 4) Usemos Mayúsculas+Alt+Izquierda para disminuir la profundidad después del siguiente Alt+Retorno.
	- 1) Este es el nivel #4. ¡Mira el tipo de etiqueta que está usando LYX!
- 1) Este es el nivel  $#3$ . A pesar de que hemos cambiado los niveles, L<sub>Y</sub>X todavía pone números romanos.<sup>6</sup> ¿Por qué?
- 2) Porque, aunque ha cambiado la profundidad de anidación, el párrafo *todavía* está en el tercer nivel del entorno Enumeración. Observa, sin embargo, que LYX *ha reiniciado* el contador de la etiqueta.
- *b*) Otra secuencia Alt+Retorno Mayúsculas+Alt+Izquierda, y volvemos al nivel #2. Esta vez, no sólo hemos cambiado la profundidad de anidación, también hemos vuelto al nivel de anidación 2 en el entorno Enumeración.
- 2. Lo mismo sucede si hacemos otra secuencia Alt+Retorno Mayúsculas+Alt+Izquierda y volvemos al nivel #1, el más externo.

Por último, reiniciamos el entorno a Normal. Como puedes ver, el número de nivel no corresponde al tipo de etiqueta que usa LYX para los entornos Enumeración y Enumeración\*. El número de otros entornos Enumeración que lo envuelven determina qué clase de etiqueta pone LYX para un ítem de Enumeración. La misma regla se aplica también para el entorno Enumeración\*.

<span id="page-42-0"></span><sup>6</sup>*N. del t.:* véase nota [3](#page-29-0) en la sección [3.3.6.2.](#page-29-1)

#### **3.4.5.4. Ejemplo 4: Perdiendo la chaveta**

1. Ahora vamos a ir locos del todo. No queremos anidar tan profundo como en los otros ejemplos, ni vamos a dar tantos detalles sobre cómo lo hacemos. (nivel  $#1$ : Enumeración)

(Retorno, Mayúsculas+Alt+Derecha, Normal: nivel #2) En algunos sitios pondremos entre paréntesis una descripción de cómo se ha hecho. Por ejemplo, los dos atajos de teclado para cambiar la profundidad. El nombre del entorno es el nombre del entorno actual. Delante o detrás pondremos el nivel.

2. (Retorno, Enumeración: nivel  $#1$ ) Este es el siguiente ítem en la lista.

Vamos a añadir ahora un verso. Para que esto resulte aún más perverso. (Retorno, Mayúsculas+Alt+Derecha, Verso: nivel  $#2$ )

Fiddle dee, Fiddle doo. Bippitey boppitey boo! (Alt+Retorno)

Ahora viene una tabla:

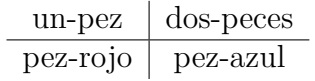

(Alt+Retorno, Tabla, Mayúsculas+Alt+Derecha 3 veces, Alt+Retorno, Verso, Mayúsculas+Alt+Izquierda)

3. (Retorno, Enumeración: nivel  $#1$ ) Este es otro ítem. Observa que al seleccionar una Tabla se reinicia la anidación al nivel  $#1$ , así que aumentamos la profundidad 3 veces para poner la tabla dentro del entorno Verso.

Terminamos la lista Enumeración y cambiamos a Cita. Aún estamos en el nivel #1. Queremos mostrar algunas cosas que puedes hacer mezclando entornos. El próximo grupo de párrafos es una «carta en cita». Anidaremos los entornos Dirección y Dirección Derecha dentro de éste, luego usaremos otra Cita anidada para el cuerpo de la carta. Usaremos Alt+Retorno para preservar la profundidad. Recuerda que debes usar Ctrl+Retorno para crear múltiples líneas en los entornos Dirección y Dirección Derecha. Aquí va:

> C/ Lacalle 123 Villaratón, CP 00100 9-6-06

Estimado Sr. Fizlewitz:

Lamentamos informarle que no podemos completar su pedido de 50 L de gas metano comprimido debido a circunstancias que escapan a nuestro control. Desgraciadamente, algunas de nuestras vacas han explotado misteriosamente, originando un retraso en nuestros pedidos de metano. Pondremos su nombre en lista de espera y le enviaremos el pedido lo antes posible. Mientras tanto, agradecemos su paciencia.

Tenemos, por otra parte, una oferta especial de buey. Si le interesa, envíe por favor el formulario de pedido adjunto, junto con el pago.

Agradecemos su paciencia.

Atentamente, Bill Hick

¡Aquí finaliza este ejemplo!

Como puedes comprobar, anidar entornos en LYX te da un gran poderío con sólo unos cuantos tecleos. Fácilmente podríamos anidar una lista Enumeración\* en un entorno Cita o Citar, o poner una Cita en una Enumeración\*. Tienes a tu disposición una amplia variedad de opciones.

# **3.5. Espacios, paginación y saltos de línea**

¿Qué es un espacio? Aunque estarás acostumbrado a pulsar la tecla espacio cada vez que quieres separar dos palabras, como en los procesadores de texto habituales, LYX dispone de más espacios: Espacios de diferente longitud y espacios que pueden, o no, quebrarse al final de la línea. Las siguientes secciones mostrarán algunos ejemplos de situaciones en las que esta variedad de espacios resulta útil.

#### **3.5.1. Espacio protegido**

El espacio protegido sirve para indicar a  $L_yX$  (y a  $\mathbb{F}(\mathbb{F}(\mathbb{F}(\mathbb{F}))$  que no rompa la línea en ese punto. Puede ser conveniente para evitar feos saltos de línea, como en:

Hay más información en la sección [6.5.](#page-91-0)

Obviamente, sería bueno poner un espacio protegido entre «sección» y [«6.5»](#page-91-0). El espacio protegido se inserta con Insertar *.* Formato *.* Espacio protegido (atajo Ctrl+Espacio).

### <span id="page-44-0"></span>**3.5.2. Espacio horizontal**

Todos los espacios horizontales se pueden insertar con el menú Insertar *.* Formato *.* Espacio horizontal. La lista de las unidades de longitud se encuentra en el apéndice [D.](#page-140-0)

#### <span id="page-45-0"></span>**3.5.2.1. Espacio entre palabras**

En tipografía de algunos idiomas (p. e. inglés) existe la convención de añadir espacio extra detrás del signo de puntuación de un fin de frase; LYX respeta esta convención (véase la sección [3.9.3.1\)](#page-60-0). Sin embargo, a veces querrás poner un espacio normal. En ese caso, puedes insertarlo con Insertar *.* Formato *.* Espacio entre palabras (atajo Ctrl+Alt+Espacio).

#### <span id="page-45-1"></span>**3.5.2.2. Espacio delgado**

Un «espacio delgado» es un espacio con la mitad de la longitud normal (y también es «protegido»). Las convenciones tipográficas en muchos idiomas proponen el uso de espacios menores en los casos en que un espacio normal resultaría demasiado amplio, por ejemplo en las abreviaturas:

D. E. Knuth ha desarrollado nuestro querido programa de tipografía, TEX.

O entre valores y unidades. Compara por ejemplo:

- 10 kg (espacio delgado)
- 10 kg (espacio normal)

Los espacios delgados se insertan con el menú Insertar *.* Formato *.* Espacio delgado (atajo Ctrl+Mayúsculas+Espacio).

#### **3.5.2.3. Otros espacios**

Además se pueden insertar los siguientes tipos de espacio:

**Espacio delgado negativo** Espacio delgado negativo →← entre las flechas.

**Medio cuadratín (0.5 em)** Espacio de medio cuadratín  $(0.5 \text{ cm}) \rightarrow \leftarrow$  entre las flechas.

**Cuadratín (1 em)** Espacio de un cuadratín  $(1 \text{ em}) \rightarrow \leftarrow$  entre las flechas.

**Doble cuadratín (2 em)** Espacio de dos cuadratines  $(2 \text{ em}) \rightarrow \leftarrow$  entre las flechas.

**Espacio personalizado** Espacio de  $2 \text{ cm} \rightarrow \leftarrow$  entre las flechas.

En el cuadro [3.1](#page-46-0) se encuentran los distintos tamaños de los espacios.

#### **3.5.2.4. Relleno horizontal**

El relleno horizontal es una característica especial de LYX para añadir espacio extra de manera uniforme. Un relleno horizontal es en realidad un espacio variable, que rellena el espacio restante entre los márgenes izquierdo y derecho. Si hay más de un relleno horizontal en la misma línea, el espacio disponible se reparte equitativamente entre ellos.

Veamos unos ejemplos de lo que se puede hacer con ellos:

<span id="page-46-0"></span>

| Espacio          | Anchura           |
|------------------|-------------------|
| Normal           | $1/3$ em          |
| Protegido        | $1/3$ em          |
| Delgado          | $1/6$ em          |
| Delgado negativo | $-1/6$ em         |
| Medio cuadratín  | $0.5 \text{ cm}$  |
| Cuadratín        | 1 em              |
| Doble cuadratín  | $2 \,\mathrm{em}$ |

Cuadro 3.1.: Anchura de los distintos espacios horizontales.

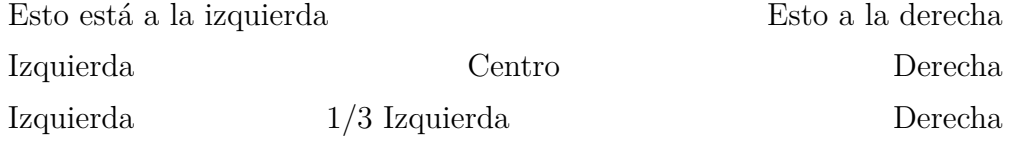

Ha sido un ejemplo en un entorno Citar. Aquí  $\rightarrow \leftarrow$  hay uno en un párrafo Normal. Puede que no sea visible en el texto impreso, pero el relleno *está* entre las flechas.

Los rellenos horizontales se pueden hacer visibles si eliges uno de los Patrones en el diálogo de espacios. Los siguientes patrones están disponibles:

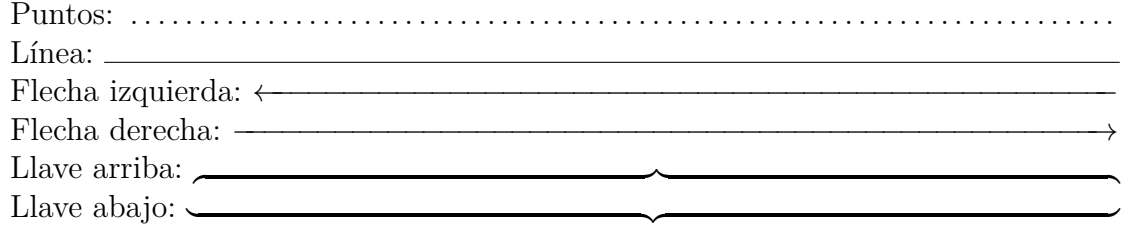

**Nota:** Si hay un relleno horizontal al principio de una línea que *no* es la primera del párrafo, LYX lo ignora. Esto impide que el relleno se quiebre accidentalmente en otra línea. Si en algún caso necesitas ese espacio, marca la opción Proteger en el diálogo de configuración de espacios.

#### **3.5.2.5. Espacio fantasma**

A veces querrás insertar espacios con, exactamente, la longitud de una frase. P.e., puedes crear la siguiente pregunta de elección múltiple:

¿Qué es inglés correcto?:

Mr. Edge would have been jumps the gun.

has to be jumped jumps

Así las opciones aparecen exactamente después de las palabras «Mr. Edge ». Para conseguirlo puedes usar el comando LAT<sub>EX</sub> \phantom en código T<sub>E</sub>X.<sup>[7](#page-46-1)</sup> En este caso

<span id="page-46-1"></span><sup>7</sup>Véase sec. [6.10](#page-100-0) para más información sobre código TEX.

hemos escrito **\phantom{Mr. Edge }** (observa el espacio detrás de «Edge») al principio de ambas líneas. El comando imprime la frase entre llaves pero de manera invisible. De ahí el nombre del comando, «fantasma».[8](#page-47-0)

### **3.5.3. Espacio vertical**

Para añadir espacio vertical extra sobre o bajo un párrafo, usa el diálogo Insertar *.* Formato *»* Espacio vertical. Encontrarás los espacios siguientes:

Salto Pequeño, Salto Medio y Salto Grande son tamaños LATEX estándar que dependen del tamaño de letra del documento. Salto Predeterminado es el salto establecido en el diálogo Documento *>* Configuración *>* Diseño del texto para la separación de párrafos. Si usas sangrado para separar los párrafos, Salto Predeterminado es igual a Salto Medio.

Relleno vertical es un espacio variable, establecido de forma que es máximo en una página dada. Un ejemplo: Tienes dos breves párrafos en una página, con un relleno vertical entre ambos. Entonces el primer párrafo se sitúa al principio de la página y el segundo al final, de forma que entre ellos el espacio es el máximo posible. Relleno vertical funciona como Relleno horizontal: llena en blanco el espacio vertical sobrante en una página.[9](#page-47-1) Si hay varios rellenos verticales en una página, dividen equitativamente entre ellos el espacio sobrante: Puedes usar varios rellenos para centrar texto en una página o ponerlo, p. e., 2/3 abajo.

Personalizado sirve para poner cualquier espacio en una de las unidades explicadas en el apéndice [D.](#page-140-0)

**Nota:** Si el espacio vertical extra coincidiera en la salida con inicio/fin de una página, el espacio será añadido sólo si se marca la opción Proteger.

#### **3.5.4. Alineación de párrafos**

Se puede cambiar la alineación del texto en un párrafo con el diálogo Editar *.* Configuración del párrafo. Hay cinco posibilidades:

- **Justificado** (atajo  $Alt+A$  J)
- **Izquierda** (Alt $+A$  L)
- $\blacksquare$  Derecha (Alt+A R)
- Centro  $(Alt+A C)$
- Predeterminado  $(Alt+A E)$

<span id="page-47-1"></span><span id="page-47-0"></span><sup>8</sup>También existen los comandos \**hphantom** y \**vphantom**, pero es demasiado sofisticado para la guía del usuario de L<sub>Y</sub>X. Si te interesa saber más sobre esto, echa un vistazo a [\[1,](#page-144-0) [2\]](#page-144-1).

En la mayoría de los casos la opción por omisión es justificado, en la que el hueco entre palabras es variable y cada línea llena el espacio entre los márgenes izquierdo y derecho. Las otras tres opciones son evidentes, y se verían así:

Párrafo alineado a la derecha.

Párrafo que está centrado,

Párrafo alineado a la izquierda.

#### **3.5.5. Saltos de página forzados**

Si no te gustan los saltos de página que LAT<sub>EX</sub> hace en tu documento, puedes insertarlos donde quieras. Normalmente no será necesario, porque L<sup>A</sup>T<sub>E</sub>X es bueno en eso. Aunque si tienes muchos Flotantes, LAT<sub>E</sub>X puede fallar.

Recomendamos no utilizar saltos de página forzados hasta acabar el documento y haber visto en una vista preliminar si *realmente* tienes que cambiar la paginación.

Hay dos clases de saltos de página: Uno finaliza la página sin ninguna acción especial. Este se puede insertar encima o debajo de un párrafo con el menú Insertar *.* Formato *.* Página nueva. El segundo tipo, que se inserta mediante el menú Insertar *.* Formato *.* Salto de página finaliza una página, pero comprime su contenido de forma que éste llene la página completa. Este tipo es útil para evitar espacios en blanco cuando un salto de página da lugar a una página con muy pocas líneas.

Podrías probar el uso de un salto de página para asegurar que una figura o una tabla se sitúe a principio de página. Por supuesto, ésta es una forma incorrecta de hacerlo. LYX tiene mecanismos para asegurar que tus figuras y tablas aparezcan automáticamente en la parte superior de la página (o abajo, o en página propia) sin tener que preocuparse sobre lo que precede o sigue a la tabla o figura. Véase el capítulo [4](#page-64-0) para aprender más sobre Flotantes.

#### **3.5.5.1. Saltos de página limpia**

A diferencia de los saltos de página forzados, en los que el contenido siguiente al salto se coloca directamente en la página siguiente, también se pueden despejar las páginas a la vez que se quiebran. Esto significa que el párrafo actual se termina y todo lo demás, quizá flotantes de partes previas del documento no procesados aún, se colocan detrás, añadiendo páginas si hace falta.

Los saltos de página limpia se pueden insertar con el menú **Insertar** ⊳ **Formato** ⊳ Limpiar página. Si el documento es con dos caras puedes usar el menú Insertar *.* Formato *.* Limpiar página doble, para asegurar que la página escrita siguiente va en la primera cara (página impar), añadiendo, si es necesario, una página en blanco.

### **3.5.6. Saltos de línea forzados**

Hay dos tipos de saltos de línea: Uno simplemente quiebra la línea. Se puede forzar este salto de línea con Insertar ⊳ Formato ⊳ Salto de línea cortada o con Ctrl+Retorno. El otro tipo, que se inserta con el menú Insertar *.* Formato *.* Salto de línea justificada, rompe la línea y la comprime para llenar todo el espacio entre los márgenes. Esto viene bien para evitar «flequillos» en párrafos justificados debido al espacio en blanco introducido por el salto de línea.

No deberías forzar saltos de línea para corregir los saltos de línea de LATEX, porque LATEX es muy bueno en esto. Sin embargo, hay ciertas situaciones en las que es necesario forzar un salto de línea, p. e. en un poema o en una dirección (véanse las secciones [3.3.5.1,](#page-27-0) [3.3.5.2](#page-28-0) y [3.3.7.2\)](#page-33-0).

### **3.5.7. Líneas horizontales**

Con el diálogo Insertar *»* Formato » Línea horizontal puedes dibujar líneas horizontales que abarcan toda la anchura de las columnas del documento.

# **3.6. Caracteres y símbolos**

Puedes insertar directamente todos los caracteres disponibles en tu teclado. También puedes usar mapas de teclado especiales para escribir caracteres franceses con un teclado inglés, por ejemplo. Véase la sección [6.15.2](#page-105-0) para más información.

Para los casos en que necesites caracteres que no estén en el teclado, puedes usar el diálogo Símbolos del menú Insertar *.* Carácter especial.

**Nota:** Es posible que no todos los símbolos insertados con ese diálogo se muestren en pantalla con determinadas fuentes disponibles en las preferencias de LYX. Pero en todo caso, los símbolos aparecerán en la salida.

# **3.7. Estilos de letra y de texto**

### **3.7.1. Tipos de fuentes**

Hay dos clases de fuentes:

**Fuentes vectoriales** construidas a partir de trazos de formas simples (p. e. caracteres). Significa que cada símbolo se define mediante curvas matemáticas que son adecuadas para escalar a cualquier tamaño requerido. Esta definición matemática es interpretada por el servidor de fuentes y la curva se rellena con píxeles de acuerdo con el tamaño. Esto conlleva que las fuentes trazadas pintan muy bien en todos los tamaños. Sólo a muy pequeños tamaños podría resultar complicado suministrar una buena apariencia, ya que cada píxel debe ser computado muy cuidadosamente para generar una buena imagen.

Podría pensarse que sólo hace falta definir un tamaño y escalarlo. Pero para conseguir buena calidad, muchas fuentes están definidas en varios tamaños. Esto mejora la apariencia, porque se necesitan más detalles para tamaños grandes que para tamaños pequeños.

Los tipos de fuente TrueType, OpenType, y Type 1 son fuentes vectoriales.

**Fuentes mapa de bits** que se definen mediante gráficos en mapa de bits desde el principio, así que se verán muy bien en todos los tamaños para los que estén definidas. Sin embargo, no se escalan bien, porque para escalar una forma, cada píxel debe desdoblarse en varios píxeles. Es el mismo efecto que se produce cuando aumentas el zoom para ver una imagen. Con el fin de mitigar este efecto, las fuentes de mapa de bits se suelen suministrar en varios tamaños, los que se consideran más útiles. La ventaja de las fuentes de mapa de bits es que no se necesitan complicados cálculos para diseñar cada carácter, y por tanto se procesan más rápidamente que las fuentes escalables. La desventaja es que los tamaños que no existen de forma predefinida tienen que escalarse desdoblando píxeles y entonces no pintan muy bien.

Las fuentes de mapa de bits se conocen como Type 3 en documentos PostScript y PDF.

La conclusión de todo esto es que las fuentes de mapa de bits son mejores en aquellos tamaños para los que están diseñadas, mientras que las fuentes escalables son buenas para casi todos los tamaños. Se necesitan menos definiciones de tamaño para fuentes escalables. Esta es la razón por la que casi todos los programas de tipografía y servidores de texto emplean fuentes escalables.

Para averiguar qué tipo de fuentes se usan en un documento PDF, puedes echar una mirada a sus propiedades.

Muchos modernos lenguajes de diseño y de tipografía han comenzado a migrar hacia estilos de especificación de caracteres más bien que de especificación de una fuente particular. Por ejemplo, en lugar de cambiar a una versión en cursiva de la fuente actual para enfatizar un texto, puedes usar un «estilo énfasis». Este concepto encaja perfectamente en LYX. LYX hace las cosas basándose en el contexto antes bien que fijándose en los detalles de la tipografía.

### **3.7.2. Tipo y tamaño de fuente en un documento**

Las fuentes de un documento se establecen en Documento *>* Configuración. En el apartado Fuentes puedes especificar el tipo de fuente para cada una de las tres familias Roman, Sans Serif y Typewriter y su escala.

Las opciones posibles incluyen Predeterminado y una lista de las fuentes disponibles en tu sistema. La opción Predeterminado usa las fuentes estándar de TFX, conocidas como «Computer Modern» (cm) o «European Computer Modern» (ec).

#### 3. Fundamentos de LYX

Como cm y ec son fuentes en mapa de bits, a menudo se ven pixeladas en la salida PDF, sobre todo si se lee con ampliación.<sup>[10](#page-51-0)</sup> Pero en general, para evitar fuentes pixeladas hay que usar fuentes de trazos. Veamos tres posibilidades para usarlas:

- Una es elegir la fuente AE en el diálogo Documento *>* Configuración *>* Fuentes. AE se refiere a «Almost European» y es una fuente virtual. Virtual significa que «roba» perfiles de otras fuentes. Esto tiene la desventaja de que algunos caracteres se pierden, como las comillas francesas,  $({\cal K}^{\mu\nu}, {\cal V}^{\mu\nu})^{11}$  $({\cal K}^{\mu\nu}, {\cal V}^{\mu\nu})^{11}$  $({\cal K}^{\mu\nu}, {\cal V}^{\mu\nu})^{11}$ , y que los caracteres acentuados no se forman con *uno* sino con *dos* caracteres, el acento y la letra. Por esto no puedes buscar palabras con acentos en documentos creados con la fuente AE. P. e. si buscas la palabra francesa «rève» en un PDF, no obtienes ningún resultado, porque el visor PDF busca el carácter «è» y no los caracteres «  $e +$   $\rightarrow$  ».
- Otra posibilidad es usar tres fuentes vectoriales diferentes:<sup>[12](#page-51-2)</sup> Times Roman para tipos romanos, Helvetica escalada a 92  $\%$  o 95  $\%$  para tipos sans serif, y courier para tipos máquina de escribir.

Las diferencias entre fuentes roman, sans serif y typewriter se explican en la sección [3.7.4.](#page-53-0)

La fuente Times Roman se diseñó originalmente para periódicos. Esto significa que sus formas son más pequeñas que las de otras fuentes para encajar en las pequeñas columnas de un periódico. Así pues, Times Roman no es la elección óptima para documentos extensos como los libros.

La mejor solución es utilizar fuentes Latin Modern (lm). Estas fuentes han sido desarrolladas por la comunidad LATEX para reemplazar a cm como fuentes predeterminadas. En la mayoría de los casos tienen un aspecto semejante a  $\text{cm}^{13}$  $\text{cm}^{13}$  $\text{cm}^{13}$ , pero lm cubre un enorme número de caracteres en comparación con las familias cm y ec.

Para el tamaño de fuente hay cuatro valores posibles: Predeterminado, 10, 11, y 12. El predeterminado depende de tu instalación L<sup>AT</sup>EX, normalmente equivale a 10.

Los tamaños de fuente son *tamaños base*. Realmente LYX escala todos los otros tamaños posibles (tales como los que se usan en notas, exponentes y subíndices) según este valor. Siempre podrás afinar el tamaño de fuente en aquellas partes de texto en que lo necesites mediante el diálogo Estilo del texto. Esto se desarrolla en la sección [3.7.4.](#page-53-0)

<span id="page-51-0"></span> $10$ Este problema no aparece en Adobe Reader versión 6 o posterior, porque este programa incluye un servidor especial de fuentes en mapa de bits.

<span id="page-51-1"></span><sup>&</sup>lt;sup>11</sup>Este problema se soluciona cargando el paquete L<sup>A</sup>T<sub>E</sub>X **aeguill** en el preámbulo, con la línea **\usepackage[ec]{aeguill}**

<span id="page-51-2"></span><sup>12</sup>Otras fuentes, como Latin Modern o Computer Modern, constan de estos tres tipos principales de fuentes sans serif, typewriter, y serif.

<span id="page-51-3"></span><sup>13</sup>Una diferencia es un espaciado mejorado para las fuentes lm.

El campo CJK permite a usuarios de los idiomas chino, japonés o coreano (CJK) especificar una fuente para los caracteres de los guiones.<sup>[14](#page-52-0)</sup>

**Nota:** Cuando cambias una fuente o su tamaño en el documento, ¡LYX *no* cambia la fuente en pantalla! Sólo verás la diferencia en la salida impresa; esto es parte del concepto WYSIWYM. Las fuentes en pantalla se pueden determinar en el diálogo Herramientas *Preferencias*, véase la sección [C.1.2.](#page-131-0)

### **3.7.3. Usar diferentes estilos de carácter**

Como ya hemos visto, LYX cambia automáticamente el estilo de letra en ciertos entornos de párrafo. LYX soporta dos estilos, Énfasis y Versalitas. Puedes activarlos con atajos de teclado, con el menú, y con la barra de herramientas.

Para activar el estilo Versalitas, haz una de estas acciones:

 $\bullet\,$ clic en el botón de la barra de herramientas

# Ŵ

teclea la combinación Alt+C C

Estos comandos son alternativos. Esto es, si Versalitas ya está activo, esas acciones lo desactivan.

El estilo Versalitas se utiliza típicamente para nombres propios. Por ejemplo: «Matthias ETTRICH es el autor original de  $L<sub>Y</sub>X.$ 

Un estilo empleado más frecuentemente es el estilo Énfasis. Se activa (o se desactiva, también es alternativo) así:

- $\blacksquare$ clic en el botón  $E$
- con la combinación de teclas  $Alt + C E$ ,  $Ctrl + E$

Normalmente el estilo Énfasis equivale a letra cursiva aunque algunas clases de documento o paquetes LAT<sub>EX</sub> usan una fuente diferente.

Hemos estado usando el estilo Énfasis por todos sitios en este documento. Aquí un ejemplo más:

#### *¡No abusen de los estilos de letra!*

Es un aviso además de un ejemplo. Un escrito debería parecerse a una conversación ordinaria. Puesto que no estamos gritando continuamente a los demás, también deberíamos evitar abusar de los estilos de letra.

Siempre se puede restablecer la fuente predeterminada con la combinación Alt+C Espacio o el diálogo Editar *.* Estilo del texto.

<span id="page-52-0"></span><sup>&</sup>lt;sup>14</sup>La fuente será el argumento para los comandos del paquete L<sup>A</sup>T<sub>E</sub>X CJK. Así, esto no tiene efecto para el idioma de documento Japonés que no usa **CJK**.

### <span id="page-53-0"></span>**3.7.4. Ajuste fino con el diálogo Estilo del texto**

Siempre hay ocasiones en las que necesitas afinar el estilo del texto, por eso LYX permite crear estilos personalizados. Por ejemplo, una publicación académica o corporativa que tienen una hoja de estilo que requiere una letra sans-serif en ciertas situaciones. También, escritores que a veces usan letra diferente para distinguir reflexiones del diálogo ordinario.

Antes de explicar cómo personalizar el estilo de letra, queremos repetir de nuevo el aviso: ¡No abuses de los estilos de letra!

Los documentos que abusan de distintos tipos y tamaños de letra no se leen bien y pueden llegar a parecer coladores.

Para usar estilos de letra personalizados, abre el diálogo Editar *>* Estilo del texto *>* Personalizado. En él hay varios cuadros desplegables correspondientes a varias propiedades que puedes escoger. La opción Ningún cambio mantiene el estado actual de esa propiedad. La opción Reiniciar restablece la propiedad a su valor predeterminado. Puedes usar esta opción para reiniciar atributos de un conjunto de párrafos de un plumazo.

Las propiedades de fuente y sus opciones (además de Ningún cambio y Reiniciar) son:

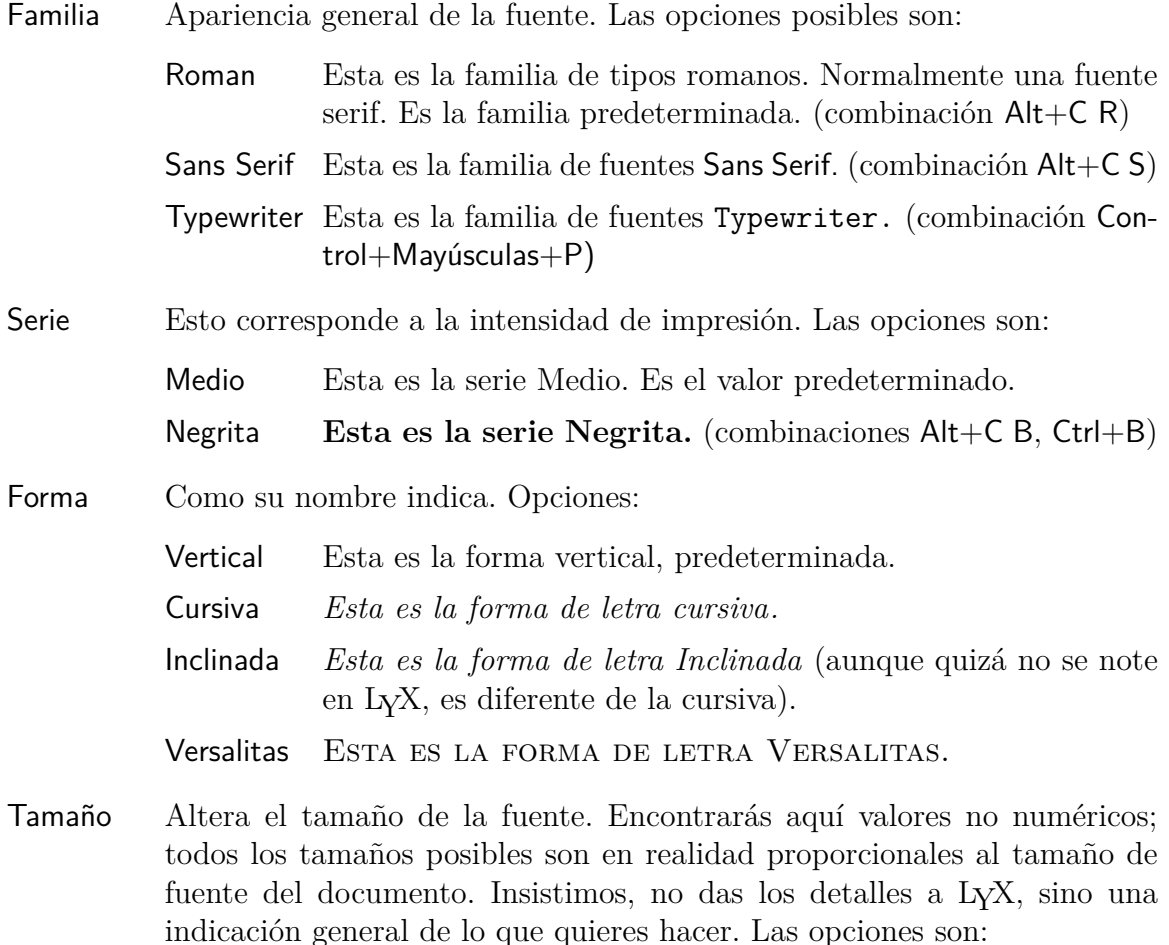

Diminuta Este es el tamaño «Diminuta». (combinaciones  $Alt+S$  T,  $Alt+S$  1)

- Pequeñísima Este es el tamaño «Pequeñísima». (combinación Alt+S 2)
- Más pequeña Este es el tamaño «Más Pequeña». (combinaciones Alt+S Mayúsculas $+S$ , Alt $+S$  3)
- Pequeña Este es el tamaño «Pequeña». (combinaciones Alt+S S, Alt+S 4)
- Normal Este es el tamaño «Normal». Es el valor por omisión. (combinaciones  $Alt+S N$ ,  $Alt+S 5$ )
- Grande Este es el tamaño «Grande». (combinaciones Alt+S L, Alt $+$ S 6)
- Más grande Este es el tamaño «Más grande». (combinaciones Alt+S Mayúsculas+L, Alt+S 7)
- Grandísima Este es el tamaño «Grandísima». (combinación Alt+S 8)
- Enorme Este es el tamaño «Enorme». (combinaciones Alt+S Mayúsculas H, Alt+S 9)
- Más enorme Este es el tamaño «Más enorme». (combinaciones Alt+S Mayúsculas+H, Alt+S 0)

Reiteramos el aviso *otra vez*: no te vuelvas loco con esta característica. Casi nunca deberías necesitarla. LYX cambia automáticamente el tamaño para diferentes entornos de párrafo, eso está bien así. ¡Esto es sólo para algún ajuste fino!

Siempre conmutado Aquí puedes cambiar estas otras opciones:

- Énfasis *Texto con énfasis.* Podría parecer igual que *Cursiva*, pero realmente es algo diferente. El énfasis es un atributo *lógico*. Esto significa que cada clase de documento puede definir su propia fuente para dar énfasis a un texto. Normalmente equivale a cursiva.
- Subrayado Esto es un texto subrayado. (combinaciones Ctrl+U, Alt+C U) ¡Evita usar subrayado si es posible! Es un recurso de los tiempos de las máquinas de escribir, cuando no era posible cambiar de letra. Ahora no necesitamos resaltar texto subrayando. Se incluye en LYX sólo por si alguien lo necesita para respetar algunas hojas de estilo.
- Versalitas ESTE TEXTO ESTÁ EN VERSALITAS. Como Énfasis, es un atributo lógico. Normalmente equivale a Mayúsculas pequeñas.
- Color Esta opción permite poner el texto en color. Ten en cuenta que no todos los visores DVI pueden mostrar colores. Además de Sin color, que es el valor predeterminado y que normalmente es el negro, puedes elegir entre Negro, Blanco, Rojo, Verde, Azul, Cyan, Magenta y Amarillo.

Idioma Se usa para marcar regiones de texto en un idioma distinto al del documento. El texto así marcado se subraya en azul para indicar el cambio  $(sólo en LyX).$ 

Bien, tienes un gran número de opciones para escoger. Una vez que has elegido un nuevo estilo de texto en el diálogo Editar **Estilo del texto**, se guardan las opciones.

Para activarlas, usa el botón  $\begin{matrix} \text{Font} \\ \text{+} \end{matrix}$ . Ese botón te permite alternar el estado de tu estilo personalizado cuando el diálogo no está visible.

Para reiniciar completamente el estilo a sus valores por omisión, usa Alt+C Espacio. Si quieres conmutar sólo aquellas propiedades recién cambiadas (supón que sólo pones forma «inclinada» y serie «negrita»), marca el cuadro Conmutar todo y pulsa Aceptar.

Deberías también saber un poco sobre las diferencias entre los tres tipos principales de fuentes serif, sans serif, y typewriter:

Typewriter es una fuente de «ancho fijo», significa que cada carácter tiene la misma anchura, la «i» ocupa el mismo espacio que la «m». Aquí hay un ejemplo texto en typewriter

sin texto en typewriter

Serif son fuentes formadas por caracteres con pequeños «apéndices» en los extremos de las líneas que los dibujan. El siguiente ejemplo muestra las diferencias: texto con letras serif

texto con letras no serif

Los caracteres serif facilitan una cómoda y ágil lectura. Por esto se usan como fuente predeterminada (conocida por roman).

Las fuentes Sans serif no tienen apéndices. Por eso este tipo de fuente se suele usar para encabezados y textos cortos. En este documento la usamos para resaltar nombres de menú.

Concluiremos reiterando la misma advertencia: No abuses de los estilos de texto. A menudo se confunde con una buena presentación, y casi nunca es así.

# **3.8. Vista preliminar e impresión**

### **3.8.1. Introducción**

Una vez cubiertas algunas de las características fundamentales de la preparación de documentos con LYX, probablemente quieras saber cómo imprimir tu obra maestra. Antes de explicarlo queremos dar unas breves nociones sobre lo que sucede entre bambalinas. También damos esta información, con mucho mayor detalle, en el manual *Características adicionales*.

L<sub>Y</sub>X usa el programa L<sup>A</sup>T<sub>E</sub>X como soporte. L<sup>A</sup>T<sub>E</sub>X es un paquete de macros para el sistema de tipografía TEX, pero para evitar confusión, sólo nos referiremos a IATEX.  $L_yX$  es lo que utilizas para escribir realmente. Después,  $L_yX$  invoca a  $\mathbb{F}T_FX$  para volcar tus escritos en una salida imprimible. Esto tiene lugar en dos pasos:

- 1. Primero, LYX convierte tu documento a una serie de comandos de texto para LATEX, generando un archivo con la extensión «.tex».
- 2. A continuación, LATEX usa los comandos en el archivo .tex y genera la salida para imprimir.

### <span id="page-56-0"></span>**3.8.2. Formatos del archivo de salida**

#### **3.8.2.1. Texto simple (ASCII)**

Este tipo de archivo tiene la extensión «.txt». Contiene el documento en texto simple siguiendo las normas del *American Standard Code for Information Interchange* (ASCII).

Puedes exportar el documento a ASCII con el menú Archivo *»* Exportar » Texto simple.

#### **3.8.2.2. LATEX**

Este tipo de archivo tiene extensión «.tex» y contiene todos los comandos necesarios para procesar el documento con el programa L<sup>AT</sup>EX. Si conoces L<sup>AT</sup>EX, puedes usarlo para encontrar errores LAT<sub>EX</sub> o procesar manualmente con comandos de consola. El archivo LAT<sub>EX</sub> se crea automáticamente en el directorio temporal de L<sub>Y</sub>X siempre que veas (menú Ver) o exportes el documento.

Puedes exportar el documento a L<sup>A</sup>T<sub>F</sub>X con el menú Archivo ⊳ Exportar ⊳ LaTeX.

#### **3.8.2.3. DVI**

Este tipo de archivo tiene extensión «.dvi». Se conoce como «independiente del dispositivo» («device-independent», DVI), porque es completamente portable; puedes moverlo de una máquina a otra sin necesidad de hacer ninguna conversión. DVIs se usan para rápidas vistas preliminares y como preparación para otros formatos de salida, como PostScript.

Los archivos DVI no contienen imágenes, sino enlaces a ellas. Por tanto no debes olvidar adjuntar las imágenes a los archivos DVI. Esta característica también puede retardar la visualización del archivo, porque el visor DVI tiene que convertir la imagen en segundo plano para hacerla visible al deslizar el visor. Así pues recomendamos usar PDF para archivos con muchas imágenes.

Un documento se exporta a DVI con el menú Archivo  $\triangleright$  Exportar  $\triangleright$  DVI.

#### **3.8.2.4. PostScript**

Este tipo de archivo tiene la extensión «.ps». PostScript fue desarrollado por la compañía Adobe como lenguaje para impresoras. Por eso estos archivos contienen comandos que usa la impresora para imprimirlos. PostScript puede considerarse como un «lenguaje de programación»; con él puedes calcular y dibujar imágenes y diagramas.[15](#page-57-0) Por esto los archivos suelen ser más grandes que los PDF.

Los archivos PostScript sólo pueden contener imágenes en el formato «Encapsulated PostScript» (EPS, extensión «.eps»). Como LYX permite usar cualquier formato de imagen conocido, tiene que trabajar en segundo plano para convertir las imágenes a EPS. Si por ejemplo, el documento tiene 50 imágenes, LYX ha de hacer 50 conversiones cada vez que veas o exportes el documento. Esto ralentizará mucho el trabajo, así que si piensas usar PostScript, puedes evitar el problema insertando las imágenes directamente en EPS.

El documento se puede exportar a PostScript con el menú Archivo *Exportar* Postscript.

#### **3.8.2.5. PDF**

Este tipo de archivo tiene la extensión «.pdf». El formato «Portable Document Format» (PDF) fue desarrollado por Adobe como un derivado de PostScript. Es más comprimido y utiliza muchos menos comandos que PostScript. Como su nombre «portable» indica, puede ser procesado en cualquier sistema operativo y la salida impresa se muestra exactamente igual.

PDF puede contener imágenes en su propio formato PDF, y en los formatos «Joint Photographic Experts Group» (JPG, extensión «.jpg» o «.jpeg»), y «Portable Network Graphics» (PNG, extensión «.png»). No obstante, puedes poner cualquier otro formato de imagen, porque LYX los convierte en segundo plano a alguno de los anteriores. Pero como se ha comentado en la sección sobre PostScript, la conversión de gráficos ralentiza el trabajo. Por tanto se recomienda utilizar alguno de los tres formatos de imagen mencionados.

Un documento se puede exportar a PDF con el menú Archivo **Exportar** en tres modos diferentes:

- **PDF** Este utiliza el programa ps2pdf que crea un PDF a partir de una versión PostScript del archivo. La versión PostScript es producida por el programa dvips que usa una versión DVI como paso intermedio. Así que este modo de exportación consta de tres conversiones.
- **PDF (dvipdfm)** Este utiliza el programa dvipdfm que convierte el archivo a DVI en segundo plano y en un segundo paso a PDF.
- **PDF (pdflatex)** Este utiliza el programa pdftex que convierte directamente el archivo a PDF.

Recomendamos usar PDF (pdflatex) porque pdftex soporta todas las características de las versiones actuales de PDF, es rápido y estable. El programa dvipdfm ya no se desarrolla y está un poco obsoleto.

<span id="page-57-0"></span><sup>&</sup>lt;sup>15</sup>Si estás interesado en este tema acude al paquete LAT<sub>E</sub>X pstricks.

### **3.8.3. Vista preliminar**

Para echar un vistazo a tu documento, o ver su versión final con sus saltos de página, notas bien numeradas, y demás, usa el menú Ver y elige el tipo de archivo. Se mostrará un programa visor donde podemos ver la salida. Para Ver *.* DVI puedes usar el botón  $\frac{d\omega_i}{dx_i}$  (atajo Ctrl+D), para Ver *PDF* (pdflatex) puedes usar el botón  $\lambda$ , y para Ver *⊳* Postscript el botón <sup>[PS]</sup> (atajo Ctrl+T).

Si has hecho cambios en tu documento, puedes refrescar la salida en la misma ventana del visor usando el menú Ver *.* Actualizar.

Cuando utilizas Ver un archivo, el archivo de salida sólo se genera en el directorio temporal de LYX. Para disponer de un archivo de salida real, utiliza Exportar.

### **3.8.4. Imprimir archivos desde LYX**

En vez de exportar un archivo y luego imprimirlo, puedes imprimirlo directamen-

te desde L<sub>Y</sub>X, con el menú Archivo *⊳* Imprimir o clic en el botón . L<sub>Y</sub>X llamará internamente a LATEX para generar un DVI. Este archivo es procesado por el programa dvips a un archivo PostScript, que es finalmente impreso mediante el programa ghostscript. Debido a esta serie de pasos, este método no es el más rápido.

Puedes elegir imprimir sólo las páginas pares o las impares; esto es útil para imprimir a dos caras: Puedes reinsertar las hojas en la impresora después de imprimir una cara para imprimir la otra. Algunas impresoras expulsan las hojas boca arriba y otras al revés. Al escoger un determinado orden de impresión, puedes tener todas las hojas ya ordenadas al salir de la impresora.

En el cuadro Destino de impresión puedes establecer los siguientes parámetros:

- Impresora Este es el nombre de la impresora.<sup>[16](#page-58-0)</sup> La impresora debe entender PostScript.
- Archivo Nombre con el que se guardará la salida como archivo PostScript. Se guardará en el directorio de trabajo de LYX a menos que se especifique una ruta completa.

# **3.9. Unas palabras sobre tipografía**

### **3.9.1. Guiones**

En LYX, el carácter «-» dispone de cuatro longitudes, *guión*, *semirraya* (longitud doble), *raya* (longitud triple) y el signo *menos*:

<span id="page-58-0"></span><sup>16</sup>Observa que este nombre de impresora es para el programa dvips. Esto implica que dvips ha de configurarse para este nombre. La impresora predeterminada se puede poner en el diálogo Preferencias de LYX, véase la sección [C.6.1.](#page-136-0)

#### 3. Fundamentos de LYX

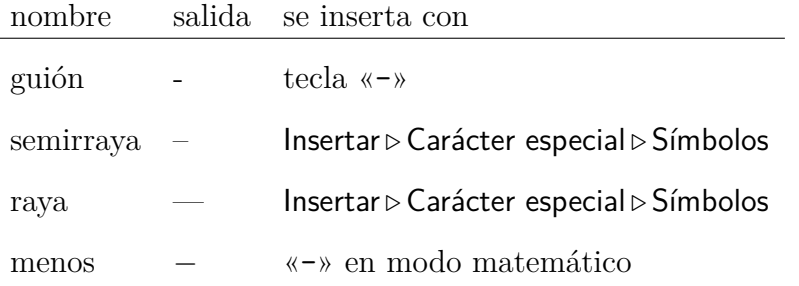

La semirraya y la raya se pueden generar también insertando el carácter «-» varias veces. En la salida se mostrarán los guiones con su longitud apropiada, pero no en L<sub>Y</sub>X. «--» genera una semirraya y «---» una raya.

Los tres tipos de guión son distintos del signo menos, que se usa en modo matemático y tiene su propia longitud. Aquí tenemos unos ejemplos de uso de «-»:

- 1. División de palabras a final de lí-nea (*guión*) 2. De A–Z (*semirraya*)
- 3. Incisos y diálogos.  $[Oh! -a$ quí hay rayas --. (*raya*)

4. 
$$
x^2 - y^2 = z^2
$$
 (menos)

### **3.9.2. División de palabras con guión**

En Lyx no se parten las palabras a final de línea; sí se dividen en la salida, automáticamente, por medio del paquete LATEX **babel**, siguiendo las normas del idioma del documento.<sup>[17](#page-59-0)</sup>

LATEX realiza la separación silábica casi a la perfección, sólo tiene dificultades con texto en fuente typewriter y con estructuras inusuales, como «h3knix/m0n0wall». Si LATEX no puede quebrar correctamente una palabra, puedes poner manualmente un guión con el menú Insertar *»* Formato » Punto guionado. Estos guiones extras sólo son recomendaciones para LAT<sub>EX</sub>. Si los guiones no son necesarios, LAT<sub>EX</sub> los ignorará.

A veces interesará evitar que ciertas palabras o estructuras se partan. Supongamos que en el documento se describe una combinación de teclas en la forma «A-b c». LATEX se encuentra con el guión «-» y lo interpreta como posibilidad de ruptura, lo que en este caso quedaría feo. Para impedir que se parta esa secuencia de letras, la pondremos como argumento en un comando de cuadro LATEX **\mbox**, porque el texto dentro de cuadros LATEX no se puede partir. Como LYX no soporta **\mbox**, hemos de usar código TEX. El resultado se ve así en LYX:

\mbox{ A-b c }

Para saber más sobre código TEX, mira en la sección [6.10.](#page-100-0)

<span id="page-59-0"></span><sup>17</sup>Para los lectores alemanes: Esta es una de las diferencias principales entre alemán y alemán (nueva ortografía) en el diálogo Documento *.* Configuración.

### **3.9.3. Signos de puntuación**

#### <span id="page-60-0"></span>**3.9.3.1. Abreviaturas y fin de frase**

Cuando LyX invoca a LATEX para generar la versión final del documento, LATEX distingue automáticamente entre palabras, frases y abreviaturas. LAT<sub>EX</sub> añade entonces la «cantidad de espacio adecuada». Esto significa que en las frases hay un poquito más de espacio entre el punto y la palabra siguiente. Las abreviaturas llevan tras el punto un espacio igual que el de palabras.

Desafortunadamente, el algoritmo para identificar abreviaturas no siempre funciona. Si un «.» está detrás de minúscula, es un fin de frase; si está detrás de mayúscula es una abreviatura.

Aquí hay unos ejemplos de abreviaturas *correctas* y finales de frase:

- M. Butterfly
- No te preocupes. Sé feliz.

Y aquí hay un ejemplo de mal funcionamiento del algoritmo:

- p. e. ¡aquí hay demasiado espacio!
- Apartado B. Esto es correcto.

No verás nada incorrecto hasta que veas la salida del documento.

Para arreglar este inconveniente, haz una de las siguientes cosas:

- 1. Inserta un Espacio entre palabras detrás de abreviaturas en minúscula (véase sección [3.5.2.1\)](#page-45-0).
- 2. Inserta un Espacio delgado entre los caracteres abreviados (véase sección [3.5.2.2\)](#page-45-1)
- 3. Inserta un punto Fin de oración con el menú Insertar *.* Carácter especial para forzar el uso de un espacio entre frases. Esta función está asociada a Ctrl+. para un rápido acceso.

Con las correcciones, los ejemplos anteriores quedan así:

- p. e. ¡aquí hay demasiado espacio!
- Apartado B. Esto es correcto.

En algunos idiomas no se pone espacio extra entre oraciones. Si tu idioma es uno de ellos, no debes preocuparte, porque L<sup>AT</sup>EX lo tiene en cuenta.

Para los que quieran tomarse la molestia, hay una herramienta para revisar errores furtivos, en Herramientas  $\triangleright$  Comprobar T<sub>F</sub>X, que se describe en *Características adicionales*.

#### **3.9.3.2. Comillas**

En general, LYX maneja las comillas correctamente. En concreto, pondrá comillas de apertura al principio de una cita y comillas de cierre al final. Por ejemplo, «abrir cerrar». El carácter del teclado, ", las genera automáticamente.

Puedes cambiar el comportamiento de la tecla " en el submenú Idioma del diálogo Documento *Configuración*. Si se selecciona el botón Dobles, la tecla " genera comillas dobles "". Si se selecciona el botón Simples genera ''.

En el cuadro Estilo de cita puedes seleccionar comillas para distintos idiomas. Hay seis opciones:

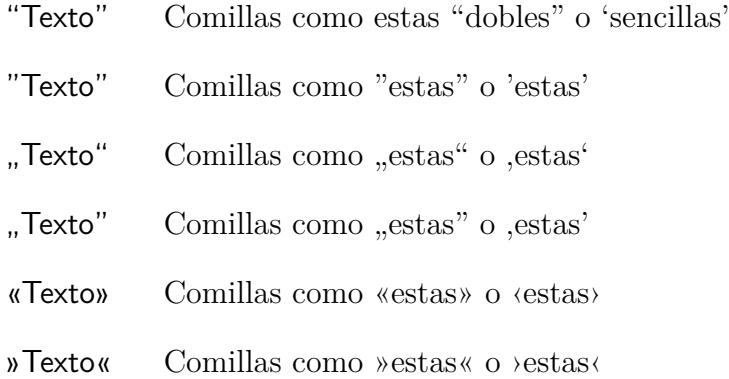

Estas opciones afectan al carácter generado por la tecla ".

Por otra parte, si quieres generar un carácter comillas en texto simple, teclea Ctrl+Mayúsculas+". Esto genera " en cualquier caso.

### **3.9.4. Ligaduras**

Es una práctica habitual en tipografía agrupar ciertas letras e imprimirlas como caracteres simples. Estos agrupamientos se conocen como *ligaduras*. Puesto que LATEX sabe de esto, tus documentos también las mostrarán en la salida. Las ligaduras estándar son:

- $f$
- $f$
- $\blacksquare$  fl
- $f$ ffi
- $\blacksquare$ ffl

Algunos idiomas usan otras ligaduras si la fuente del documento las soporta.

Puede ser que en ocasiones no te guste cómo quedan ciertas letras ligadas. Mientras que una ligadura puede quedar bien en una palabra como «graffiti», puede dar un aspecto raro en otras como la palabra inglesa «cufflink» o la alemana «Dorffest».[18](#page-62-0) Para romper una ligadura, usa Insertar *>* Formato *>* Salto de ligadura. Esto cambia el aspecto de «cufflinks» a «cufflinks» y de «Dorffest» a «Dorffest».

### **3.9.5. Nombres propios en LYX**

Seguramente has observado que la palabra «LATEX» aparece siempre con caracteres de distinto tamaño y altura. LATEX es el nombre del programa usado por LYX y es interpretado como un nombre propio cuando lo escribes en LYX como «LaTeX». ¡Observa la alternancia de mayúsculas y minúsculas! LYX reconoce los siguientes nombres propios:

**LYX** El nombre del juego, escribe «LyX» para generarlo.

**TEX** El programa usado por LATEX, escribe «TeX» para generarlo.

**LATEX** El programa usado por LYX, escribe «LaTeX» para generarlo.

**LATEX 2***ε* La versión actual de LATEX, escribe «LaTeX2e» para generarlo.

Quizá te preguntes por qué versión « $2\epsilon$ ». Es una vieja tradición en el mundillo T<sub>E</sub>X dar a los programas números de versión en griego. Por ejemplo, el número de versión de T<sub>E</sub>X converge al número π: La versión actual es «T<sub>E</sub>X-3.141592», la anterior fue «TEX-3.14159».

Si no quieres usar nombres propios, p. e. en encabezados de sección, debes insertar

un par de llaves vacías en código TEX en la palabra. En L<sub>Y</sub>X lo verás como: LaT {} eX Más sobre código TEX en la sección [6.10.](#page-100-0)

### **3.9.6. Unidades**

En general, el espacio entre un número y su unidad es menor que el espacio normal entre dos palabras. Como verás en el ejemplo siguiente, se ve mejor con un espacio más pequeño. Para introducir esos espacios usa el menú Insertar *.* Formato *.* Espacio delgado (atajo Ctrl+Mayúsculas+Espacio).

En este ejemplo se ven las diferencias:

24 kW·h espacio entre número y unidad

24 kW·h medio espacio entre número y unidad

### **3.9.7. Líneas viudas y huérfanas**

En los primeros tiempos de los procesadores de texto, los saltos de página iban allí donde acababa la página. No se atendía a lo que estaba escrito. Podías encontrarte con el encabezado de una nueva sección o la primera línea de un nuevo párrafo, solos

<span id="page-62-0"></span><sup>18</sup>*N. del t.*: Son palabras compuestas, «cuff-link» y «Dorf-fest». En español, el uso de esta opción será muy infrecuente porque es muy raro encontrar palabras compuestas con esas ligaduras.

al final de la página, o la última línea de un párrafo aislada en la página siguiente. Estos flecos de texto llegaron a ser conocidos como líneas *viudas* y líneas *huérfanas*.

Sin duda, LYX puede impedir los saltos de página detrás de un encabezado de sección. Esto forma parte de las ventajas de los entornos de párrafo. Pero, ¿qué pasa con las líneas viudas y huérfanas, cuando el salto de página deja una línea de un párrafo aislada al principio o al final de una página? LATEX incorpora reglas que gobiernan los saltos de página, y algunas de ellas están pensadas precisamente para evitar las líneas viudas o huérfanas. Esta es una de las ventajas que obtiene LYX del empleo de LAT<sub>EX</sub> como soporte.

No es posible explicar aquí la forma en que TEX y LATEX deciden dónde saltar una página , o en cómo ajustar esta característica. Algunos libros sobre LATEX listados en la bibliografía [como [\[1\]](#page-144-0) o [\[2\]](#page-144-1)] tienen más información. Sin embargo, no deberías preocuparte por este asunto.

# <span id="page-64-0"></span>**4. Notas, gráficos, tablas y flotantes**

Los temas tratados en este capítulo se desarrollan en profundidad en el manual *Objetos insertados.* En él encontrarás también consejos y trucos para casos especiales.

### **4.1. Notas**

LYX suministra algunos tipos de notas para incluir en los documentos:

- **Nota LYX** Este tipo es para incluir notas internas que no deben aparecer en el documento de salida.
- **Comentario** Esta nota tampoco aparece en la salida pero sí como comentario en el documento LATEX cuando lo exportas mediante el menú Archivo *.* Exportar *.*  $\mathbb{P}$ FX (pdflatex) / (simple).

**Resaltado en gris** El texto de esta nota aparecerá en la salida en color gris.

Esto es el texto<sup>[1](#page-64-1)</sup> de un comentario que se ve en la salida en color gris.

Como se ve en este ejemplo, en las notas resaltadas en gris la primera línea está un poco sangrada y se pueden incluir notas al pie.

Las notas se insertan con el botón **con el menú Insertar** *D***Nota**. Haciendo clic derecho sobre el cuadro de una nota se puede seleccionar el tipo de nota.

# **4.2. Notas al pie**

LYX muestra las notas a pie de página en recuadros: al insertar una nota mediante el menú Insertar *»*Nota al pie o el botón  $\equiv$ , verás un recuadro como este:  $\frac{\text{pie 1}}{\text{E}}$ . Es la representación en LYX de una nota a pie de página. Si haces clic izquierdo sobre él se abre un marco rojo en el que puedes escribir el texto de la nota. Otro clic en la etiqueta cierra el recuadro. Si quieres convertir un texto existente en nota al pie, selecciónalo y pulsa el botón de la barra de herramientas.

<span id="page-64-1"></span> $1$ Esto es un ejemplo de nota al pie dentro de una nota resaltada en gris. En este documento, el color gris se ha redefinido a color azul. La forma de hacerlo se explica en el manual *Objetos insertados.*

Ejemplo de nota al pie:[2](#page-65-0)

En la salida, la nota al pie aparece como un superíndice numerado en el lugar del texto en el que se ha insertado. El texto de la nota se muestra al final de la página actual. Los números de las notas son calculados por LYX, y son consecutivos, no importa en qué capítulo esté la nota. LYX aún no soporta otros esquemas de numeración, pero puedes usarlos mediante comandos L<sup>A</sup>T<sub>E</sub>X especiales. Se describen en el manual *Objetos insertados.*

# **4.3. Notas al margen**

Las notas al margen se ven y se comportan en LYX como las notas al pie. Se insertan

con el menú Insertar *»*Nota al margen o el botón  $\overline{\Xi}$ . Aparece un cuadro gris con la etiqueta en rojo «margen», que es su representación en LYX y que contiene el texto de la nota.

nota al margen.

Esto es una Al lado hay un ejemplo de nota al margen.

Estas notas salen en el margen derecho en documentos a una cara. En documentos a doble cara se muestran en el margen externo —izquierdo en páginas pares, derecho en páginas impares—.

# **4.4. Gráficos e imágenes**

Para insertar una imagen en el documento, sitúa el cursor en la posición que quieras y clic sobre el botón o selecciona Insertar *»* Imagen desde el menú. Se mostrará un diálogo para escoger el archivo a cargar.

Este diálogo contiene numerosos parámetros, la mayoría autodefinidos. La pestaña Gráficos permite escoger el archivo de imagen. La imagen se puede transformar poniendo un ángulo de rotación y un factor de escala. Las unidades de escala se explican en el Apéndice [D.](#page-140-0)

En la pestaña Recorte es posible ajustar coordenadas para fijar la altura y anchura de la imagen en la salida. Las coordenadas también pueden calcularse automáticamente pulsando el botón Obtener del archivo. La opción Recortar al cuadro delimitador hace que sólo se imprima la región comprendida entre las coordenadas dadas. Normalmente no debes preocuparte de las coordenadas y puedes ignorar la pestaña Recorte.

Los expertos en LATEX pueden dar opciones adicionales en la pestaña Opciones de  $\text{FT}$  y LyX. También puedes ajustar aquí la presentación de la imagen en LyX. La opción Modo borrador hace que la imagen no aparezca en la salida, sólo sale un marco con el tamaño de la imagen. La opción No descomprimir al exportar se explica en la sección *Diálogo de gráficos* del manual *Objetos insertados*.

<span id="page-65-0"></span><sup>2</sup>Para ocultar en LYX el texto de la nota al pie, haz clic sobre el recuadro con la etiqueta «pie».

El diálogo Gráficos puede abrirse en cualquier momento con un clic sobre una imagen. La imagen se muestra en la salida exactamente en la posición en que está en el texto. Esta es una imagen en un párrafo separado, centrado horizontalmente:

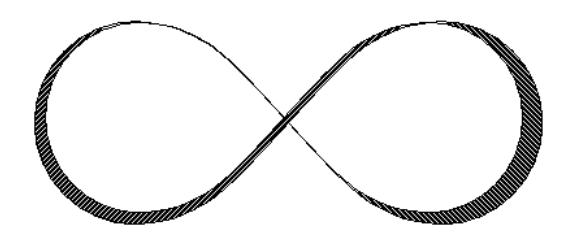

Si quieres titular o referenciar una imagen, tienes que ponerla en un flotante; véase la sección [4.6.1.1.](#page-72-0)

#### **4.4.1. Formatos de imagen**

Puedes insertar imágenes en cualquier formato. Pero como se explica en la sección [3.8.2,](#page-56-0) cada formato de archivo del documento de salida permite sólo ciertos formatos de archivo de imagen. Por eso LYX usa el programa Imagemagick en segundo plano para convertir imágenes al formato adecuado. Para aumentar el rendimiento evitando estas conversiones, puedes usar sólo los formatos de imagen listados en las subsecciones de la sección [3.8.2.](#page-56-0)

Como en el caso de las fuentes, hay dos tipos de archivos de imagen:

- **Imágenes mapa de bits (Bitmap)** formadas por mapas de puntos (píxeles), generalmente comprimidos. Por tanto, estas imágenes no son totalmente escalables y se ven pixeladas a valores altos de zoom. Formatos de imagen en bitmap bien conocidos son «Graphics Interchange Format» (GIF, extensión «.gif»), «Portable Network Graphics» (PNG, extensión «.png»), y «Joint Photographic Experts Group» (JPG, extensión «.jpg» o «.jpeg»).
- **Imágenes vectoriales** se generan mediante una descripción de una serie de trazos (vectores) y por tanto pueden escalarse a cualquier tamaño sin pérdidas. La posibilidad de escalado hace falta para crear presentaciones, porque éstas siempre son escaladas por el proyector. El escalado también es útil en los documentos en línea para permitir zoom en diagramas.

Formatos de imagen escalables pueden ser «Scalable Vector Graphics» (SVG, extensión «.svg»), «Encapsulated PostScript» (EPS, extensión «.eps») y «Portable Document Format» (PDF, extensión «.pdf»). Escribimos «pueden ser», porque se puede convertir cualquier imagen bitmap a PDF o EPS y el resultado seguirá siendo no escalable. En estos casos sólo se añade una cabecera con las propiedades de la imagen a la imagen original<sup>[3](#page-66-0)</sup>.

Normalmente no es posible convertir una imagen bitmap a escalable, sólo viceversa.

<span id="page-66-0"></span><sup>3</sup>En el caso de PDF, además se comprime la imagen original.

### **4.4.2. Agrupación de configuraciones de imágenes**

Cada imagen puede definir un nuevo grupo de imágenes o unirse a un grupo existente. Las imágenes pertenecientes a un grupo comparten los mismos ajustes de configuración, de modo que si se modifican las características de una imagen se modifican igual y automáticamente las de las imágenes incluidas en el mismo grupo. Así puedes cambiar, por ejemplo, el tamaño de salida de un grupo de imágenes sin necesidad de hacerlo individualmente con cada una de ellas.

Para crear un nuevo grupo se le adjudica un nombre en el campo Nombre de grupo en la pestaña Opciones de  $\bigoplus$ EX y L $\bigtimes$  del diálogo de gráficos. Se puede integrar una imagen a un grupo existente marcando el nombre del mismo en el menú contextual de la imagen, accesible con clic derecho.

# **4.5. Tablas**

Puede insertarse una tabla mediante el botón  $\mathbb{H}$  o el menú Insertar *»* Tabla. Aparece un diálogo en el que se pide el número de filas y columnas. Por omisión, la tabla tiene líneas que enmarcan cada celda y la primera fila aparece separada por una línea doble: la línea inferior de la primera fila y la línea superior de la segunda fila. Ejemplo de tabla:

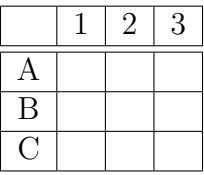

#### **4.5.1. Diálogo Tablas**

Una tabla se puede cambiar mediante el cuadro de diálogo que aparece al pinchar sobre ella con el botón derecho del ratón. Se pueden ajustar los parámetros de la celda y fila/columna en la que se encuentra el cursor. La mayoría de opciones también funcionan sobre una selección. Esto significa que si seleccionas más celdas, filas o columnas, la acción se realizará sobre todas ellas.

Además del diálogo hay una barra de herramientas para tablas, que aparece cuando el cursor se sitúa dentro de una tabla, que te permite establecer sus propiedades.

En la pestaña de Configuración del diálogo puedes poner la alineación horizontal para la fila actual. Si añades una fila o columna, se inserta, respectivamente, a la derecha o debajo de la celda actual. La alineación vertical de una columna sólo se puede ajustar si se fija la anchura. Fijar una anchura permite tener saltos de línea y varios párrafos en una celda, véase la sección [4.5.3.](#page-70-0)

Puedes seleccionar varias celdas de una fila como celda multicolumna marcando el cuadro Multicolumna. Así se funden las celdas en *una*, que se extiende sobre más de una columna. Las celdas multicolumna se consideran como filas propias, de forma que la alineación, la anchura, y los bordes afectan sólo a la celda multicolumna. Aquí hay un ejemplo de tabla con multicolumna en la primera fila, y una celda de la última fila sin borde superior:

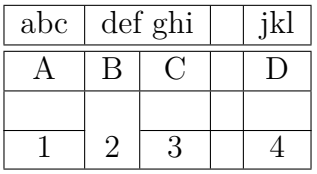

Por el momento, LYX no soporta celdas multifila. Los expertos pueden añadir argumentos especiales de LATEX a la tabla, necesarios para formatos de tabla especiales, como multifilas; se explican en la sección *Tablas* del manual *Objetos insertados*. También puedes girar la celda actual o toda la tabla 90 grados hacia la derecha. Estas rotaciones no se ven en LYX, sólo en la salida.

Ten en cuenta que la mayoría de visores DVI *no* pueden mostrar rotaciones.

La pestaña Bordes permite poner y quitar bordes en la fila/columna actual. Los botones del marco Todos los bordes permiten poner o quitar todas las líneas.

### **4.5.2. Tablas largas**

Si la tabla es demasiado larga para una página, puedes usar la opción Usar tabla larga en la pestaña Tabla larga del diálogo para repartir automáticamente la tabla entre varias páginas. Al hacer esto se habilitan diversos botones opcionales en los que puede definirse:

- **Encabezado:** La fila actual y todas las de arriba, que no tienen ninguna opción especial definida, se definen como filas de encabezado para todas las páginas de la tabla, excepto para la primera página si Primer encabezado está definido.
- **Primer encabezado:** La fila actual y superiores, que no tienen ninguna opción especial definida, se definen como encabezados de la primera página de la tabla.
- **Pie:** La fila actual y todas las siguientes, que no tienen ninguna opción especial definida, se definen como pie de todas las páginas de la tabla, excepto para la última página si se define Último pie.
- **Último pie:** La fila actual y siguientes, que no tienen ninguna opción especial definida, se definen como pie de la última página de la tabla.
- **Leyenda:** La primera fila se reajusta como columna simple. Ahora puedes insertar ahí la leyenda de la tabla con el menú Insertar *.* Leyenda. Más detalles sobre leyendas en tablas largas en el manual *Objetos insertados*.

También se puede especificar una fila en la que se dividirá la tabla. Si se establece más de una opción en la misma fila, habría que tener en cuenta que sólo la primera de ellas se usa en la fila dada. Las otras quedarán definidas como *vacías*. En este contexto, primera significa primero en este orden: Pie, Último pie, Encabezado, Primer encabezado. La siguiente tabla muestra cómo funciona:

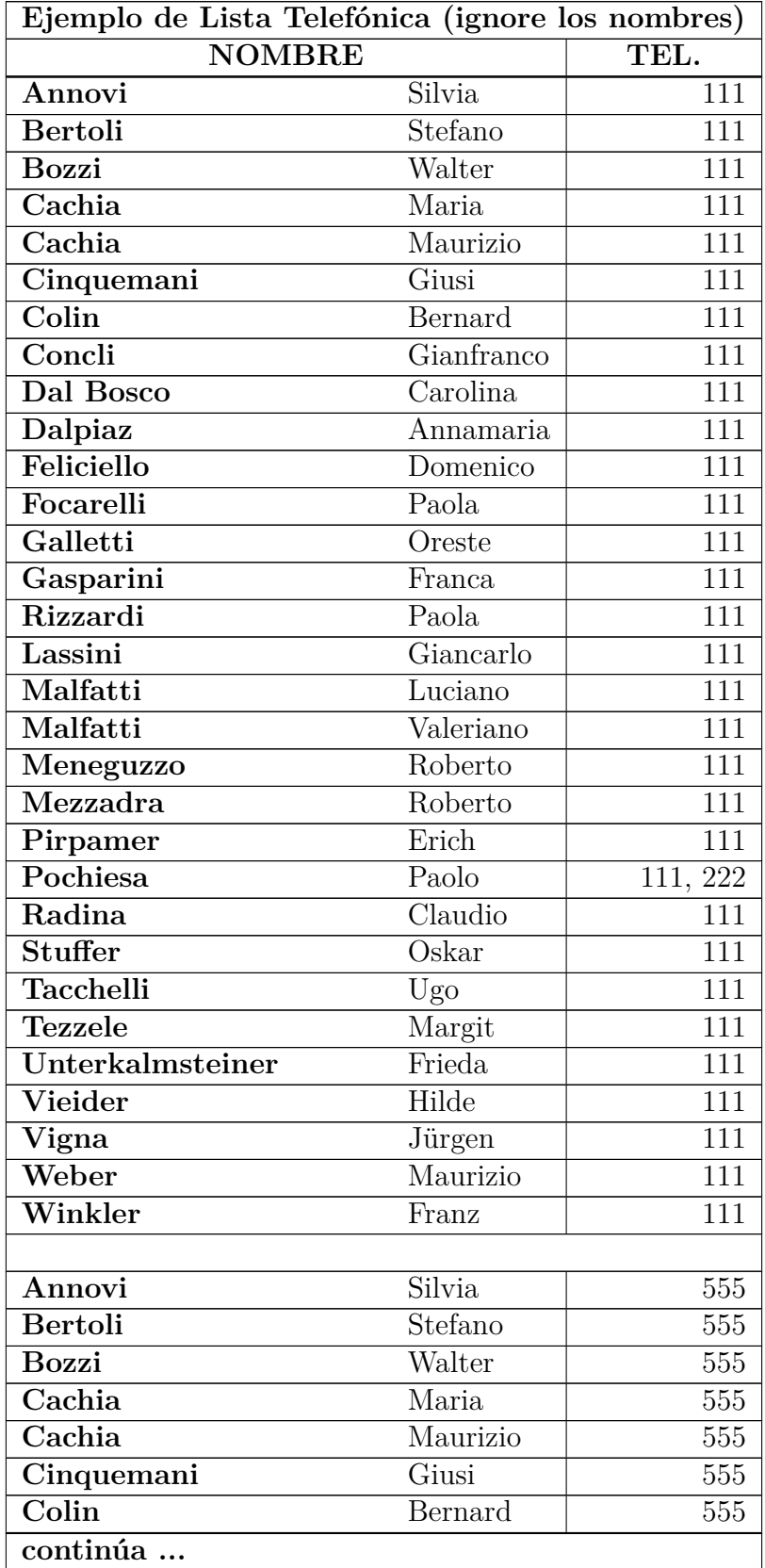

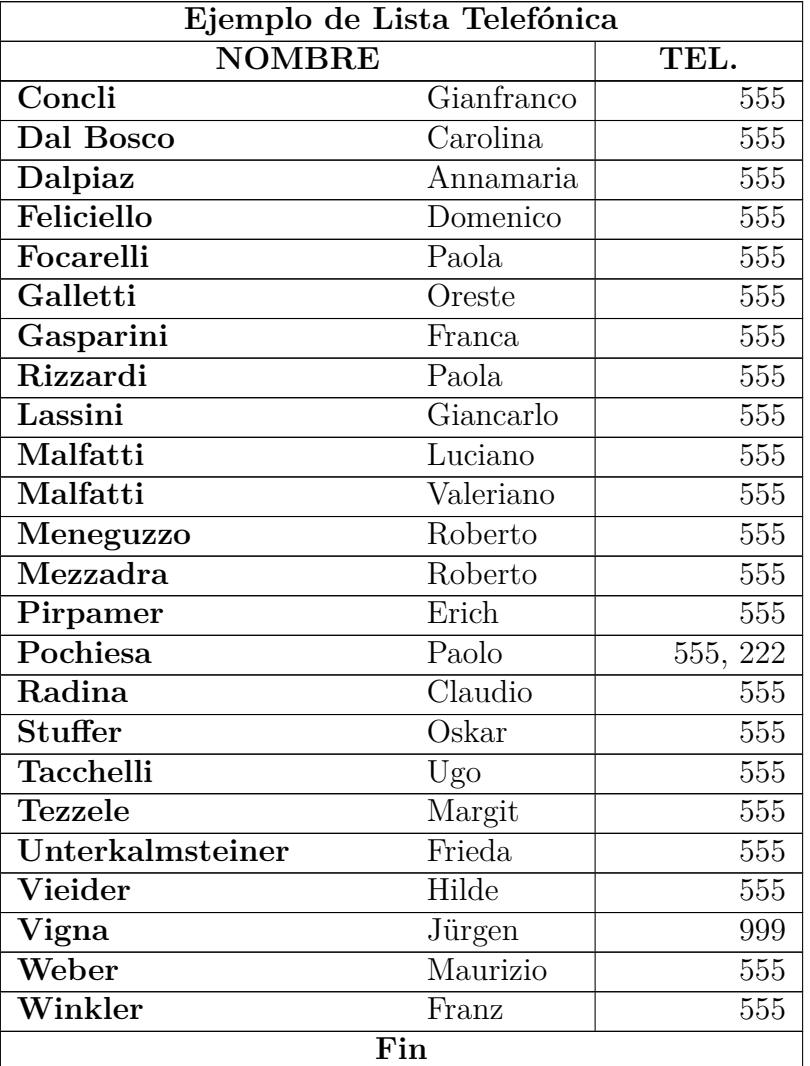

### <span id="page-70-0"></span>**4.5.3. Celdas de tabla**

Una celda puede contener texto, una ecuación en línea, una figura, u otra tabla. Todas estas clases de objetos pueden colocarse en la misma celda. Se puede alterar el tamaño y la forma de la fuente. Pero no puedes poner determinados entornos (como Sección\*, etc.), ni establecer opciones de espacio, etc., para los párrafos en una celda.

Para poner entradas multilínea en una celda, debes declarar una anchura fija de columna en el diálogo de tablas. Entonces, si la longitud del texto excede el ancho dado, se divide automáticamente en varias líneas y la celda se amplía verticalmente. Un ejemplo:

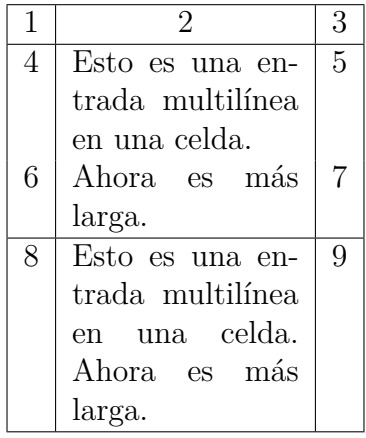

Cortar y pegar entre tablas y celdas de tabla funciona razonablemente bien. Puedes cortar y pegar más de una fila.[4](#page-71-1) Seleccionar con el ratón o con Shift+flecha trabaja como es habitual. También puedes copiar y pegar una tabla entera como un todo iniciando la selección desde fuera de la tabla.

# <span id="page-71-0"></span>**4.6. Flotantes**

Un flotante es un bloque de texto asociado con una especie de etiqueta que no tiene posición fija. Puede «flotar» adelante o atrás una o dos páginas, donde encaje mejor. Las Notas al pie y las Notas al margen también son flotantes, porque pueden flotar a la página siguiente cuando hay demasiadas notas en la página.

Los flotantes hacen posible composiciones de alta calidad. Imágenes y tablas se pueden distribuir equitativamente en las páginas para evitar espacios en blanco y páginas sin texto. Como el flotante destruye a menudo el contexto entre texto e imagen/tabla, cada flotante puede estar referido en el texto. Por lo tanto los flotantes están numerados. Las referencias se describen en la sección [6.1.](#page-88-0)

Para insertar un flotante, usa el menú Insertar *>* Flotante. En el documento aparece un cuadro con una etiqueta, p. e. «Figura #» (# es el número de orden). La etiqueta será traducida automáticamente al idioma del documento. A continuación de la etiqueta se puede escribir el texto de la leyenda. La imagen o la tabla se inserta encima o debajo de la leyenda en un párrafo separado dentro del flotante. Para mantener legible el documento LYX, puedes mostrar u ocultar el contenido del flotante haciendo clic izquierdo sobre el recuadro. Un recuadro se muestra así:  $f$ lotante: Figura  $\rule{1em}{0.15mm}$ cuadro gris con etiqueta en rojo—.

Se recomienda insertar flotantes como párrafos separados para evitar posibles errores de L<sup>AT</sup>EX, que pueden ocurrir si el texto circundante se formatea de modo especial.

<span id="page-71-1"></span><sup>4</sup>No se puede pegar en una selección multicelda porque no estaría claro cómo proceder al pegar, p. e., una palabra en una selección 2×3.
#### 4.6. Flotantes

<span id="page-72-0"></span>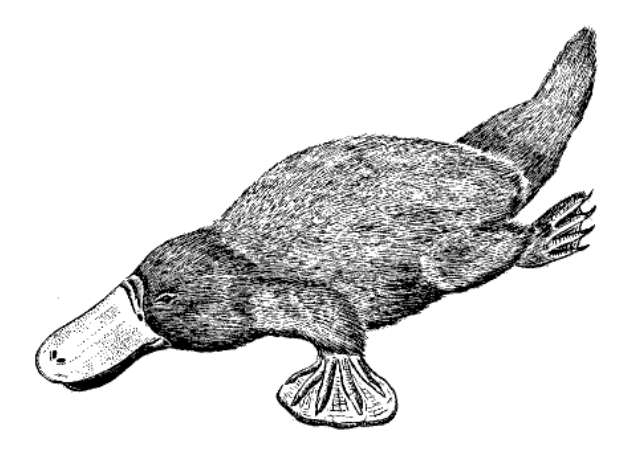

Figura 4.1.: Un ornitorrinco muy distorsionado en un flotante.

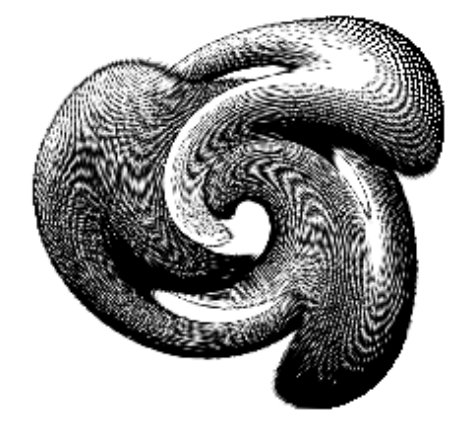

<span id="page-72-1"></span>Figura 4.2.: M.C. Escher sobre ácido.

### **4.6.1. Tipos de flotantes**

#### **4.6.1.1. Figuras flotantes**

El menú Insertar *.* Flotante *.* Figura inserta un flotante con la etiqueta «**Figura #:**». Para imprimir la leyenda bajo la imagen, pon el cursor delante de esa etiqueta, pulsa Retorno e inserta la imagen como se describió antes (sección [4.4\)](#page-65-0). Así se ha hecho en la Figura [4.1.](#page-72-0) Si quieres la leyenda sobre la imagen, pon el cursor detrás de la etiqueta, pulsa Retorno e inserta la imagen. Así se ha hecho en la Figura [4.2.](#page-72-1)

Estas figuras flotantes también muestran cómo poner una etiqueta y crear una referencia a ella. Como se describe en la sección [6.1,](#page-88-0) puedes insertar una etiqueta en el título con el menú **Insertar Etiqueta** y luego poner una referencia a ella con Insertar *»* Referencia cruzada. Es importante usar referencias a figuras flotantes, mejor que hacer vagas alusiones como «la figura de arriba», debido a que LATEX recolocará los flotantes en el documento final, y entonces la figura podría no quedar «arriba» precisamente.

Normalmente sólo se inserta una imagen en un flotante, pero si quieres poner dos

<span id="page-73-0"></span>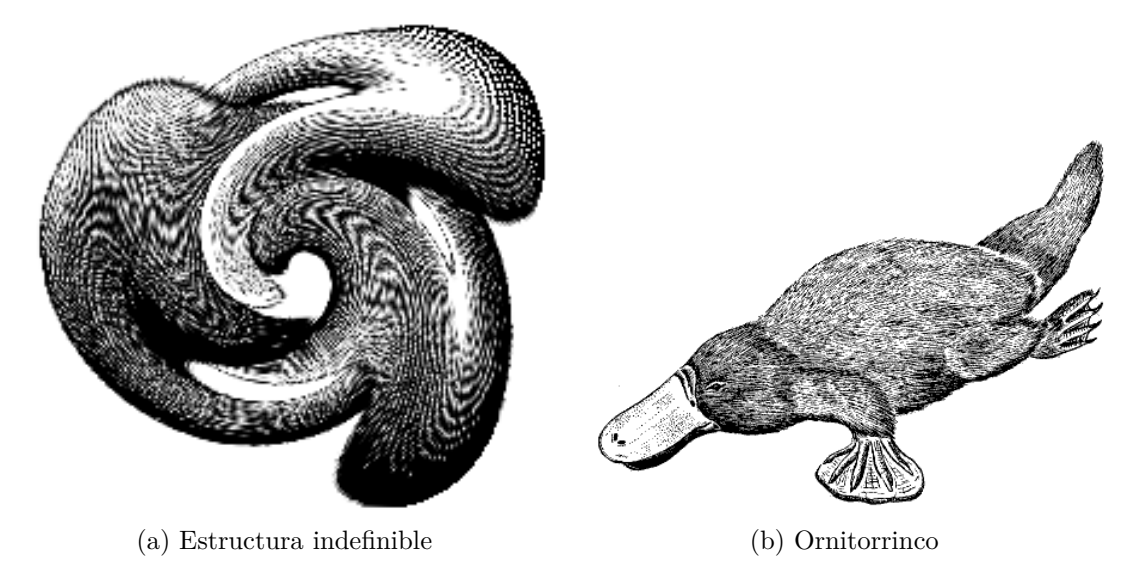

<span id="page-73-1"></span>Figura 4.3.: Dos imágenes distorsionadas.

<span id="page-73-3"></span><span id="page-73-2"></span>Cuadro 4.2.: Una tabla flotante.

| Pepe          | Mari                       | Teo     |  |  |  |  |
|---------------|----------------------------|---------|--|--|--|--|
| $\int x^2 dx$ | $\alpha$<br>$\overline{c}$ | $1+1=2$ |  |  |  |  |

imágenes con leyendas separadas, esto es posible insertando una imagen flotante dentro de otro flotante. Ten en cuenta que sólo el título principal del flotante se añade al índice de figuras. La Figura [4.3](#page-73-0) es un ejemplo de flotante con dos imágenes adosadas. También se puede poner una sobre otra. Las figuras [4.3a](#page-73-1) y [4.3b](#page-73-2) son las subfiguras.

Observa que las leyendas se añaden al Índice de figuras, como se explica en la sección [6.2.2.](#page-90-0)

#### **4.6.1.2. Tablas flotantes**

Las tablas flotantes se insertan con el menú Insertar *>* Flotante *>* Tabla. Tienen las mismas propiedades que las figuras flotantes, excepto la etiqueta diferente. La tabla [4.2](#page-73-3) es un ejemplo de tabla flotante.

#### **4.6.1.3. Algoritmos flotantes**

Este tipo de flotante se inserta con el menú Insertar *.* Flotante *.* Algoritmo. Se usa para códigos y descripciones de algoritmos. Un posible entorno para algoritmos es Código-LYX, descrito en sección [3.3.9.](#page-35-0)

**Nota:** La etiqueta no se traduce automáticamente al idioma del documento.

Para traducir la etiqueta de un algoritmo flotante hay que añadir la siguiente línea **\floatname{algorithm}{nombre}**

al preámbulo del documento (menú Documento *.* Configuración). **nombre** es la palabra «*algoritmo*» en el idioma deseado.

#### **4.6.1.4. Flotantes envueltos**

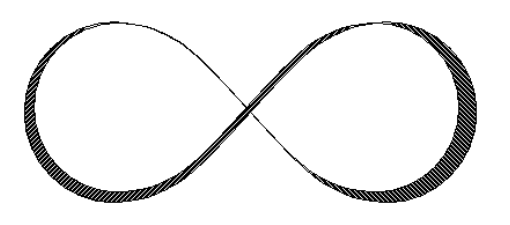

<span id="page-74-1"></span>Figura 4.4.: Una figura envuelta en el texto.

Este tipo de flotante sirve para «envolver» una figura o una tabla con texto de modo que ambos ocupen sólo una parte del ancho de columna. Puede insertarse con el menú Insertar *.* Flotante *.* Figura envuelta o Tabla envuelta si está instalado el paquete LATEX **wrapfig**. [5](#page-74-0) La anchura y la posición del flotante se ajustan en el diálogo de configuración al que se accede haciendo clic derecho sobre el cuadro del flotante. La figura [4.4](#page-74-1) es un ejemplo de figura flotante adosada al texto

con una anchura del 40 % de la columna.[6](#page-74-2) Se ha añadido un espacio bajo el título para separarlo mejor del texto circundante.

**Nota:** ¡Los envoltorios flotantes son frágiles! P. e. si una figura está muy cerca de la parte inferior de la página puede haber errores en la salida, como que no aparezca el flotante o se coloque junto a un texto distinto.

En general:

- Los flotantes envueltos no deberían situarse en párrafos que van sobre un salto de página. Esto implica que lo mejor es insertarlos en el sitio exacto cuando el documento esté casi listo y puedas prever los saltos de página.
- Los flotantes envueltos deberían situarse, bien en un párrafo propio antes del párrafo al que deben adosarse, o bien dentro de un párrafo.
- Los flotantes envueltos en párrafos consecutivos pueden dar problemas, así que procura que haya un párrafo de texto entre ellos.
- Los flotantes envueltos no están permitidos en encabezados de sección o tablas.

### <span id="page-74-3"></span>**4.6.2. Rotación de flotantes**

Podrías necesitar girar flotantes, especialmente con tablas grandes. Para girar todo el flotante con su leyenda, haz clic derecho en el cuadro y marca la opción Girar hacia un lado en el diálogo de configuración.

Los flotantes girados son puestos siempre en su propia página (o columna si el documento es de dos columnas). Puedes permitir que se extiendan a varias columnas

<span id="page-74-0"></span> ${}^{5}$ La instalación de paquetes LAT<sub>E</sub>X se explica en el manual *Configuración de LATEX*.

<span id="page-74-2"></span><sup>6</sup>Véanse las unidades disponibles en el apéndice [D.](#page-140-0)

con la opción Extender columnas de la configuración de flotantes. Normalmente se rotan de forma que puedes leerlos desde el margen externo. En el manual *Objetos insertados* se explica cómo forzar el sentido de rotación.

Las referencias a flotantes girados se hacen como los flotantes normales, el formato de la leyenda también es igual. La Tabla [4.3](#page-76-0) es un ejemplo de tabla flotante girada.

**Nota:** No todos los visores DVI son capaces de mostrar las rotaciones.

### **4.6.3. Colocación de flotantes**

Un clic derecho sobre un cuadro de flotante permite abrir un diálogo en el que pueden cambiarse las opciones LATEX para situar los flotantes.

La opción Extender columnas sólo es aplicable a documentos de dos columnas: Si lo seleccionas, el flotante abarcará ambas columnas en lugar de una sola.

La opción Girar hacia un lado sirve para girar flotantes, véase la sección [4.6.2.](#page-74-3)

Puedes usar una o más de las siguientes opciones en el diálogo para establecer la posición de un flotante si desmarcas la opción Usar ubicación predeterminada:

**Aquí si es posible:** intenta situar el flotante en la posición en la que se inserta

**Principio de página:** intenta situar el flotante al principio de la página actual

**Fin de página:** intenta situar el flotante al final de la página actual

**Página de flotantes:** intenta situar el flotante en una página propia

LATEX usa *siempre* ese orden de opciones. Significa que si usas la colocación predeterminada, LATEX probará en primer lugar Aquí si es posible, luego Principio de página, y después las otras. Si no usas la predeterminada, LATEX sólo probará las opciones marcadas pero en dicho orden. Si no es posible ninguna de las 4 ubicaciones el proceso se repite internamente pero intenta poner el flotante en la página siguiente.

De forma predeterminada cada una de las opciones tiene sus propias reglas:

Principio de página: sólo si el flotante ocupa menos del 70 % de la página puede ubicarse al principio de página.

Fin de página: sólo si el flotante ocupa menos del 30 % de la página puede ubicarse al fin de página.

Página de flotantes: sólo si más del 50 % de la página se ocupa por flotantes puede haber varios juntos en la misma página.

Si no te agradan estas reglas puedes ignorarlas marcando la opción adicional Ignorar reglas de  $\angle$ FT<sub>E</sub>X.

En determinados casos podrías necesitar ubicar un flotante exactamente en la posición en la que se inserta. Para esto puedes usar la opción Aquí definitivamente. Usa esta opción esporádicamente y sólo cuando el documento esté casi listo, porque el flotante ya no podrá «flotar» y si haces cambios al documento se podría estropear el diseño de la página.

No hay opciones de ubicación para flotantes envueltos en texto porque siempre están rodeados por texto de un párrafo determinado.

<span id="page-76-0"></span>Cuadro 4.3.: Tabla girada. Cuadro 4.3.: Tabla girada.

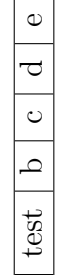

Más detalles sobre colocación de flotantes en libros sobre L<sup>AT</sup>EX, como [\[1,](#page-144-0) [2,](#page-144-1) [3\]](#page-144-2).

# **4.7. Minipáginas**

LATEX provee un mecanismo para generar una página, llamada minipágina, dentro de otra. En una minipágina se aplican las reglas habituales de sangrado, ajuste de línea, etc.

En LYX, las minipáginas se ven como un cuadro desplegable que se inserta con el menú Insertar *>* Cuadro. Haciendo clic derecho en el cuadro se pueden fijar las dimensiones y la alineación de la minipágina.

> *Esto es una minipágina. El texto en estilo cursiva. Las minipáginas se suelen usar para texto en otro idioma o que necesita otro formato.*

Si sitúas dos minipáginas adosadas, puedes usar Relleno horizontal, descrito en la sección [3.5.2:](#page-44-0)

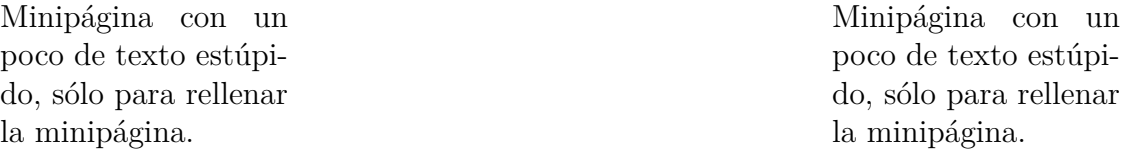

Haciendo clic derecho en el cuadro de una minipágina puedes cambiar el tipo de cuadro y la decoración del marco. En el capítulo *Cuadros* del manual *Objetos insertados* se explican con detalle todos los tipos de cuadros y sus características.

# **5. Ecuaciones matemáticas**

Los temas tratados en este capítulo se desarrollan en profundidad en el manual *Ecuaciones.* En él encontrarás también consejos y trucos para casos especiales.

### **5.1. Edición básica de ecuaciones**

Para crear una ecuación matemática, pulsa el botón  $\frac{a+b}{c}$ . Con esto aparece un pequeño marco azul con esquinas color púrpura. El marco azul delimita la ecuación; los marcadores púrpuras el nivel de anidación en la ecuación. También puedes insertar un tipo particular de ecuación con el menú Insertar *.* Ecuación.

La edición de los parámetros de una ecuación y la adición de estructuras matemáticas se puede hacer mediante las Barras de herramientas matemáticas que se muestran cuando el cursor está en una ecuación.

Hay dos tipos principales de ecuaciones: Las ecuaciones «en línea» se muestran en la misma línea del texto, como en este caso:

Línea de texto con una ecuación,  $A = B$  en línea.

Las ecuaciones «presentadas» se muestran separadas del texto, como si estuvieran en su propio párrafo, como en este caso:

$$
A = B
$$

Sólo se pueden numerar y referenciar las ecuaciones presentadas.

LYX soporta además muchos comandos LATEX de matemáticas. P. e., escribir «**\alpha**», seguido de espacio, en una ecuación imprime la letra griega *α*. A veces, escribir comandos podría ser más rápido que usar la barra de herramientas.

#### **5.1.1. Navegando por una ecuación**

La posición del cursor en una ecuación se controla mucho mejor con las teclas de flecha. LYX se sirve de pequeños rectángulos para marcar el punto de inserción, y las teclas de flecha permiten navegar entre ellos. Al pulsar Espacio el cursor sale de la estructura matemática actual (raíz  $\sqrt{2}$ , paréntesis (*f*), matriz  $\begin{bmatrix} 1 & 2 \\ 3 & 4 \end{bmatrix}$ , ...) sin abandonar la ecuación. Si se pulsa Escape el cursor sale de la ecuación y se coloca tras ella. La tecla Tab permite desplazarse horizontalmente por la ecuación; por ejemplo, por las celdas de una matriz o a través de una ecuación multilínea.

El Espacio, representado en este documento como «␣», parece que no hace nada en una ecuación, puesto que no añade espacio, pero sirve para salir de estructuras

anidadas. Por esta razón debes tener cuidado con el uso de Espacio. Por ejemplo, anique as Fort estates and the set of the culdado contract uso de Espacio. For ejemplo,<br>si quieres escribir  $\sqrt{2x+1}$ , teclea  $\sqrt{\sqrt{2x+1}}$  y si quieres escibir  $\sqrt{2x+1}$  teclea **\sqrt␣2x␣+1**, en este caso sólo 2*x* está bajo la raíz.

Puedes omitir partes de una ecuación, como se ve en la siguiente matriz con huecos:

$$
\left(\begin{array}{ccc} \lambda_1 & & \\ & \ddots & \\ & & \lambda_n \end{array}\right)
$$

Si escribes una fracción sólo parcialmente, o un subíndice vacío, el resultado es impredecible, aunque a la mayoría de estructuras les trae sin cuidado.

#### **5.1.2. Seleccionar texto**

Hay dos formas de seleccionar texto en una ecuación. Pon el cursor en un extremo de la cadena de texto que quieras, y pulsa Mayúsculas y una flecha de movimiento para seleccionarlo. Resaltará como una selección de texto normal. Alternativamente puedes seleccionar texto con el ratón como de costumbre. El texto resaltado puede cortarse o copiarse para pegarlo en cualquier fórmula, aunque no en una zona de texto normal.

### **5.1.3. Exponentes y subíndices**

Con el panel de ecuaciones se pueden poner exponentes y subíndices, pero la forma más sencilla es usar comandos. Para escribir *x* 2 , teclea en una ecuación **x^2␣**. El Espacio vuelve a poner el cursor en el nivel básico de la expresión, saliendo del exponente. Si tecleas **x^2y**, obtendrás *x* 2*y* ; para obtener *x* 2 *y*, teclea **x^2␣y**. Para poner en el exponente caracteres que serían acentuados con el circunflejo «^», debes teclear un Espacio extra entre el acento «^» y el carácter. P.e., para  $x^a$  teclea  $\mathbf{x}^{\sim}$ <sub> $\Box$ </sub>a.<sup>[1](#page-79-0)</sup> Los subíndices se ponen con guión bajo «\_»: Para *a*1, teclea **a\_1␣**.

#### **5.1.4. Fracciones**

Una fracción se escribe con el comando **\frac** o con el icono  $\overline{b}$  de la Barra de herramientas matemáticas. Se presenta una fracción vacía, con el cursor sobre la línea de fracción. Para moverlo abajo, sencillamente pulsa la tecla Abajo. Para volver, Arriba. En una fracción se puede poner cualquier estructura, por ejemplo:

$$
\left[\frac{1}{\left(\begin{array}{cc}2&3\\4&5\end{array}\right)}\right]
$$

<span id="page-79-0"></span><sup>1</sup>*N. del t.:* Este será el método a usar habitualmente en teclados en español para entrar en modo exponente. También funciona pulsar dos veces seguidas la tecla «^».

### **5.1.5. Raíces**

Las raíces se generan con el botón  $\sqrt{2}$  de la Barra de herramientas matemáticas, o con los comandos **\sqrt** o **\root**. **\sqrt** escribe siempre raíces cuadradas, con **\root** puedes escribir raíces de orden mayor, como cúbicas.

#### <span id="page-80-0"></span>**5.1.6. Operadores con límites**

Los operadores suma  $(\Sigma)$  e integral  $(f)$  se decoran frecuentemente con límites. En LYX puedes introducir los límites como si fueran exponentes o subíndices, directamente después del símbolo. El operador suma coloca automáticamente sus «límites» al lado en fórmulas en línea, sobre y bajo el símbolo en fórmulas en modo presentación. Tal como en  $\sum_{n=0}^{\infty} \frac{1}{n!} = e$ , y en

$$
\sum_{n=0}^{\infty} \frac{1}{n!} = e
$$

Sin embargo, las integrales sitúan sus límites al lado en cualquier caso.

Todos los operadores con límites cambian automáticamente de tamaño cuando se ponen en modo presentación. La colocación de los límites puede cambiarse situando el cursor directamente detrás del operador y pulsando Alt+M L o con el menú Editar *.* Ecuaciones *.* Cambiar tipo de límites.

Algunas otras expresiones matemáticas tienen añadida esta característica de colocación de los límites, como

$$
\lim_{x \to \infty} f(x),
$$

que pondrá  $x \to \infty$  bajo «lím» en estilo presentación. En fórmulas en línea se ve así:  $\lim_{x\to\infty}f(x)$ .

Observa que la función lím se ha introducido como una función macro **\lim**. Echa un vistazo a la sección [5.1.9](#page-81-0) para ver una explicación de las macros de funciones.

#### **5.1.7. Símbolos matemáticos**

La mayor parte de los símbolos matemáticos se encuentran en los Paneles de ecuaciones en alguna de las distintas categorías: Griego, Operadores, Relaciones, Flechas. . . También hay símbolos adicionales suministrados por la *American Mathematical Society* (AMS).

Si conoces el comando LAT<sub>EX</sub> para una estructura o símbolo y quieres ponerlo así, no tienes que emplear el Panel de ecuaciones, sino que puedes teclear el comando directamente en la ecuación. LYX lo convertirá al símbolo o estructura correspondiente.

### **5.1.8. Cambiar el espacio**

El espacio estándar provisto por LATEX se puede cambiar. Para hacerlo teclea

Ctrl+Espacio o usa el botón  $\blacksquare$  del Panel de ecuaciones. Se genera un espacio señalado con un pequeño marcador en la pantalla. Por ejemplo, la secuencia **a Ctrl+Espacio b** da: *a b* (en L<sub>Y</sub>X se ve  $\left(\frac{a_{\mu}b}{\sigma}\right)$ ). Puedes cambiar el ancho del espacio si pones el cursor detrás del marcador de espacio y vas pulsando sucesivas veces la tecla espacio; con cada pulsación cambia el tamaño. Algunos marcadores de espacio se ven en rojo en LYX, significa que son espacios negativos. Dos ejemplos:

- **a Ctrl+Espacio b** con 3×Espacio: *a b*
- **a Ctrl+Espacio b** con 5×Espacio: *ab*

#### <span id="page-81-0"></span>**5.1.9. Funciones**

exp El botón tan abre el Panel de funciones, que contiene diversas macros de funciones como sin (seno), l´ım, *etc*. (también se pueden insertar tecleando en una ecuación **\sen** etc.)[2](#page-81-1) . En matemáticas es habitual escribir las funciones en letras verticales, para evitar confusiones con las letras cursivas que representan variables, porque *sen* podría hacer pensar en el producto *s* · *e* · *n*.

El empleo de macros de función generará también el espacio correcto alrededor de la función: *a* sen *x* es diferente de *asenx*

Para ciertos objetos matemáticos, como los límites, la macro cambia la forma de situar los subíndices, como se describe en sec. [5.1.6.](#page-80-0)

#### **5.1.10. Acentos**

En las ecuaciones se pueden poner caracteres acentuados de la misma forma que en modo texto. Esto puede depender de tu teclado, o de las asociaciones de teclas que uses. También puedes usar comandos LATEX para escribir, p. e., *a*ˆ incluso si tu teclado no tiene acento circunflejo. El ejemplo se ha hecho con **\hat␣a** en una ecuación. El cuadro [5.1](#page-82-0) muestra las equivalencias entre tipos de acentos y sus comandos.

Puedes elegir uno de los acentos seleccionándolo en el panel Decoraciones, botón

del Panel de ecuaciones; esto se aplicará también a cualquier selección que hayas hecho en una fórmula.

# <span id="page-81-2"></span>**5.2. Paréntesis y otros delimitadores**

Hay varios tipos de delimitadores disponibles en LYX. Para casi todas las necesidades debería bastar con el uso de las teclas []{}()|<>. Pero si quieres envolver una estructura grande, como una matriz o una fracción, o si tienes delimitadores de

varios tipos, es mejor utilizar el panel que surge al pulsar el botón  $\Box$  de la barra de herramientas de ecuaciones. Por ejemplo, para poner corchetes alrededor de una

<span id="page-81-1"></span><sup>2</sup>*N. del t:* El estilo spanish propociona comandos para escribir las funciones en español, p. e., sen *x*. Más detalles en la sec. *Funciones predefinidas* del manual *Ecuaciones* y en la página web [\[28\]](#page-145-0).

<span id="page-82-0"></span>

| Nombre      | Comando                  | Ejemplo                |
|-------------|--------------------------|------------------------|
| circunflejo | \hat                     | $\hat{a}$              |
| grave       | grave                    | $\alpha$               |
| agudo       | acute                    | $\acute{a}$            |
| diéresis    | $\backslash \text{ddot}$ | $\ddot{a}$             |
| tilde       | \tilde                   | $\tilde{a}$            |
| punto       | $\setminus \text{dot}$   | $\dot{a}$              |
| breve       | \breve                   | ă                      |
| caron       | check                    | $\overline{\check{a}}$ |
| barra       | bar                      | $\bar{a}$              |
| vector      | vec                      | $\vec{a}$              |

Cuadro 5.1.: Tipos de acentos y comandos correspondientes.

matriz estándar:

$$
\left[\begin{array}{cc} 1 & 2 \\ 3 & 4 \end{array}\right]
$$

o para colocar diversos paréntesis como en la fracción:

$$
\frac{1}{\left(1+\left(\frac{1}{1+\left(\frac{1}{1+x}\right)}\right)\right)}
$$

Los paréntesis y otros delimitadores de dicho panel se redimensionan automáticamente de acuerdo con el tamaño de lo que contienen.

Para construir delimitadores pulsa el botón del que quieras poner para el lado izquierdo y para el lado derecho. Si marcas la opción Mantener iguales, el tipo de delimitador seleccionado se pondrá en ambos lados. El comando TEX de la selección se mostrará bajo el panel de botones. Si quieres que un lado no tenga delimitador, usa el botón Ninguno. En LYX se mostrará una línea punteada pero no se imprime en la salida.

Si quieres poner delimitadores alrededor de estructuras matemáticas, como una raíz cuadrada, puedes seleccionar la estructura que debe incluirse, escoger los delimitadores deseados y pulsar Insertar, con esto se dibujarán alrededor de la estructura resaltada.

# **5.3. Ecuaciones con varias líneas**

Las matrices se introducen con el botón <sup>888</sup> de la Barra de herramientas matemáticas. Se abrirá un diálogo para elegir el número de filas y columnas. Por ejemplo:

$$
\left(\begin{array}{rrr} 1 & 2 & 3 \\ 4 & 5 & 6 \\ 7 & 8 & 9 \end{array}\right)
$$

Los paréntesis no son automáticos, puedes añadirlos como se ha descrito en la sec. [5.2.](#page-81-2) Al construir la matriz, puedes elegir si las entradas de columna se alinean a la izquierda, a la derecha o al centro, en el cuadro Horizontal, con las letras «l», «r», y «c». Lyx utiliza «c» por omisión. Por ejemplo, la secuencia «lrc» indica que la primera columna se alineará a la izquierda, la segunda al centro y la tercera a la derecha, ya que cada letra corresponde a una columna. El resultado será el siguiente:

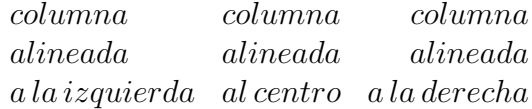

Puedes añadir más filas a una matriz existente con Ctrl+Retorno estando el cursor en la matriz. Puedes añadir o quitar filas y columnas con el menú Editar *.* Ecuaciones o con los botones adecuados de la barra de herramientas matemáticas.

Hay otros ordenamientos utilizados en ecuaciones, tales como una presentación de distintos casos. Para ello se usa el submenú Insertar *.* Ecuaciones *.* Entorno casos o el comando **\cases**. Aquí ves un ejemplo:

$$
f(x) = \begin{cases} -1 & x < 0 \\ 0 & x = 0 \\ 1 & x > 0 \end{cases}
$$

Las ecuaciones con varias líneas se crean pulsando Ctrl+Retorno dentro de la ecuación. Si lo haces en una ecuación vacía verás aparecer tres rectángulos azules. Si tecleas Ctrl+Retorno en una ecuación no vacía, la parte anterior al signo de relación (signo igual «=», etc.) se insertará automáticamente en la primera columna, el signo de relación en la segunda y el resto en la tercera columna. Por cada nueva pulsación de Ctrl+Retorno se crea una fila nueva. Las ecuaciones multilínea siempre están en modo presentación. Aquí hay un ejemplo:

<span id="page-83-0"></span>
$$
a^{2} = (b^{2} + c^{2})(b^{2} - c^{2})
$$
  
\n
$$
a = \sqrt{b^{4} - c^{4}}
$$
\n(5.1)

Para cambiar la asignación de columna de las partes de la ecuación, pon el cursor donde quieras empezar el cambio y teclea Ctrl+Tab. Todo lo que esté a la derecha del cursor pasa a la columna siguiente. Ten en cuenta que la columna central está destinada para los signos de relación, y que las estructuras en esa columna se imprimirán en un tamaño menor:

$$
\frac{A}{B} \quad \frac{A}{B} \quad \frac{A}{B}
$$

La ecuación multilínea aquí descrita es del tipo Entorno\_EqnArray. Hay otros tipos de ecuaciones de varias líneas más apropiados para determinadas situaciones, por ejemplo si quieres un espacio entre líneas más adecuado que en la ecuación [\(5.1\)](#page-83-0). Los otros tipos se describen en la sección [5.8.2.](#page-87-0)

### <span id="page-84-2"></span>**5.4. Numeración y referencia de ecuaciones**

Para numerar una ecuación, pon el cursor en ella y usa el menú Editar  $\triangleright$  Ecuaciones  $\triangleright$ Conmutar numeración o el atajo Alt+M N. El número de ecuación se ve en LYX como «#» entre paréntesis. El «#» indica que el número se calculará automáticamente al generar la salida. La posición y el formato del número de fórmula depende de la clase del documento. En este documento el número se imprime junto con el número del capítulo, separados por un punto:

$$
1 + 1 = 2\tag{5.2}
$$

Alt+M N en una ecuación numerada quita la numeración. Sólo se pueden numerar ecuaciones presentadas.

Las ecuaciones multilínea se pueden numerar línea por línea, mediante el menú Editar *.* Ecuaciones *.* Conmutar numeración de línea o el atajo Alt+M Mayúsculas+N. Sólo se conmuta la numeración de la línea donde esté el cursor:

 $2 = 4 - 2$ 

$$
1 = 3 - 2 \tag{5.3}
$$

$$
4 \leq 7 \tag{5.4}
$$

Para numerar todas las líneas usa el atajo Alt+M N.

Toda ecuación presentada puede ser referida a su número mediante una etiqueta. La etiqueta se inserta con el menú Insertar *.* Etiqueta cuando el cursor está en la ecuación: Se abre un diálogo para introducir el texto. Se recomienda dejar como primera parte de la etiqueta la propuesta «eq:», porque esto ayuda después a identificar el tipo de etiqueta si hay muchas en el documento. En el ejemplo siguiente hemos insertado la etiqueta «eq:tanhExp» en la segunda línea:

<span id="page-84-0"></span>
$$
\tanh(x) = \frac{\operatorname{senh}(x)}{\cosh(x)} \n= \frac{e^{2x} - 1}{e^{2x} + 1}
$$
\n(5.5)

Cada línea etiquetada es automáticamente numerada, por tanto la etiqueta se ve en LYX en el sitio del contenedor del número de ecuación "#". Puedes hacer referencia a una ecuación etiquetada con el menú Insertar *.* Referencia cruzada. Saldrá un diálogo en el que escoger la etiqueta a la que quieras referirte. La referencia se ve en LYX en un cuadro gris y en la salida se ve el número de ecuación:

Esto es una referencia cruzada a la ecuación [\(5.5\)](#page-84-0).

Las propiedades de los cuadros de referencia en LYX se describen en la sec. [6.1.](#page-88-0) Para borrar una etiqueta, pon el cursor en la ecuación etiquetada, usa el menú Insertar *.* Etiqueta y borra la etiqueta en el cuadro de texto.<sup>[3](#page-84-1)</sup>

<span id="page-84-1"></span><sup>&</sup>lt;sup>3</sup>Esto no es intuitivo y se corregirá en la siguiente versión de L<sub>Y</sub>X.

<span id="page-85-0"></span>

| Fuente      | Comando                     |
|-------------|-----------------------------|
| Roman       | $\mathbf{m}$                |
| Negrita     | $\mathcal{L}_{\text{math}}$ |
| Cursiva     | $\mathbf{\hat{m}}$          |
| Typewriter  | $\mathcal{L}$               |
| BLACKBOARD  | $\mathcal{L}$               |
| Fraktur     | mathfrak                    |
| CALIGRAFICA | \mathcal                    |
| SansSerif   | $\mathbf{m}$ athsf          |

Cuadro 5.2.: Estilos del texto y comandos correspondientes.

# **5.5. Definición de macros de ecuación**

LYX permite la definición de macros para ecuaciones, lo que es muy útil para documentos en los que aparecen varias veces los mismos tipos de ecuaciones. Se explica en la sección *Macros de ecuaciones* del manual *Ecuaciones*.

# **5.6. Afinando**

### **5.6.1. Estilo del texto**

La fuente estándar para el texto es cursiva, y para números es romana. Para de-ŖA terminar una fuente en una ecuación usa el botón  $\overrightarrow{h}$  del Panel de ecuaciones, o introduce directamente el comando adecuado, según el cuadro [5.2.](#page-85-0)

**Nota:** Ten en cuenta que los estilos Blackboard y Caligráfica sólo tienen mayúsculas.

Cuando usas un estilo de letra se inserta un cuadro azul en la ecuación. Cada carácter en este cuadro se imprime en ese estilo. Al pulsar Espacio dentro del cuadro el cursor sale del mismo, por lo que si necesitas un espacio debe ser protegido. En este ejemplo la letra «N» en estilo Blackboard representa el conjunto de los números naturales:

$$
f(x) = \sqrt{x} \; ; \; x \in \mathbb{N}
$$

Los estilos de texto son anidables, lo que puede causar confusión. P. e., poner un carácter en Fraktur en un cuadro para Typewriter: abcde Por tanto es mejor no usar esta característica.

Los estilos de texto no tienen efecto sobre las letras griegas: abc*δ*e Sólo se pueden imprimir en negrita usando el comando **\boldsymbol**, que trabaja como los demás comandos de estilo de letra: *αβγαβγ*

**\boldsymbol** funciona con todos los símbolos, letras y números.

Hay más opciones para fuentes en el menú Editar *»* Ecuaciones » Estilo del texto

### **5.6.2. Texto en ecuaciones**

Los estilos de letra son útiles para escribir ciertos caracteres pero no para texto. Para escribir texto en una ecuación es mejor usar la entrada Texto normal en la lista desplegable que surge al pulsar el icono  $\overrightarrow{A}$  del Panel de ecuaciones (o bien el atajo  $Alt+C$  Espacio). En L<sub>Y</sub>X, el texto normal dentro de una ecuación aparece en negro, no en azul. Puedes usar espacios y acentos de la manera habitual. Por ejemplo:

$$
f(x) = \begin{cases} x & \text{en este caso} \\ -x & \text{en algún otro} \end{cases}
$$

### **5.6.3. Tamaños de fuente**

Hay cuatro estilos de fuente (tamaños relativos) disponibles en modo matemático, que son automáticamente escogidos en la mayoría de situaciones. Son los estilos presentación, texto normal, índice (pequeño), e índice de índice (más pequeño). Para la mayoría de los caracteres, texto y presentación muestran igual tamaño, pero en fracciones, exponentes, subíndices y algunas otras estructuras, los caracteres son más grandes en presentación. Excepto para algunos operadores, que se redimensionan de acuerdo con la situación, todo el texto se pondrá en el estilo que LATEX considere

apropiado. La elección de LATEX puede ser cambiada con el botón  $\sum_{\blacksquare}$  del Panel de ecuaciones. Aparece un rectángulo de tamaño adecuado al estilo elegido en el que puedes insertar la estructura matemática. Por ejemplo, puedes poner  $\frac{1}{2}$ , que está nor-

malmente en modo texto, más grande en estilo presentación: 1 2 . En el siguiente ejemplo puedes ver los cuatro estilos:

*presentación*,  $text, intice$  pequeño, *indice más pequeño* 

Todos estos tamaños de fuentes en modo ecuación son relativos, lo que significa que si se ha puesto un cierto tamaño predeterminado con el menú de Editar *>* Estilo de texto, los tamaños en la fórmula se ajustarán en relación a dicho tamaño predeterminado. De forma que, si el tamaño base de la fuente del documento se cambia, todas las fuentes serán reajustadas. Como ejemplo una ecuación con letra de tamaño «grandísima»:

$$
e = \sum_{n=0}^{\infty} \frac{1}{n!}
$$

# **5.7. Módulos de teorema**

A partir de LYX 1.6, el soporte para entornos tipo teorema se ha quitado de las clases de documento para incorporarlo a los módulos de formato. Como resultado, los entornos tipo teorema se pueden usar ahora fácilmente con otras clases además de las clases AMS. Véase la sección [3.1.2.2](#page-20-0) para más información sobre módulos de formato.

# **5.8. AMS-LATEX**

LYX soporta los paquetes más habituales suministrados por la *American Mathematical Society* (AMS).

### **5.8.1. Habilitar el uso de AMS**

Para usar los paquetes AMS y aprovechar sus ventajas, marca el cuadro Usar el paquete de ecuaciones AMS en el diálogo Documento *.* Configuración *.* Ecuaciones. AMS es necesario para muchas estructuras matemáticas, de modo que si se generan errores de LATEX en ecuaciones, comprueba que has habilitado el uso de AMS.

### <span id="page-87-0"></span>**5.8.2. Tipos de ecuaciones AMS**

AMS-LATEX provee una selección de tipos diferentes de ecuaciones. LYX permite elegir entre align, alignat, flalign, gather y multilínea. La explicación de estos tipos de ecuación está en la documentación de AMS.

# **6. Otras herramientas**

# <span id="page-88-0"></span>**6.1. Referencias cruzadas**

Las referencias cruzadas son uno de los puntos fuertes de LYX. Puedes referenciar cada sección, flotante, nota al pie, ecuación y lista en el documento. Para hacer referencia a una parte del documento debes insertar en ella una etiqueta. La etiqueta se usa como ancla y como nombre para la referencia. Supongamos que queremos hacer una referencia al segundo ítem de la lista:

- 1. Primer ítem
- <span id="page-88-1"></span>2. Segundo ítem
- 3. Tercer ítem

En primer lugar, insertamos una etiqueta en el segundo ítem con el menú Insertar  $\rho$ 

Etiqueta o con el botón  $\mathcal{L}$  de la barra de herramientas. Aparece una ventanilla para escribir el texto de la etiqueta, en la que LYX propone un prefijo y un posible título, en este caso «enu:Segundo-ítem»; el prefijo «enu:» por «enumeración». Al pulsar Aceptar

se inserta un cuadro gris parecido a este:  $\frac{\text{fig:}Esto-es-una-fig}{\text{Eq.}}$  El prefijo depende de la parte del documento donde se inserta la etiqueta, p. e. si pones una etiqueta en un encabezado de sección, el prefijo será «sec:».

Para hacer referencia al ítem, hacemos una referencia a su etiqueta con el menú In-

sertar *»* Referencia cruzada o el botón . Aparece la ventana de referencias cruzadas con la lista de todas las etiquetas del documento, que podemos ordenar alfabéticamente, y escogemos en ella la entrada «enu:Segundo-ítem». Al pulsar Aceptar se inserta

un recuadro gris parecido a este:  $\frac{\text{Ref. fig.} \text{Esto-es-una-fig}}{\text{En. } \text{En. } \text{el documento de salida}}$ en vez de este recuadro se mostrará el número del ítem.

Como alternativa a Insertar *>* Referencia cruzada puedes hacer clic derecho sobre una etiqueta y, en el menú contextual que aparece, marcar Copiar como referencia. La referencia cruzada a esta etiqueta está ahora en el portapapeles y puede pegarse en la posición actual del cursor con el menú Editar ⊳ Pegar (atajo Ctrl+V).

A continuación ponemos nuestra referencia cruzada: Ítem [2](#page-88-1)

Se recomienda usar un espacio protegido<sup>[1](#page-88-2)</sup> entre el nombre de la referencia y su número para evitar feos saltos de línea entre ellos.

Hay seis estilos de referencias cruzadas:

<span id="page-88-2"></span><sup>&</sup>lt;sup>1</sup>Se describen en sec.  $3.5.1$ 

**<referencia>:** imprime el número del flotante, es la opción predeterminada: [4.3](#page-73-0)

**(<referencia>):** imprime el número del flotante entre paréntesis, este estilo es el habitual para referir ecuaciones, especialmente cuando se omite el nombre de referencia «Ecuación»: [\(5.5\)](#page-84-0)

**<página>:** imprime el número de la página: Página [64](#page-73-0)

- **en página <página>:** imprime el texto «en la página» y el número de página: en la página [64](#page-73-0)
- **<referencia> en la página <página>:** imprime el número del flotante, el texto «en la página» y el número de página: [4.3 en la página 64](#page-73-0)

**Referencia con formato:** imprime un formato personalizado. **Nota:** Estilo sólo disponible si está instalado el paquete LATEX **prettyref**.

El estilo  $\langle$ página $\rangle$  no imprime el número de página si la etiqueta está en la página anterior, en la misma o en la siguiente. En estos casos aparecerá en su lugar un texto como, p. e., «en esta página».

El número y la página de la parte referida del documento es calculado automáticamente por LATEX al generar la salida. El estilo de las referencias se especifica en el apartado Formato de la ventana de referencias cruzadas, que surge si haces clic en un cuadro de referencia.

Sólo puedes usar el estilo <referencia> para referenciar partes numeradas del documento, mientras que el estilo <página> siempre es posible.

Para hacer referencia a una sección, pon la etiqueta en el encabezado de la misma; para un flotante, pon la etiqueta en su leyenda. En notas al pie puedes poner la etiqueta en cualquier sitio de la nota. Las referencias a ecuaciones se explican en la sec. [5.4.](#page-84-2)

El botón Ir a la etiqueta de la ventana de referencias lleva el cursor justo al comienzo de la etiqueta referida, y el texto del botón cambia a Volver, que sirve para retornar el cursor al cuadro de la referencia. Clic derecho sobre el cuadro de una referencia

 $t$ ambién lleva el cursor a la etiqueta y puedes volver con el botón  $\bullet$  de la barra de herramientas.

En cualquier momento puedes cambiar el texto de una etiqueta pulsando sobre su cuadro. Las referencias a esa nueva etiqueta se actualizan automáticamente, no debes preocuparte de ello.

Si una referencia cruzada no encuentra su etiqueta, en la salida verás dos signos de interrogación en vez de la referencia.

Las referencias se describen con detalle en el manual *Objetos insertados*.

# <span id="page-90-1"></span>**6.2. El índice general y otros índices**

### **6.2.1. El índice general**

El índice general (IG) se inserta con el menú Insertar  $\triangleright$  Lista / Índice  $\triangleright$  Índice general. En LYX se muestra un cuadro gris. Si pulsas en él, aparece en una ventana lateral el Navegador de contorno con las entradas del IG. Puedes ir a cualquier parte del documento pulsando su entrada y reorganizar las secciones. Esta operación es una alternativa al menú Documento *Delawegador de contorno*, como se describe en la sección [2.5.](#page-15-0)

El IG lista automáticamente las secciones numeradas. Si has declarado un título breve para un encabezado, como se explica en la sección [3.3.4.4,](#page-27-0) será éste el que aparezca en el IG. La sección [3.3.4.3](#page-26-0) describe cómo ajustar el número de niveles de secciones que han de aparecer en el IG. También puedes ajustar el nivel de secciones mostradas en la ventana del IG mediante el deslizador que hay en la parte inferior de la misma. Las secciones no numeradas no salen en el IG.

### <span id="page-90-0"></span>**6.2.2. Índices de figuras, tablas y algoritmos**

Los índices de tablas, figuras y algoritmos son muy parecidos al índice general. Se insertan mediante los submenús de **Insertar**  $\triangleright$  Lista / Índice. Las entradas del índice son el número del flotante correspondiente y su leyenda.

# **6.3. URLs e hiperenlaces**

### **6.3.1. URLs**

Se pueden insertar enlaces a páginas web o direcciones de correo electrónico con el menú Insertar *.*URL.

Aquí hay un ejemplo: Página de inicio de LYX: <http://www.lyx.org>

El estilo del texto del enlace no se puede cambiar, el texto del URL se mostrará siempre en Typewriter. Para poder cambiar el formato del texto del URL usa hiperenlaces, como se explica en la siguiente subsección.

**Nota**: Los URLs no deben finalizar con una contrabarra, de lo contrario se generan errores de L<sup>AT</sup>FX.

#### **6.3.2. Hiperenlaces**

Los hiperenlaces se insertan con el menú Insertar *>* Hiperenlace o con el botón  $\blacktriangle$ de la barra de herramientas. Aparece un diálogo con dos campos: Dirección y Nombre. El nombre es el texto que se imprime para el enlace. El tipo de enlace puede ser un enlace web como: [Página de LyX,](http://www.lyx.org) una dirección de correo o un enlace a un archivo.

Puedes iniciar aplicaciones mediante un hiperenlace tipo web, pero añadiendo el prefijo «run:» a la dirección del enlace.

En la salida PDF los enlaces se partirán con un guión si es necesario, y se puede hacer clic sobre ellos en las salidas DVI y PDF. Para cambiar el formato del texto selecciona el enlace insertado y usa el diálogo de estilo del texto. Este es un ejemplo de hiperenlace con texto en sans serif negrita: **[Página de LyX](http://www.lyx.org)**

El color del texto del enlace se puede cambiar si está marcada la opción Color links en el diálogo de propiedades de PDF, (menú Documento *»* Configuración *»* Propiedades PDF). Por ejemplo, en este documento el color del texto se ha establecido en azul añadiendo la opción

#### **urlcolor=blue**

en el campo Opciones adicionales de la pestaña Hiperenlaces del mencionado menú.

# **6.4. Apéndices**

Los apéndices se crean con el menú Documento *Comenzar* apéndice aquí. Todo el documento, desde la posición actual del cursor hasta el final, se transforma en apéndice. La región es señalada con un borde rojo.

Cada capítulo o sección dentro de la región del apéndice se considera un apéndice, y se ordenan con letras mayúsculas. Las subsecciones se ordenan con esta letra, un punto y el número de la subsección. Todas las secciones del apéndice se pueden referenciar como las secciones normales, como en estos dos ejemplos:

Apéndice [E.](#page-142-0) Apéndice [A.1.12](#page-109-0)

# **6.5. Bibliografía**

Hay dos formas de generar la bibliografía en un documento LYX. Puedes incluir una base de datos bibliográficos<sup>[2](#page-91-0)</sup>, que se explica enseguida, o insertarla manualmente usando el entorno de párrafo Bibliografía, descrito en la sección [3.3.8.2.](#page-35-1) Si quieres cosas distintas a citas numéricas, usadas en este documento, como citas autor-año, debes usar una base de datos bibliográficos.

### **6.5.1. El entorno Bibliografía**

En el entorno Bibliografía cada párrafo comienza con un cuadro gris etiquetado con un número. Si pinchas en él verás un diálogo donde se establece una Clave y una Etiqueta. La clave es el nombre simbólico al que se referirá la entrada bibliográfica. Por ejemplo, nuestra segunda entrada en la bibliografía es un libro sobre L<sup>AT</sup>EX para el que hemos puesto como clave una abreviatura de su título, «latexcompanion».

Puedes insertar una referencia a la clave de una bibliografía con el menú Insertar *.* Cita o con el botón . Saldrá una ventana «Añadir cita» en la que puedes seleccionar una o más claves en la lista de las disponibles. El cuadro de la referencia a la cita se

<span id="page-91-0"></span> $^2$ conocida por «bases de datos BibTEX»

etiquetará con la clave de referencia. Si pinchas en el cuadro, aparece la ventana de cita y puedes cambiar la referencia.

Las referencias bibliográficas se muestran en la salida con el número de entrada entre corchetes. Si pones una Etiqueta para la entrada, esta se verá en lugar del número. Aquí vemos dos ejemplos, el primero sin etiqueta, el segundo con la etiqueta «Créditos»:

Echa un vistazo a  $\mathsf{PT}$ <sub>F</sub>X Companion Second Edition: [\[1\]](#page-144-0)

Los miembros del equipo LYX figuran en los Créditos: [\[Créditos\]](#page-144-3)

### **6.5.2. Bases de datos bibliográficos (BibTEX)**

Las bases de datos bibliográficos son útiles si usas la misma bibliografía en distintos documentos.[3](#page-92-0) También hace que sea muy sencillo tener un formato uniforme para todas las entradas de la bibliografía. Puedes recoger la bibliografía de todos los libros o artículos relevantes para tu trabajo en una base de datos, la cual sirve para distintos documentos porque sólo aparecerán en la bibliografía las entradas que sean referidas en un documento dado. Esto evita la necesidad de mantener el rastro de los artículos y libros que se citan.

La base de datos es un archivo de texto con la extensión «.bib» que contiene la bibliografía en un formato especial, como se explica en libros de LAT<sub>EX</sub> (MG04, [KD03,](#page-146-1) [Lam94\]](#page-146-2)). El archivo se puede crear con cualquier editor de texto, pero habitualmente se usa un programa especial para crear y editar las entradas en la base de datos. Hay disponible una lista de estos programas en la Wiki de LYX, [http://wiki.lyx.org/](http://wiki.lyx.org/BibTeX/Programs) [BibTeX/Programs](http://wiki.lyx.org/BibTeX/Programs)

Para usar una base de datos está el menú Insertar *»* Lista / Índice » Bibliografía Bib-TeX. Surge una ventana en la que puedes cargar una o más bases de datos y un archivo de estilo y después se inserta un recuadro gris. La opción Añadir bibliografía al IG añade en el índice una entrada para la biblografía. En el cuadro desplegable Contenido puedes seleccionar qué parte de la base de datos debe mostrarse en la salida.

El archivo de estilo es un archivo de texto con extensión «.bst» que define el estilo de todas las entradas bibliográficas. Tu distribución LATEX debería proporcionar varios de ellos, y muchos editores proporcionan sus propios archivos de estilo, de modo que no tienes que preocuparte del formato. Por supuesto, es posible escribir estilos propios, aunque es tarea para expertos.[4](#page-92-1)

La inserción de referencias a una cita bibliográfica funciona como ya se ha descrito.

Para generar la bibliografía a partir de una base de datos, LYX utiliza el programa BibTEX. Este programa se controla con opciones que se pueden añadir en el diálogo Preferencias de LYX, apartado Salidas, LaTeX, en el campo Comando BibTeX. Antes de añadir ninguna opción, se recomienda encarecidamente leer el manual de BibTEX [\[7\]](#page-144-4).

<span id="page-92-1"></span><sup>4</sup>Hay información sobre el modo de hacerlo en

<span id="page-92-0"></span><sup>3</sup>También son útiles simplemente para mantener una base de datos de artículos y notas relacionados con ellos. La mayoría de los programas de bases de datos mencionados permiten almacenar anotaciones y revisiones junto con la información bibliográfica.

[http://www.ctan.org/get/biblio/bibtex/contrib/doc/btxhak.pdf.](http://www.ctan.org/get/biblio/bibtex/contrib/doc/btxhak.pdf)

Si seleccionas la opción Bibliografía por secciones en Documento *>* Configuración, es posible tener múltiples bibliografías ordenadas en secciones. Esto y otras características se explica con detalle en la sección *Preparar un bibliografía con BibTEX* del manual *Características adicionales.*

En este documento hemos utilizado dos bibliografías para mostrar la diferencia entre las dos formas de crearlas. Como se ve, la bibliografía creada a partir de una base de datos contiene sólo las entradas que son referidas en el documento. El estilo utilizado es alphadin.bst, que genera el complicado esquema alemán de claves de referencia de la bibliografía.

### **6.5.3. Formato de la Bibliografía**

Puedes poner un estilo especial de cita en la ventana de referencia de cita. Para esto debes habilitar la opción NatBib en el menú Documento *.* Configuración *.* Bibliografía. En dicho menú puedes establecer el estilo de cita por omisión. Si pones un estilo de cita para una referencia prevalecerá sobre la opción por omisión. Para el estilo global usa los archivos de estilo de BibTEX como se explica en la sección anterior.

En la ventana de referencia de cita también puedes poner un texto para que aparezca antes o después de la referencia. Aquí hay un ejemplo en el que el texto «Capítulo 3» va detrás de la referencia:

Echa un vistazo a [\[1,](#page-144-0) Capítulo 3].

# <span id="page-93-0"></span>**6.6. Índice alfabético**

Para crear una entrada en el índice usa el menú Insertar *.* Entrada de índice o el botón . Se inserta un cuadro gris con la etiqueta «Ind» que contiene el texto que aparecerá en el índice. Por omisión, LYX escoge como texto para la entrada de índice la palabra en la que está el cursor o el texto que esté seleccionado.

En las siguientes subsecciones describiremos brevemente los comandos para el índice alfabético. Para una descripción detallada del mecanismo de indexación de LATEX, consulta algún libro de LATEX, [\[1,](#page-144-0) [3,](#page-144-2) [2\]](#page-144-1).

Puedes cambiar las entradas del índice pulsando sobre su etiqueta.

El índice alfabético se inserta en el documento con el menú Insertar *.* Lista / Índice *.* Índice alfabético. En LYX se muestra un cuadro azul claro con la etiqueta «Índice» en el lugar en que saldrá impreso en la salida. Este tipo de cuadro no admite clic.

### **6.6.1. Agrupación de entradas de índice**

Es frecuente agrupar entradas del índice de forma que el lector pueda hacer búsquedas más rápidas. Supongamos que queremos agrupar las entradas del índice para las listas enumeración y enumeración\* bajo la entrada «Listas». Primero creamos esta entrada en la sección [3.3.6.](#page-28-0) En el campo de texto de la entrada de índice en la sección [3.3.6.2,](#page-29-0) insertamos lo siguiente

#### **Listas ! Enumeración\***

y en la entrada de índice de la sección [3.3.6.3](#page-30-0) ponemos

#### **Listas ! Enumeración**

El signo de exclamación «!» indica los niveles de agrupación. Puedes tener tres niveles; cada nivel se sangra un poco más. Para el nivel más alto no hace falta entrada de índice. Si no ponemos ninguna entrada de índice para «Listas», se imprimirá de todas formas pero sin número de página.

### **6.6.2. Rangos de página**

Normalmente las entradas de índice aparecerán con el número de página de la sección indexada. Pero a veces querrás indexar más páginas bajo la misma entrada. P. e., si quieres indexar los entornos de párrafo, creas una entrada de índice en la sección [3.3](#page-23-0) con el comando

**Entornos de párrafo|(**

y otra entrada al final de la seción [3.3.9](#page-35-0) con el comando

#### **Entornos de párrafo|)**

Los comandos «**|(**» y «**|)**» respectivamente inician y finalizan el rango de páginas. Puedes añadir la misma entrada de índice en distintos sitios del documento. En la

salida se muestra una lista de referencias de páginas, separadas por comas, bajo la misma entrada. Un ejemplo es la entrada de índice «Documentos ! Configuración».

### **6.6.3. Referencias cruzadas**

Es posible hacer referencia a otra entrada del índice. Por ejemplo, en la entrada «GIF» (en la sección [4.4.1\)](#page-66-0) del índice, se hace una referencia a la entrada «Formatos de imagen» en la misma sección con el comando

#### **GIF|see{Formatos de imagen}**

donde las llaves deben insertarse en código TEX. El texto entre llaves es la entrada a la que se remite. En la salida aparece sin número de página.<sup>[5](#page-94-0)</sup>

### **6.6.4. Orden de entradas en el índice**

En el índice alfabético se pueden usar caracteres acentuados, pero entonces las entradas podrían no estar en el orden adecuado. Las entradas se ordenan alfabéticamente, pero  $\mathbb{P}\mathbb{F}_{p}X^6$  $\mathbb{P}\mathbb{F}_{p}X^6$  no sabe ordenar caracteres acentuados en idiomas distintos. Hemos puesto como ejemplo las entradas postizas «maison», «maïs», y «maître». . Saldrían en el orden maïs, maître, maison, pero lo correcto sería maïs, maison, maître. Para conseguirlo usamos el comando

#### **entrada anterior@entrada actual**

En nuestro caso queremos que «maison» siga a «maïs», por tanto escribimos la entrada de esta forma:

<span id="page-94-0"></span><sup>5</sup>*N. del t.*: En la salida, el término *see* se traduce automáticamente por *véase*.

<span id="page-94-1"></span><sup>6</sup>El índice es generado en segundo plano por un programa externo, véase la sección [6.6.6.](#page-96-0)

#### **maïs@maison**

La entrada anterior no tiene que ser una entrada real, puede ser cualquier palabra para indicar a LATEX el orden; en la siguiente subsección hay un ejemplo.[7](#page-95-0)

En algunos casos, si estás usando el programa makeindex para generar el índice, el orden de entradas en el índice no es correcto (véase la sec. [6.6.6\)](#page-96-0). Por ejemplo, makeindex podría imprimir la entrada de índice para el paquete LATEX aeguill, en la sec. [3.7.2,](#page-50-0) después de las entradas de índice de los demás paquetes LATEX, aunque todos estos comandos de índice empiezan con "**LATEX**, paquetes!". La razón es que la entrada de índice para aeguill está en una nota al pie. Para arreglar este fallo de makeindex, añade estos comandos en el preámbulo del documento:

```
\let\OrgIndex\index
\renewcommand*{\index}[1]{\OrgIndex{#1}}
```
#### **6.6.5. Formato de entradas del índice**

El aspecto de las entradas de índice se puede cambiar con el diálogo de estilo del texto. También se puede formatear el número de página mediante el carácter «|» seguido del comando LATEX sin barra invertida. Por ejemplo, podemos poner

**número en cursiva:|textit**

para imprimir el número en cursiva. Normalmente todos los comandos LATEX comienzan con barra invertida, pero en este caso especial «**|command**» equivale a **\command{page number}**. Echa un vistazo a la sección [6.10.2](#page-100-0) para saber más sobre sintaxis de LAT<sub>EX</sub>.

**Nota:** El formato de entradas individuales sólo funciona si usas el programa makeindex para generar el índice, véase la sec. [6.6.6.](#page-96-0) Si usas xindy, sólo funciona para negrita y cursiva. Esto se debe a que xindy requiere definir elementos semánticos antes de poder usarse, véase [\[1,](#page-144-0) p. 678 ff.] para detalles.

En general recomendamos no utilizar el procedimiento anterior. Es mejor definir una macro en el preámbulo. Considera por qué quieres algunos números de página en negrita. Quizá quieras en cursiva todos los números de página que se refieran a definiciones del término indexado para que el usuario las encuentre fácilmente. Para ello, pon lo siguiente en el preámbulo

#### $\newline \text{if} \newline \}$

y escribe

#### **mi entrada|IndexDef**

en la entrada de índice. La ventaja es que si cambias de opinión o si tu editor pide las definiciones en negrita, sólo tendrás que cambiar la macro y no cada entrada.

También puedes cambiar el formato para todo el índice. Por ejemplo, hemos marcado el cuadro de índice al final de este documento en negrita, con lo que todas las

<span id="page-95-0"></span><sup>7</sup>*N. del t*.: En las secciones [6.2](#page-90-1) y [6.6](#page-93-0) hay ejemplos: sin el comando explicado, las entradas «Índice alfabético» e «Índice general» aparecerían las primeras, delante de «AMS, ecuaciones».

entradas del índice alfabético saldrán con ese estilo de letra. Para tareas más avanzadas tienes que componer un *Index Style File*, véase la documentación de makeindex o xindy para detalles, [\[8,](#page-144-5) [9\]](#page-144-6).

#### <span id="page-96-0"></span>**6.6.6. Programas para generar el índice**

Si está instalado el programa xindy para las entradas de índice, que sólo está disponible para Linux, LYX lo usa para generar el índice, si no se usa el programa makeindex, que forma parte de cualquier distribución LATEX. Ambos programas se pueden controlar mediante opciones que se pueden determinar en el diálogo de preferencias de LYX, véase la sección [C.6.4.](#page-137-0) Las opciones disponibles se explican en [\[8,](#page-144-5) [9\]](#page-144-6). Además puedes especificar otro programa para generar el índice.

makeindex es muy antiguo, ya no se desarrolla y tiene muchas dificultades. En particular, ha sido definido pensando exclusivamente en el inglés. Así que falla en la ordenación correcta de todo lo que no sea texto de tipo inglés. Hemos explicado anteriormente como arreglar esto. Sin embargo, si escribes en otro idioma y usas Linux, considera el empleo de xindy.

# **6.7. Nomenclatura / Glosario**

A veces necesitarás compilar una lista de símbolos que han sido mencionados en el documento, con una breve descripción de los mismos: la llamada nomenclatura o glosario.

Para crear nomenclaturas debe estar instalado el paquete L<sup>AT</sup>EX nomencl. Lo puedes encontrar en el Catálogo TEX, [\[5\]](#page-144-7) o en el administrador de paquetes de tu sistema L<sup>AT</sup>FX.

Una entrada de nomenclatura se genera colocando el cursor detrás de un símbolo

y usando el menú Insertar *>* Entrada de nomenclatura o el botón **. Aparece una** ventana con varios campos de texto y se inserta un cuadro gris con la etiqueta «Nom».

Una ventana de nomenclatura contiene dos entradas principales: la primera es el propio símbolo y la segunda su descripción.

**Nota:** Debes introducir en todos los campos código LATEX válido.

### **6.7.1. Definición y formato de la nomenclatura**

Si tienes que referir símbolos, tienes que definirlos en el campo Símbolo como fórmula de LATEX. Por ejemplo, para obtener «*σ*», inserta:

#### **\$\sigma\$**

El carácter «\$» empieza y finaliza el modo matemático. El comando LATEX para la letra griega es su nombre precedido de la barra invertida «\». Para letras griegas mayúsculas el comando comienza también con mayúscula, **\Sigma**.

(En la sección [6.10.2](#page-100-0) hay una breve introducción a la sintaxis de  $\text{LipX}$ .)

El diálogo Estilo del texto no se puede emplear para formatear la descripción, hay que usar comandos LATEX. Por ejemplo, la descripción de la entrada de nomenclatura para el símbolo «*σ*» en este documento es:

**entrada postiza para el carácter \textsf{sigma}**

El comando **\textsf** pone el texto en estilo sans serif. Para estilo **negrita** usa el comando **\textbf**, para typewriter usa **\texttt**, para *cursiva* usa **\emph**.

#### **6.7.2. Orden de las entradas de la nomenclatura**

Las entradas de la nomenclatura se ordenan alfabéticamente según el código LATEX de la definición del símbolo. Esto puede llevar a resultados indeseables cuando, por ejemplo, tienes símbolos en el código. Supón que tienes entradas de nomenclatura para los símbolos *a* y *σ*. Serán ordenados según «a» y «\$\sigma\$», y por tanto *σ* estará delante de *a* porque el carácter «\$» es tenido en cuenta para la ordenación.

Para controlar el orden de la lista se usa el campo Ordenar como en el diálogo de nomenclatura. Entonces el orden será establecido teniendo en cuenta el texto de dicho campo y no la definición del símbolo. Para nuestro ejemplo, puedes escribir sigma para *σ*, con lo que *σ* se colocará donde corresponda.

Para hacer agrupamientos y ver otras indicaciones sobre nomenclatura, consulta la documentación del paquete **nomencl**, [\[13\]](#page-145-1).

#### **6.7.3. Opciones para la nomenclatura**

El paquete **nomencl** acepta algunas opciones para modificar su apariencia. Aquí hay algunas de ellas (y más en su documentación):

- **refeq** Adjunta la frase «, véase la ecuación (eq)» a cada entrada, siendo eq el número de la última ecuación al frente de la entrada de la nomenclatura
- **refpage** Adjunta la frase «, página página» a cada entrada, siendo página el número de la página en la que aparece la entrada
- **intoc** Inserta la nomenclatura en el Índice general

Además están las opciones **croatian**, **danish**, **english**, **french**, **german**, **italian**, **polish**, **portuguese**, **russian**, **spanish**, y **ukrainian** para imprimir el título y los textos de las referencias en el idioma correspondiente.

Para emplear una o más de las opciones, añádelas separadas por comas en el campo de opciones de la clase de documento, en el diálogo Documento *.* Configuración. En este documento se ha puesto la opción **intoc**.

También se pueden usar las dos primeras opciones de antes sólo para ciertas entradas de la nomenclatura, añadiendo uno de los siguientes comandos como última entrada en el campo Descripción del diálogo Entrada de nomenclatura:

**\nomrefeq** Como la opción **refeq**

**\nomrefpage** Como la opción **refpage**

**\nomrefeqpage** Forma abreviada de **\nomrefeq\nomrefpage**

**\nomnorefeq, \nomnorefpage, \nomnorefeqpage** Deshabilita las opciones correspondientes

#### **6.7.4. Imprimir la nomenclatura**

Para imprimir la nomenclatura usa el menú Insertar *Lista* / Índice *D* Nomenclatura. Se mostrará un cuadro azul claro etiquetado «Nomenclatura» en el lugar en el que aparecerá en la salida. Igual que el cuadro del índice alfabético, el cuadro de nomenclatura tampoco es desplegable.

En la salida impresa aparece el título «Nomenclatura». Si no te gusta ese nombre, puedes cambiarlo redefiniendo el comando **\nomname** en el preámbulo. Por ejemplo, para titular como *Índice de símbolos*, añade al preámbulo la línea:

**\renewcommand{\nomname}{Índice de símbolos}**

Si quieres cambiar el espacio para los símbolos, añade al preámbulo la siguiente línea:

#### **\renewcommand{\nomlabelwidth}{anchura}**

La anchura es un valor expresado en una de las unidades listadas en el apéndice [D.](#page-140-0) El valor predeterminado es 1 cm.

#### **6.7.5. Programa para la nomenclatura**

L<sub>Y</sub>X utiliza el programa makeindex, incluido en todas las distribuciones L<sup>AT</sup>EX, para generar la nomenclatura. El diálogo de las preferencias de LYX permite especificar otro programa o controlar makeindex añadiendo opciones, véase la sección [C.6.4.](#page-137-0) Las opciones disponibles se explican en [\[13,](#page-145-1) [8\]](#page-144-5).

# **6.8. Ramas**

A veces es útil ocultar ciertas partes de un documento en la salida. Por ejemplo, para un profesor es más cómodo tener las preguntas y las respuestas de un examen en el mismo documento, pero no quiere, evidentemente, que los alumnos vean las respuestas.

Para casos como éste, LYX ofrece la herramienta llamada «ramas». El texto de una rama sólo aparecerá en la salida si la rama está activada. Para crear una rama, en el diálogo Documento *>* Configuración, ve al apartado Ramas. Ahí puedes poner el nombre de la rama, activarla o cambiar su color de fondo en LYX.

El texto a incluir en una rama se escribe en un cuadro desplegable que se inserta mediante el menú **Insertar** ⊳ Rama, donde puedes elegir una de las ramas creadas. También puedes cambiar la rama haciendo clic derecho sobre el cuadro.

A continuación hay un ejemplo en el que sólo está activada la pregunta, mientras que la respuesta está desactivada y no aparece en la salida:

Pregunta: ¿Quién fue el primer Nobel de Física?

Para usar salida condicional en sitios donde no se pueden insertar ramas, como en ecuaciones, puedes codificar definiciones LATEX especiales para cada rama. Por ejemplo, puedes definir para la rama pregunta<sup>[8](#page-99-0)</sup>

**\newcommand{\pregunta}[1]{#1}**

**\newcommand{\respuesta}[1]{}**

y para la rama respuesta

```
\newcommand{\pregunta}[1]{}
```
**\newcommand{\respuesta}[1]{#1}**

Ahora se pueden usar los comandos **\pregunta{. . . }** y **\respuesta{. . . }** para obtener salida condicional. Aquí hay un ejemplo de ecuación en la que sólo aparece la parte **\pregunta**:

 $x^2 - 2x - 2 = 0 \Rightarrow x_1 = 1 + \sqrt{3}$ 

En ecuaciones, se puede conseguir el mismo efecto usando macros de ecuación, véase el manual *Ecuaciones*.

# **6.9. Propiedades PDF**

En Propiedades PDF del diálogo Documento *.* Configuración se pueden configurar opciones especiales para la salida PDF del documento. Todas las opciones son suministradas por el paquete LATEX **hyperref**.

Utilizando **hyperref** se enlazan todas las referencias cruzadas en las salidas DVI y PDF. Esto significa que el lector puede desplazarse por las partes del documento referenciadas clicando sobre una entrada del índice general o una referencia. En la pestaña Hiperenlaces del diálogo puedes especificar el aspecto de los enlaces y si se crean enlaces para las referencias bibliográficas. Estas aparecerán en la bibliografía detrás de las diferentes entradas, mostrando el número de la sección, transparencia o página donde la entrada está referenciada.

En la pestaña Marcadores puedes determinar si se crean marcadores para cada sección del documento para facilitar al lector la navegación por el mismo. Puedes decidir si los marcadores se numeran o no como las secciones del documento. Con el nivel de marcadores abiertos puedes determinar qué niveles de sección deben mostrarse al abrir el PDF. Por ejemplo, un nivel 2 mostrará las secciones y subsecciones, un nivel 1 mostrará sólo las secciones.

La información de cabecera de la pestaña General se guarda como propiedades del arhivo junto con el PDF. Muchos programas son capaces de extraer estas informaciones para, p. e., reconocer automáticamente quién es el autor y otras características del PDF. Esto es muy útil para ordenar, clasificar o usar PDFs para propósitos bibliográficos. Si se marca la opción Llenar automáticamente la información de cabecera,

<span id="page-99-0"></span> $8$ Para una introducción a la sintaxis de LAT<sub>E</sub>X, véase la sección [6.10.2](#page-100-0)

LYX intenta extraer la información de cabecera a partir de la configuración del título y del autor del documento.

La opción Modo pantalla completa abre el PDF en pantalla completa, útil para presentaciones.

En este documento se han utilizado las propiedades PDF. Si miras la configuración del documento puedes ver algunas opciones adicionales de **hyperref** utilizadas. Para explicación de las mismas te remitimos al manual de hyperref [\[12\]](#page-144-8).

# **6.10. Código TEX y la sintaxis de LATEX**

### **6.10.1. Cuadros de código TEX**

Como  $L_yX$  funciona sobre LAT<sub>EX</sub>, soporta muchos comandos y estructuras LAT<sub>EX</sub>, pero no todos. LATEX contiene cientos de paquetes que suministran diversos comandos. Cada mes se actualizan paquetes y se añaden nuevos. Esto tiene la ventaja de que puedes hacer prácticamente todo, para cada necesidad hay un paquete LATEX. Evidentemente, LYX no puede seguir este ritmo de actualización para soportar todos estos paquetes y sus comandos.

Pero no temas, L<sub>Y</sub>X puede insertar directamente cualquier comando L<sup>A</sup>T<sub>E</sub>X dentro de un cuadro de código TEX. Los cuadros de código TEX se insertan con el menú

Insertar *>* Código T<sub>E</sub>X o con el botón T<sub>E</sub>X. El cuadro se puede abrir con clic izquierdo y cerrar con clic derecho.

En un cuadro código TEX se pueden insertar los comandos total o parcialmente. Parcialmente significa que el argumento del comando puede ser texto LYX normal. Por ejemplo, si quieres dibujar un marco alrededor de una palabra con el comando LATEX **\fbox**, puedes escribir la parte del comando **\fbox{** en un cuadro de código TEX antes de la palabra y la llave de cierre del comando,  $\}$ , en otro cuadro de código T<sub>E</sub>X después de la palabra. Esta palabra entre los dos cuadros de código TEX constituye el argumento del comando, como se ve en este ejemplo:

Esta es una línea con una palabra | \fbox{ enmarcada }.

En la salida verás la palabra «enmarcada» con un marco:

Esta es una línea con una palabra enmarcada.

**Nota:** Hay que poner un espacio al final de los comandos L<sup>AT</sup>EX sin parámetros, para que LATEX sepa que ha finalizado el comando.

### <span id="page-100-0"></span>**6.10.2. Breve introducción a la sintaxis de LATEX**

Cuando escribas documentos extensos o libros, necesitarás saber algo sobre los comandos LATEX que L<sub>Y</sub>X usa en segundo plano. Como LATEX se basa en comandos puedes «programar» tu texto, lo que tiene la ventaja de que se puede cambiar el formato del documento en cualquier momento con los comandos adecuados. Imagina que tienes que entregar antes de que acabe el día un manual que has escrito para un producto. Tu jefe te felicita por el buen trabajo pero quiere todos los títulos de tablas y figuras en negrita. Pero tu documento tiene más de cien de ellos, por tanto es imposible cambiarlos todos a mano en poco tiempo.

LATEX entra en juego. Como dijimos antes, cada necesidad tiene su paquete LATEX. Primero debes averiguar cuál necesitas y luego buscarlo en la base de datos de pa-quetes de LAT<sub>EX</sub>: [\[FW\]](#page-146-3).

Por fin averiguas que necesitas el paquete **caption**. Para usarlo debes cargarlo en el preámbulo del documento (menú Documento *»* Configuración) con el comando

#### **\usepackage[opciones]{nombre\_del\_paquete}**

Todos los comandos LATEX comienzan con barra invertida, el argumento se pone entre llaves, y las opciones entre corchetes. No todos los comandos tienen argumento y opciones.

En nuestro caso el nombre del paquete es **caption**. Tras un vistazo a la documentación del paquete, verás que la opción **labelfont=bf** pondrá en negrita la fuente de todos los títulos de figuras y tablas. Así que añades al preámbulo el comando

#### **\usepackage[labelfont=bf]{caption}**

y problema resuelto.[9](#page-101-0)

Ten en cuenta que algunas clases de documento llevan incorporadas soluciones para problemas habituales como el de este caso. Por ejemplo, si usas la clase koma-script, no necesitas el paquete **caption**. Sólo escribe en el preámbulo

#### **\setkomafont{captionlabel}{\bfseries}**

y asunto resuelto. Así que si planeas escribir un extenso documento, deberías echar una ojeada a la documentación de la clase de documento que quieras usar. (**\setkomafont** es un ejemplo de comando con más de un argumento.)

Los comandos en el preámbulo afectan a todo el documento, mientras que los comandos en el texto afectan sólo a la parte que sigue o al texto que va como argumento. Para insertar comandos LATEX en el texto usa los cuadros código TEX como se describe en la sección anterior.

Para saber más sobre LATEX y su sintaxis, consulta los libros de la bibliografía [\[1,](#page-144-0) [2\]](#page-144-1).

# **6.11. Vista preliminar inmediata**

LYX permite generar sobre la marcha vistas de ciertas partes del documento, y ver su apariencia final, sin necesidad de interrumpir el ritmo de trabajo cada vez con Ver *.* DVI.

Si deseas ver, por ejemplo, cómo quedarían tus ecuaciones impresas por LATEX, debes instalar el paquete LATEX **preview-latex** como se explica después, y marcar Vista preliminar inmediata en el diálogo Herramientas *.* Preferencias *.* Pantalla. El Tamaño de la vista preliminar es el factor de multiplicación para el tamaño.

Las vistas se generan cuando cargas un documento en Lyx y cuando terminas de editar una ecuación o un gráfico. Las vistas inmediatas en un documento ya abierto

<span id="page-101-0"></span><sup>9</sup>Para ver más comandos del paquete **caption** mira su documentación, [\[10\]](#page-144-9)

*no* se generan *ipso facto* al activar la Vista preliminar inmediata, es preciso reabrir el documento.

LYX generará instantáneas de ecuaciones. También de gráficos si se marca la opción Mostrar en LYX en el cuadro de diálogo Gráficos. Esto último es útil si deseas ver instantáneamente una figura LATEX, por ejemplo.

Para que funcione la vista previa inmediata debe estar instalado el paquete LATEX **preview-latex** (también llamado simplemente **preview**). Lo encontrarás en el Catálogo TEX, [\[5\]](#page-144-7) o en el administrador de paquetes de tu sistema. Obtendrás instantáneas mejores si además instalas pnmcrop, que forma parte del paquete netpbm; en Windows este programa se instala automáticamente junto con LYX..

Por otra parte, puedes ver el código LATEX de todo el documento o de partes del mismo. Con el menú Ver **Ver** fuente surge una ventana en la que puedes ver el código fuente de LATEX correspondiente al párrafo en el que se encuentre el cursor. También puedes seleccionar varios párrafos para ver su código. Para ver el código de todo el documento, marca la opción correspondiente en la ventana de código.

# **6.12. Corrector ortográfico**

LYX no incorpora corrector ortográfico propio. Utiliza uno de los programas externos aspell, ispell, hspell, o pspell. En esta sección se supone que tienes instalado y configurado uno de ellos. Se recomienda el uso de aspell, que puede considerarse el sucesor de ispell. hspell es un corrector de hebreo. El corrector ortográfico y sus opciones se establecen en las preferencias de LYX, Configuración del idioma.

En Windows, el cuadro de selección del programa corrector está desactivado pues sólo se puede usar aspell.

El menú Herramientas *.* Corrector ortográfico o el botón de la barra de herramientas ABC

inicia la revisión a partir de la posición del cursor. Se muestra una ventana en la que aparece un cuadro con cualquier palabra incorrecta o desconocida, que puedes reemplazar en el cuadro siguiente. Siempre que se encuentra una palabra incorrecta el texto se desplaza hasta ella y se ve resaltada. En la ventana de diálogo también hay una lista de sugerencias de reemplazo. Seleccionando una de ellas se copia en el campo Reemplazar con, si haces doble clic se verifica directamente el reemplazo. El botón Ignorar sirve para desestimar el reemplazo y proseguir con la revisión. En el diccionario personal se pueden añadir nuevas palabras.

Por omisión, el archivo de diccionario empleado se determina por el idioma del documento que se establece en Documento *.* Configuración. Si no hay diccionario para el idioma del documento, la corrección ortográfica generará error. En este caso puedes especificar otro diccionario en el campo Idioma alternativo en el diálogo Preferencias.

Tras la revisión ortográfica se informa del número de palabras cambiadas.

#### **Limitaciones**

No es posible cambiar el idioma para una palabra en particular, a no ser que cambies cada vez las preferencias globales. Aunque puedes utilizar en este caso Encontrar y reemplazar.

LYX no puede revisar correctamente documentos con textos en varios idiomas. Este trabajo lo hace pspell, suponiendo que has marcado apropiadamente los distintos idiomas.

#### **Otras opciones**

La sección Corrector ortográfico en el diálogo Preferencias tiene algunas opciones adicionales:

**Usar caracteres de escape** Permite añadir caracteres no estándar al proceso de revisión, p. e. un carácter alemán en un documento en inglés. En general esto no debería ser necesario.

**Diccionario personal** para usar un diccionario propio distinto al predeterminado.

- **Aceptar palabras compuestas** para que el diccionario admita palabras como «eurozona».
- **Usar codificación de entrada** Utiliza la codificación del documento establecida en el apartado Idioma de Documento *>* Configuración también para la revisión ortográfica.[10](#page-103-0) Habilita esta opción sólo si usas ispell y si la revisión no funciona con palabras que tienen letras internacionales. Ha habido informes de que no trabaja con todos los diccionarios, por eso está desmarcado por omisión.

# **6.13. Tesauro**

Tesauro por ahora sólo funciona para el idioma inglés.

Para iniciar el diccionario de sinónimos usa el menú Herramientas *»* Tesauro o el botón **Se muestra una ventana con sinónimos** para reemplazar la palabra que tiene el cursor o está seleccionada.

Desplazando la lista de sinónimos puedes encontrar el más adecuado.

Tesauro sólo funciona con palabras individuales y en singular. Por ejemplo, «reports» no da ningún resultado, pero «report» sí. Lo que puedes hacer en estos casos es seleccionar sólo una parte de la palabra, en este caso «report»s.

<span id="page-103-0"></span><sup>10</sup>La codificación se explica en la sección [B.](#page-124-0)

# **6.14. Seguimiento de cambios**

Cuando varias personas trabajan sobre el mismo documento es muy útil ver resaltados los cambios hechos por otros. Entonces puedes decidir si aceptar o no dichos cambios. Para habilitar esta característica marca el menú Documento *.* Seguimiento de cambios *.* Seguir cambios.

Los cambios realizados en el documento se resaltarán con trazos y colores: texto subrayado es texto añadido, texto tachado es texto borrado. El color depende del autor que hizo el cambio. Puedes cambiar estos colores en el diálogo de las preferencias de LYX, en Apariencia, Colores. El autor y la fecha del cambio se muestran en la barra de estado de LYX cuando el cursor está en texto modificado. Esta misma información se muestra

usando el botón de la barra de herramientas  $\Box$ 

Si el seguimiento de cambios está activado, verás la correspondiente barra de herramientas:

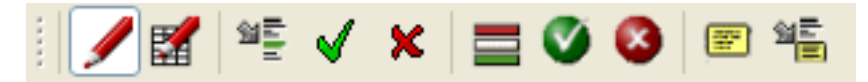

Los botones de la barra de seguimiento de cambios tienen las siguientes funciones:

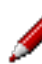

Documento *.* Seguimiento de cambios *.* Seguir cambios

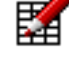

Documento *.* Seguimiento de cambios *.* Mostrar cambios en la salida

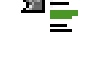

Ir al siguiente cambio

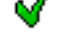

Documento *.* Seguimiento de cambios *.* Aceptar cambio

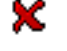

Documento *.* Seguimiento de cambios *.* Descartar cambio

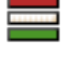

Documento *.* Seguimiento de cambios *.* Fusionar cambios

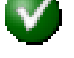

Documento *.* Seguimiento de cambios *.* Aceptar todos los cambios

Documento *.* Seguimiento de cambios *.* Descartar todos los cambios

Insertar  $\triangleright$  Nota  $\triangleright$  Nota LyX

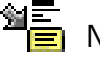

Navegar *.*Nota siguiente

La barra de revisión ayuda a aceptar, descartar o fusionar cambios, para ello se-

lecciona el cambio y pulsa el botón adecuado. Cuando fusionas cambios aparece una ventana con información sobre el cambio, la posibilidad de aceptarlo o rechazarlo y la búsqueda del siguiente cambio. Así que no tienes que ir seleccionando cada cambio por separado.

La barra tiene también dos botones para manejar notas porque su uso es habitual para describir los cambios.

Para que los cambios se muestren en la salida debe estar instalado el paquete LATEX **dvipost**. Está disponible en el Catálogo TEX, [\[5\]](#page-144-7) o en el administrador de paquetes de tu sistema LATEX.

# **6.15. Soporte internacional**

Esta sección describe cómo usar LYX con cualquier idioma. Para algunos idiomas no occidentales hay páginas wiki que describen cómo configurar LYX para utilizarlos: [\[17,](#page-145-2) [18,](#page-145-3) [19,](#page-145-4) [20\]](#page-145-5)

Además de idiomas, LYX también soporta símbolos fonéticos, véase la sección [A.4.2.](#page-114-0)

### **6.15.1. Opciones de idioma**

El diálogo Documento *.* Configuración permite determinar el idioma y la codificación de caracteres.

Elige idioma en la sección Idioma de este diálogo. Por omisión es inglés.

El cuadro desplegable Otros, bajo Codificación, permite elegir el mapa de codificación de caracteres que quieres emplear para exportar a LATEX. La opción Idioma predeterminado es la más recomendable porque funciona bien en la mayoría de los casos. Para más detalles sobre las distintas opciones de codificación, véase la sección [B.](#page-124-0)

### **6.15.2. Configuración del mapa de teclado**

Si tienes, por ejemplo, un teclado U.S. y quieres escribir en otro idioma, pongamos italiano, puedes usar un mapa de teclado alternativo configurando LYX para que use un teclado italiano. En el diálogo de las preferencias puedes escoger hasta dos mapas de teclado, uno primario y otro secundario, y seleccionar después el que quieres usar. Véase la sección [C.2.3.](#page-133-0)

Por otra parte, puede que quieras cambiar sólo unas pocas teclas de un mapa o crear uno completamente diferente (para Vulcano, por ejemplo). O bien quieres escribir normalmente en italiano en un teclado U.S. y además incluir de vez en cuando una cita en alemán. En estos casos puedes escribir tu propio mapa de teclado o modificar uno existente para soportar los caracteres que necesites. Esta y otras muchas personalizaciones se explican en el manual *Personalización*.

|                | 00 | 10 | 20                 | 30                          | 40             | 50                 | 60             | 70                        | 80 | 90 | A <sub>0</sub>           | B <sub>0</sub>           | $_{\rm CO}$ | D <sub>0</sub>             | E0                              | F <sub>0</sub>        |
|----------------|----|----|--------------------|-----------------------------|----------------|--------------------|----------------|---------------------------|----|----|--------------------------|--------------------------|-------------|----------------------------|---------------------------------|-----------------------|
| 00             |    |    |                    | $\overline{0}$              | @              | $\mathbf P$        | $\overline{ }$ | р                         |    |    |                          | $\circ$                  | А           | Ð                          | à                               | $\delta$              |
| 01             |    |    |                    | $\mathbf{1}$                | А              | Q                  | a              | $\mathbf q$               |    |    | $\bullet$<br>I           | $\pm$                    | À           | $\overline{\tilde{\rm N}}$ | $\acute{\mathrm{a}}$            | ñ                     |
| 02             |    |    | $\zeta\,\zeta$     | $\overline{2}$              | Β              | $\rm R$            | $\mathbf b$    | $\mathbf{r}$              |    |    | $\mathbb{C}$             | $\sqrt{2}$               | Â           | Ó                          | $\hat{a}$                       | $\delta$              |
| 03             |    |    | #                  | 3                           | $\overline{C}$ | S                  | $\mathbf c$    | S                         |    |    | £                        | 3                        | Ã           | Ó                          | $\tilde{a}$                     | $\acute{o}$           |
| 04             |    |    | $\overline{\$\}$   | $\overline{4}$              | D              | T                  | d              | $\mathbf{t}$              |    |    | $\alpha$                 | ,                        | Ä           | Ô                          | ä                               | $\hat{O}$             |
| 05             |    |    | $\overline{\%}$    | 5                           | E              | U                  | $\mathbf{e}$   | u                         |    |    | ¥                        | μ                        | Å           | Õ                          | $\overline{\overset{\circ}{a}}$ | $\tilde{O}$           |
| 06             |    |    | &                  | 6                           | F              | $\overline{\rm V}$ | $\overline{f}$ | v                         |    |    |                          | $\overline{\P}$          | Æ           | Ö                          | æ                               | $\overline{\ddot{o}}$ |
| 07             |    |    | $\zeta$            | $\overline{7}$              | G              | W                  | g              | W                         |    |    | Ş                        | $\bullet$                | Ç           | $\times$                   | ç                               | $\div$                |
| 08             |    |    |                    | 8                           | Η              | X                  | $\mathbf{h}$   | $\rm X$                   |    |    |                          | 5                        | È           | Ø                          | è                               | Ø                     |
| 09             |    |    |                    | 9                           | I              | Y                  | i              | у                         |    |    | $_{\mathbb{O}}$          | $\mathbf{1}$             | É           | Ù                          | $\acute{\text{e}}$              | ù                     |
| 0A             |    |    | $\ast$             | ٠<br>$\bullet$              | $_{\rm J}$     | Ζ                  | ٠<br>j         | Ζ                         |    |    | $\mathbf{a}$             | $\mathbf{\underline{O}}$ | Ê           | Ú                          | $\hat{e}$                       | ú                     |
| 0B             |    |    | $\hspace{0.1mm} +$ | $\bullet$<br>$\overline{ }$ | Κ              |                    | $\mathbf k$    | {                         |    |    | $\langle\langle$         | $\rangle$                | Ë           | Û                          | ë                               | $\hat{u}$             |
| 0 <sup>C</sup> |    |    | $\overline{ }$     | <                           | L              |                    | 1              |                           |    |    | $\overline{\phantom{0}}$ | $\frac{1}{4}$            | Ì           | Ü                          | ì                               | $\ddot{u}$            |
| 0 <sub>D</sub> |    |    | -                  | $=$                         | М              |                    | m              | }                         |    |    | $\overline{\phantom{0}}$ | $\frac{1}{2}$            | Í           | Ý                          | í                               | ý                     |
| 0E             |    |    | $\bullet$          | $\rm{>}$                    | N              | ∼                  | $\mathbf n$    | $\widetilde{\phantom{m}}$ |    |    | $^{\circledR}$           | $3/4$                    | Î           | Þ                          | î                               | þ                     |
| 0F             |    |    |                    | ?                           | О              |                    | $\mathcal{O}$  |                           |    |    |                          | $\bullet$<br>i,          | Ï           | ß                          | ï                               | $\overline{\ddot{y}}$ |

<span id="page-106-0"></span>Cuadro 6.2.: Conjunto de caracteres latin1

### **6.15.3. Tablas de caracteres**

 $\blacksquare$ 

El cuadro [6.2](#page-106-0) contiene el conjunto de caracteres Latin1. Debería ser factible escribir directamente con el teclado cualquiera de los caracteres incluidos en las ocho primeras columnas.

Este manual está preparado para imprimir todos los caracteres, pero no de forma inmediata en muchos casos. Veamos algunos detalles que debes tener en cuenta para usar los caracteres del conjunto Latin1:

■ Aunque hayas seleccionado latin1 en el diálogo Documento *>* Configuración, los usuarios que sólo disponen de fuentes T1 para LAT<sub>EX</sub> (o las tienen pero no las usan) echarán en falta unos pocos caracteres: D0, F0, DE, FE, AB y BB (*eth* y *thorn*, mayúsculas y minúsculas, y las comillas francesas) no se mostrarán.

A continuación hay una lista de todos los caracteres acentuados que LYX puede mostrar en pantalla directamente. Incluye no sólo los caracteres acentuados del cuadro anterior, sino también los de los mapas ISO8859-2 a 4.

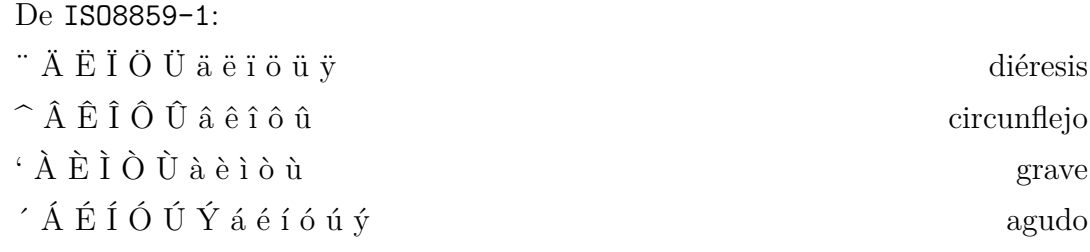

### 6. Otras herramientas

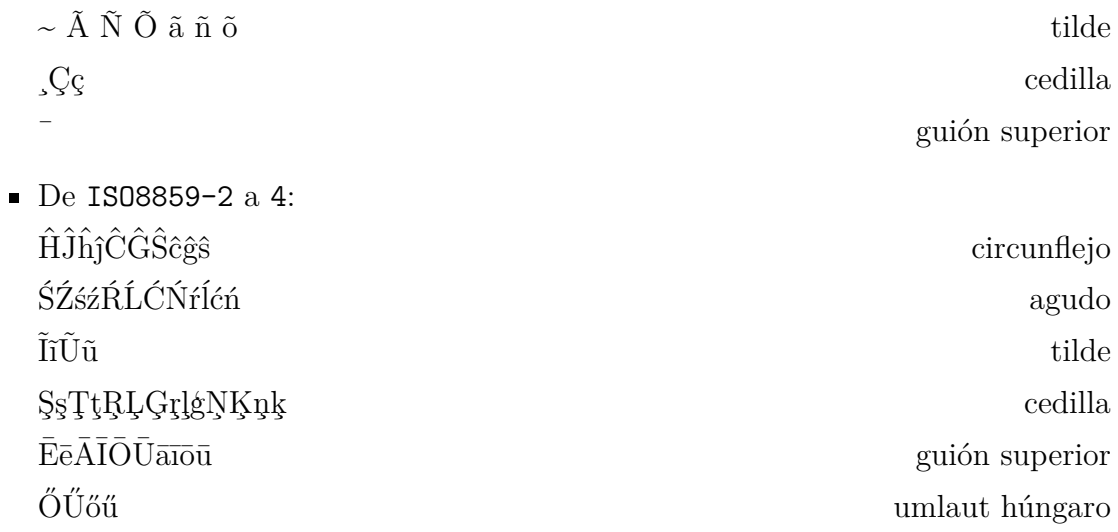

Todos los caracteres anteriores son soportados activamente por las fuentes TEX. Además, TEX permite acentos diacríticos en casi todos los caracteres. Asegúrate de estar usando la codificación T1.
# **A. Interfaz de usuario**

En este apéndice repasaremos los menús disponibles y describiremos sus funciones. Está diseñado para servir de referencia rápida si buscas un determinado asunto en esta guía de usuario.

# **A.1. El menú Archivo**

Bajo el menú Archivo están las operaciones fundamentales y algunas operaciones más avanzadas.

### **A.1.1. Nuevo**

Crea un documento nuevo.

#### **A.1.2. Nuevo desde plantilla**

Esta opción ofrece la posibilidad de abrir un documento sobre la base de una plantilla existente, de manera que ciertas características de formato se heredan automáticamente de la plantilla. Características que puedes cambiar luego manualmente si quieres.

# **A.1.3. Abrir**

Abre un documento.

# **A.1.4. Abrir reciente**

Muestra una lista de los últimos archivos que se han abierto con el menú Abrir. Clic sobre el que quieras para abrirlo.

# **A.1.5. Cerrar**

Cierra el documento en pantalla.

### **A.1.6. Guardar**

Guarda el documento en pantalla.

### **A.1.7. Guardar como**

Guarda el documento en pantalla con la posibilidad de cambiarle el nombre.

#### **A.1.8. Guardar todo**

Guarda todos los documentos abiertos.

#### **A.1.9. Revertir**

El menú Revertir recarga el documento desde su ubicación en el disco.

#### **A.1.10. Control de versiones**

Esto se emplea cuando varias personas trabajan sobre el mismo documento. Se describe con detalle en el manual *Características adicionales*, sección *Control de versiones en LYX*.

#### **A.1.11. Importar**

Se pueden importar archivos de versiones anteriores de LYX, archivos HTML, archivos de LATEX, archivos NoWeb, archivos de texto simple y archivos de texto tipo tabla (CVS) con separación con comas. Los archivos serán importados como documento nuevo de LYX.

La opción Texto simple, unir líneas importa todas las líneas del archivo de texto seguidas, en un sólo párrafo. Si hay una línea en blanco en el texto, se inicia un párrafo nuevo. Si el texto se inserta como párrafos los saltos de línea del texto inician párrafos nuevos.

#### <span id="page-109-0"></span>**A.1.12. Exportar**

Un documento se puede exportar a diversos formatos de salida. Los archivos resultantes se sitúan en el directorio del archivo LYX. Las entradas disponibles en el menú dependen de cada instalación, según los programas que LYX haya encontrado durante su configuración.

Sigue una lista de las opciones disponibles, que se explican con detalle en la sección [3.8.2.](#page-56-0)

**CJK LYX** formato especial de las versiones 1.4.x de LYX para chino, japonés y coreano (CJK). (Desde LYX 1.5.0, el soporte de CJK está totalmente integrado.)

**DVI** formato dvi

**HTML** formato HTML (el convertidor HTML es un programa externo que no siempre funciona)

- **HTML (MS Word)** formato HTML especial que puede ser importado en MS Word, en el que las fórmulas se transforman en fuentes bitmap y no en el formato MathML.
- **LaTeX (pdflatex)** archivo de texto en código L<sup>AT</sup>EX, y todas las imágenes del documento se convierten a un formato legible por el programa pdflatex (GIF, JPG, PDF, PNG)
- **LaTeX (simple)** archivo de texto en código LATEX, y todas las imágenes del documento se convierten al formato EPS, único legible por el programa latex
- **LYX 1.y.x** documento LYX en formato legible para las versiones correspondientes de LYX («y.x» es el número de versión)
- **OpenDocument** archivo de texto en formato OpenDocument, que puede abrirse con OpenOffice, KOffice, Abiword, etc. (el convertidor a OpenDocument es un programa externo que no siempre funciona)
- **PDF (dvipdfm)** formato PDF usando el programa dvipdfm
- **PDF (pdflatex)** formato PDF usando el programa pdflatex
- **PDF (ps2pdf)** formato PDF usando el programa ps2pdf

**Texto simple** formato de texto

**Texto simple (ps2ascii)** formato de texto, el documento se convierte a Postscript y luego se exporta a texto con el programa ps2ascii

**Postscript** formato PostScript usando el programa dvips

**Personalizado** formato personalizado

El programa dvipdfm produce internamente un archivo DVI que es convertido después a PDF. Está algo obsoleto y la salida podría ser diferente de la esperada. pdflatex produce directamente archivos PDF y soporta las últimas versiones de este formato.

Si alguna de las entradas del menú, DVI, PDF (pdflatex) o Postscript no está presente, debes actualizar la instalación de LATEX. Después de actualizar debes reconfigurar LYX, como se ha explicado en la sec. [1.4.](#page-11-0)

El menú Personalizado permite exportar un documento usando opciones especiales de línea de comandos para el programa de exportación.

#### **A.1.13. Imprimir**

Con este menú puedes imprimir el documento en un archivo en formato PostScript o enviarlo a la impresora. La impresora también usará el formato PostScript. La conversión a PostScript la hace LYX en segundo plano ejecutando el programa dvips. Para más información mira en la sección [3.8.4.](#page-58-0)

### **A.1.14. Fax**

Esta entrada de menú solo aparece cuando está instalado un programa de fax (en Windows, es necesario además registrar la ruta del programa en el prefijo PATH de LYX, véase la sección [C.3\)](#page-134-0). Con esta entrada puedes enviar tu documento a un programa de fax como hylapex o kdeprintfax. Por omisión, el archivo se envía en formato PostScript. El formato se puede cambiar en las preferencias de LYX como se describe en la sección [C.7.1.](#page-138-0)

#### **A.1.15. Ventana nueva y Cerrar ventana**

Abre una nueva ventana de LYX o cierra una ventana .

### **A.1.16. Salir**

Avisa si hay documentos no guardados y sale.

# **A.2. El menú Editar**

### **A.2.1. El menú Editar**

Descrito en la sección [2.3.](#page-14-0)

### **A.2.2. Cortar, Copiar, Pegar, Pegar reciente, Pegado especial**

Descrito en la sección [2.2.](#page-13-0)

### **A.2.3. Seleccionar todo**

Selecciona el documento completo.

#### **A.2.4. Encontrar y reemplazar**

Descrito en la sección [2.2.](#page-13-0)

## **A.2.5. Mover párrafo arriba/abajo**

El párrafo que contiene el cursor se desplaza un párrafo arriba o abajo.

### **A.2.6. Estilo del texto**

Descrito en la sección [3.7.4.](#page-53-0)

### **A.2.7. Configuración del párrafo**

Las características de este diálogo afectan sólo al párrafo donde esté el cursor. Aquí puedes especificar la alineación del párrafo y el espacio entre líneas.

También puedes evitar el sangrado de primera línea, siempre y cuando la configuración global de la separación de párrafos esté configurada en sangrado, en el apartado Diseño del texto del diálogo Documento *>* Configuración.

### **A.2.8. Configuración de la tabla y Ecuaciones**

Estos menús sólo están activos cuando el cursor está dentro de una tabla o de una ecuación. Las propiedades de la tabla o la fórmula se pueden cambiar en ese caso. Las propiedades de las tablas se describen en la sección [4.5,](#page-67-0) las propiedades de las ecuaciones en el capítulo [5.](#page-78-0)

#### **A.2.9. Aumentar/Disminuir profundidad de lista**

Estos menús sólo están activos cuando el cursor está en un entorno anidable. Permiten aumentar o disminuir la profundidad del nivel de anidación en una lista, como se explica en las secciones [3.4](#page-36-0) y [3.3.4.3.](#page-26-0)

# **A.3. El menú Ver**

El menú Ver contiene una lista de formatos en los que puedes ver el documento abierto con un programa externo. Las opciones de este menú no son las mismas en todas las instalaciones —depende de los programas LATEX que LYX encontró durante su configuración—. Todos los formatos posibles se describen en la sección [A.1.12.](#page-109-0) Al menos debes ver en el menú las entradas DVI y PDF (pdflatex). Si falta alguna de ellas debes actualizar la instalación de LATEX y reconfigurar LYX, como se explica en la sección [1.4.](#page-11-0)

Al invocar una opción del menú se iniciará un programa visor, el cuál se puede elegir y configurar en las preferencias, véase la sección [C.7.2.](#page-138-1) Los visores predeterminados son establecidos por LYX cuando se instala.

Al final del menú Ver sale la lista de documentos abiertos.

#### **A.3.1. Abrir/Cerrar todos los recuadros**

Abre o cierra todos los recuadros en el deocumento.

### **A.3.2. Desplegar/Plegar macros de ecuación**

Despliega o pliega la macro de ecuación actual. Las macros de ecuaciones se describen en el manual *Ecuaciones.*

#### **A.3.3. Ver fuente**

Muestra una ventana en la que se puede ver el código LATEX del párrafo actual, de una selección de párrafos o del documento completo, véase la sección [6.11.](#page-101-0)

#### **A.3.4. Actualizar**

Permite actualizar la vista del documento con los últimos cambios sin necesidad de reabrir la ventana del visor.

#### **A.3.5. Dividir la ventana**

Estas entradas del menú dividirán la pantalla principal de LYX vertical u horizontalmente. Así puedes ver simultáneamente varios documentos para compararlos, o ver el mismo documento en diferentes posiciones. Puedes dividir la ventana principal varias veces para ver, p. e., tres o más documentos a la vez. Para volver a una vista sin dividir, usa el menú Cerrar la vista actual.

#### **A.3.6. Cerrar la vista actual**

Cierra las ventanas divididas volviendo a vista única o, si no hay ventanas divididas, oculta todas las pestañas.

#### **A.3.7. Pantalla completa**

Esta opción del menú o pulsando F11 muestra la ventana principal de LYX en modo pantalla completa, ocultando la barra de menú y las barras de herramientas. Para volver a vista normal pulsa F11 o haz clic derecha en el ratón y desmarca el modo pantalla completa en el menú contextual que aparece.

#### <span id="page-113-0"></span>**A.3.8. Barras de herramientas**

Este menú permite mostrar en pantalla, o no, las distintas barras de herramientas, así como el Búfer de comandos. Si la vista está activada se muestra una marca en el menú. Las barras de Revisión, Tabla, y Matemáticas se pueden poner además en modo *automático*, que se indica mediante (auto) en el menú.

Con vista activada la barra se muestra permanentemente; en modo *automático* la barra se muestra sólo cuando el cursor se encuentra en un entorno relacionado con las funciones de la misma. Esto implica que, en modo *automático*, la barra de revisión sólo se ve si está activado el seguimiento de cambios, y la de tablas y las de ecuaciones sólo se ven cuando el cursor está en una tabla o ecuación, respectivamente.

Las barras de herramientas y sus botones se explican en la sección [A.9.](#page-120-0)

# **A.4. El menú Insertar**

# **A.4.1. Ecuación**

La inserción de estructuras matemáticas se explica en el capítulo [5](#page-78-0) y en el manual *Ecuaciones*.

# **A.4.2. Carácter especial**

Con este menú puedes insertar los siguientes caracteres:

**Símbolos** Inserta cualquier carácter que esté disponible en tu sistema LAT<sub>EX</sub>. Por tanto las categorías de caracteres y los caracteres disponibles en este diálogo dependen de los paquetes LATEX instalados.

No todos los caracteres serán visibles en el diálogo Símbolos porque ninguna de las fuentes de pantalla disponibles en el diálogo de preferencias (véase sec. [C.1.2\)](#page-131-0) pueden mostrar todos los caracteres.

**Puntos suspensivos** Inserta . . .

**Fin de oración** Inserta un punto final de oración, véase la sección [3.9.3.1.](#page-60-0)

**Comillas dobles** Inserta estas comillas: ", independientemente del tipo de comillas que hayas seleccionado en el diálogo Documento *.* Configuración, Idioma.

**Comillas simples** Inserta esta comilla: '

**Guión protegido** Inserta un guión protegido de saltos de línea: -

**Barra oblicua frágil** Inserta una barra oblicua donde también se puede producir un salto de línea: /

**Separador de menú** Inserta el símbolo: *.*

**Símbolos fonéticos** Crea una ecuación con el llamado mapa *tipa*. En la fórmula puedes introducir comandos para imprimir símbolos fonéticos IPA. Esta característica requiere el paquete LATEX **tipa**.

Para más información sobre este paquete consulta su documentación**, [\[14\]](#page-145-0),** y su página Wiki:

<http://wiki.lyx.org/LyX/LinguistLyX>.

# **A.4.3. Formato**

Aquí puedes introducir las siguientes estructuras o formatos:

**Súperíndice** Inserta un superíndice o exponente: test<sup>a,b</sup>

**Subíndice** Inserta un subíndice:  $test_{3x}$ 

**Espacio protegido** Inserta un espacio protegido, descrito en la sección [3.5.1.](#page-44-0)

**Espacio entre-palabra** Inserta un espacio entre-palabra, descrito en la sección [3.5.2.1.](#page-45-0)

**Espacio delgado** Inserta un espacio delgado, descrito en la sección [3.5.2.2.](#page-45-1)

**Espacio horizontal** Inserta un relleno horizontal, véase la sección [3.5.2.](#page-44-1)

**Línea horizontal** Inserta una línea horizontal, véase la sección [3.5.7.](#page-49-0)

**Espacio vertical** Inserta un espacio, véase la sección [3.5.3.](#page-47-0)

**Punto guionado** Inserta un guión, véase la sección [3.9.2.](#page-59-0)

**Salto de ligado** Inserta una ligadura, véase la sección [3.9.4.](#page-61-0)

**Salto de línea cortada** Inserta un salto de línea forzado, véase la sección [3.5.6.](#page-49-1)

**Salto de línea justificada** Fuerza un salto de línea de forma que la línea se expande hasta el margen, véase la sección [3.5.6.](#page-49-1)

**Página nueva** Inserta un salto de página forzado, véase la sección [3.5.5.](#page-48-0)

**Salto de página** Inserta a salto de página forzado, descrito en la sección [3.5.5.](#page-48-0)

**Limpiar página** Inserta un salto de página limpia, descrito en la sección [3.5.5.1.](#page-48-1)

**Limpiar página doble** Inserta un salto de página limpia en documentos a dos caras, descrito en la sección [3.5.5.1.](#page-48-1)

# **A.4.4. Lista / Índice**

Con este menú se pueden insertar varios tipos de listas e índices. El índice general y los índices de algoritmos, de figuras y de tablas se describen en la sección [6.2.](#page-90-0) El índice alfabético se describe en la sección [6.6,](#page-93-0) la nomenclatura en la sección [6.7,](#page-96-0) y la bibliografía BibT<sub>EX</sub> en la sección [6.5.2.](#page-92-0)

#### **A.4.5. Flotante**

Se describe en la sección [4.6.](#page-71-0)

#### **A.4.6. Nota**

Se describe en la sección [4.1.](#page-64-0)

#### **A.4.7. Rama**

Se describe en la sección [6.8.](#page-98-0)

### **A.4.8. Recuadro personalizado**

Inserta recuadros específicos de la clase de documento. Estos recuadros solo son posibles si están definidos en el archivo de formato (*layout*) para una determinada clase de documento. Un ejemplo es la clase de documento «article (Elsevier)» con tres recuadros personalizados. La sección *Recuadros flexibles y formato del recuadro* del manual *Personalización* explica cómo se definen los recuadros personalizados.

### **A.4.9. Archivo**

Aquí se pueden insertar en el documento varios tipos de archivos y de material externo. Se explica detalladamente cómo hacerlo en el capítulo *Archivos externos* del manual *Objetos insertados*.

# **A.4.10. Cuadro**

Inserta una minipágina, se describe en la sección [4.7.](#page-77-0) Todos los tipos de cuadros (marcos) soportados por LYX se explican con detalle en el capítulo *Cuadros* del manual *Objetos insertados*.

# **A.4.11. Cita**

Inserta una cita bibliográfica, se describe en la sección [6.5.](#page-91-0)

### **A.4.12. Referencia cruzada**

Inserta una referencia cruzada, como se describe [6.1.](#page-88-0)

### **A.4.13. Etiqueta**

Inserta una etiqueta, se describe en la sección [6.1.](#page-88-0)

### **A.4.14. Leyenda**

Inserta una leyenda sobre o bajo los flotantes o las tablas largas. Se describen, respectivamente, en la sección [4.6](#page-71-0) de este manual, y en la sección *Leyendas en tablas largas* del manual *Objetos insertados*.

### **A.4.15. Entrada de índice**

Inserta una entrada para el índice alfabético, como se describe en la sección [6.6.](#page-93-0)

### **A.4.16. Entrada de nomenclatura**

Inserta una entrada de nomenclatura, se describe en la sección [6.7.](#page-96-0)

### **A.4.17. Tabla**

Inserta una tabla. Las tablas se describen en la sección [4.5.](#page-67-0)

### **A.4.18. Imagen**

Inserta un gráfico o imagen. Se describe en la sección [4.4.](#page-65-0)

### **A.4.19. URL**

Inserta un cuadro URL, véase la sección [6.3.1.](#page-90-1)

### **A.4.20. Hiperenlaces**

Inserta un hiperenlace, se describe en la sección [6.3.2](#page-90-2)

#### **A.4.21. Nota al pie**

Inserta una nota al pie, véase la sección [4.1.](#page-64-0)

### **A.4.22. Nota al margen**

Inserta una nota al margen, véase la sección [4.3.](#page-65-1)

### **A.4.23. Título breve**

Inserta un título breve, véase la sección [3.3.4.4.](#page-27-0)

# **A.4.24. Código TEX**

Inserta un cuadro código TEX, véase la sección [6.10.1.](#page-100-0)

#### **A.4.25. Listado de programa**

Inserta un cuadro para escribir código de programa. Se describe en el capítulo *Listado de programa* del manual *Objetos insertados*.

#### **A.4.26. Fecha**

Inserta la fecha actual. El formato de fecha depende del idioma usado para los menús de LYX. LYX ofrece otras formas de insertar una fecha, tal como se describe en la sección *Material externo* del manual *Objetos insertados*. Ahí se comparan los diversos métodos.

# **A.5. El menú Navegar**

En este menú se muestran los índices y listas existentes de figuras, tablas y otros, así como el índice general (IG) del documento abierto. Esto permite navegar cómodamente a través del documento.

### **A.5.1. Marcadores**

Esta opción permite definir marcadores personales. Esto es útil cuando trabajas en un documento extenso y debes cambiar a menudo de una parte a otra del mismo. Por ejemplo, si tienes que cambiar con frecuencia de la sección 2.6 a la 6.3, te sitúas en la primera y usas el menú Guardar marcador 1, después vas a la sección 6.3 y pulsas Guardar marcador 2. Ahora puedes saltar fácilmente de una sección a otra bien con el menú, bien con los atajos  $Ctrl+1$  y  $Ctrl+2$ .

También se pueden usar los marcadores para alternar entre varios documentos abiertos. Los marcadores permanecen hasta que se cierra el documento.

#### **A.5.2. Nota, Cambio, Referencia siguiente**

Desde su posición actual, el cursor va a la nota, al cambio o a la referencia cruzada siguiente.

#### **A.5.3. Ir a la etiqueta**

Sólo está activo cuando el cursor está frente a una referencia cruzada. Lleva el cursor hasta la etiqueta correspondiente, lo mismo que al pulsar clic derecho sobre el cuadro de la referencia.

# **A.6. El menú Documento**

#### **A.6.1. Seguimiento de cambios**

Descrito en la sección [6.14.](#page-104-0)

### **A.6.2. Registro de LaTeX**

Después de exportar o mostrar una vista preliminar del documento, se habilita el menú Registro de LATEX. Permite visualizar el archivo de registro de los programas y archivos empleados por LATEX al generar la salida.

En él se puede ver cómo funciona LATEX al procesar el documento. Los *expertos* encontrarán aquí posibles causas de los errores de LAT<sub>EX</sub>.

# **A.6.3. Navegador de contorno**

Abre una ventana lateral para navegar por los índices descrita en la sección [6.2.1.](#page-90-3)

# **A.6.4. Comenzar apéndice aquí**

Inicia el apéndice del documento en la posición del cursor, como se describe en la sección [6.4.](#page-91-1)

# **A.6.5. Comprimido**

Comprime/descomprime el documento actual.

# **A.6.6. Configuración**

La configuración del documento se describe en el apéndice [B.](#page-124-0)

# **A.7. El menú Herramientas**

# **A.7.1. Corrector ortográfico**

Se describe en la sección [6.12.](#page-102-0)

# **A.7.2. Tesauro**

Se describe en la sección [6.13.](#page-103-0)

# **A.7.3. Estadísticas**

Cuenta el número de palabras y caracteres en el documento o en la parte resaltada.

# **A.7.4. Información TEX**

Muestra una lista de las clases y estilos instalados en el sistema LATEX.

# **A.7.5. Reconfigurar**

Esta opción sirve para que LyX reconozca nuevos paquetes L<sup>AT</sup>F<sub>X</sub> o programas tras su instalación. Véase la sección [1.4.](#page-11-0)

# **A.7.6. Preferencias**

El diálogo Preferencias se describe con detalle en el capítulo [C.](#page-130-0)

# **A.8. El menú Ayuda**

Aquí están los archivos de documentación de LYX. Los que estén traducidos saldrán en el idioma en que estén los menús.

El apartado Configuración de  $\mathbb{H}$ EX genera un archivo L<sub>Y</sub>X con información sobre los paquetes LATEX y clases de documento encontrados por LYX (véase también la sección [1.5\)](#page-11-1).

# <span id="page-120-0"></span>**A.9. Barras de herramientas**

La aparición u ocultación de las barras de herramientas se explica en [A.3.8.](#page-113-0)

También se pueden definir barras personalizadas. Se explica en el manual *Características adicionales*.

# **A.9.1. Barra de herramientas Normal**

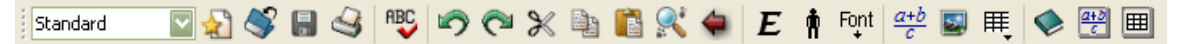

Los botones de la barra normal son, de izquierda a derecha:

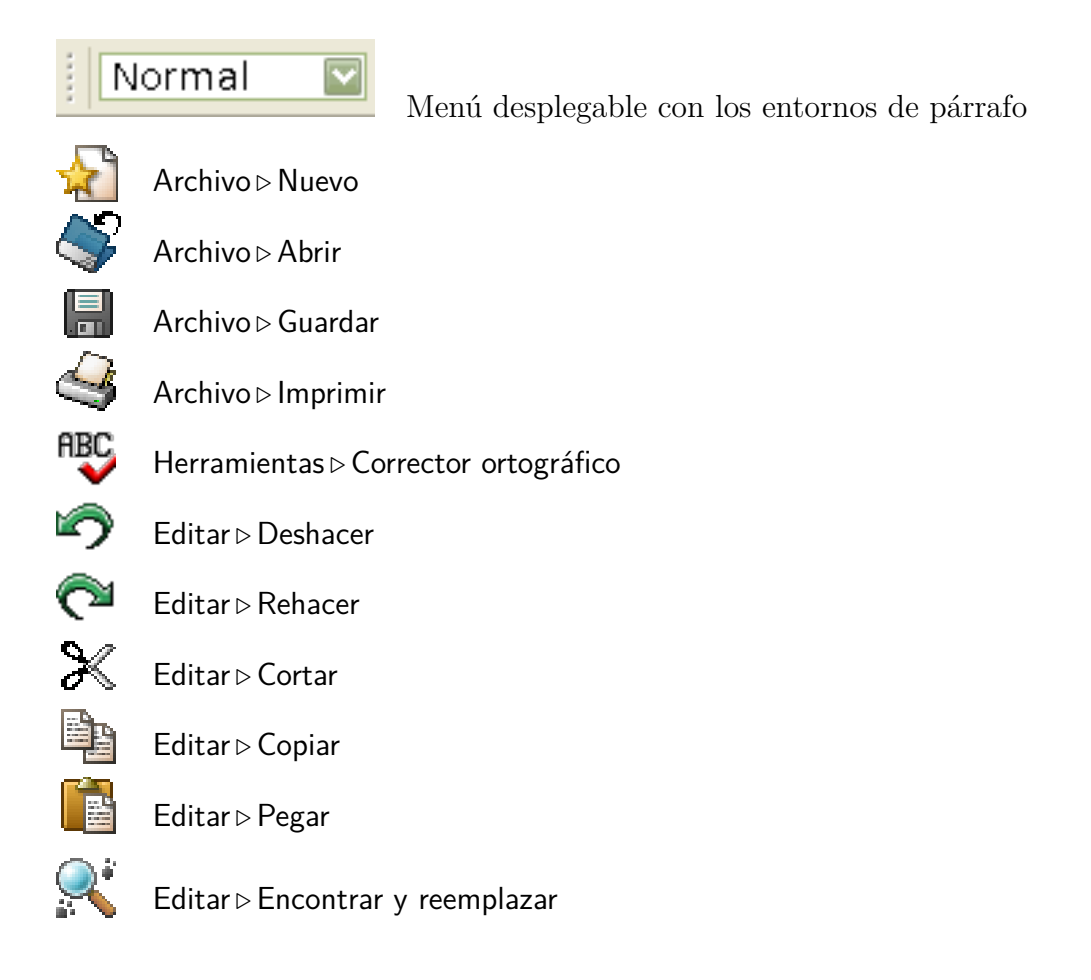

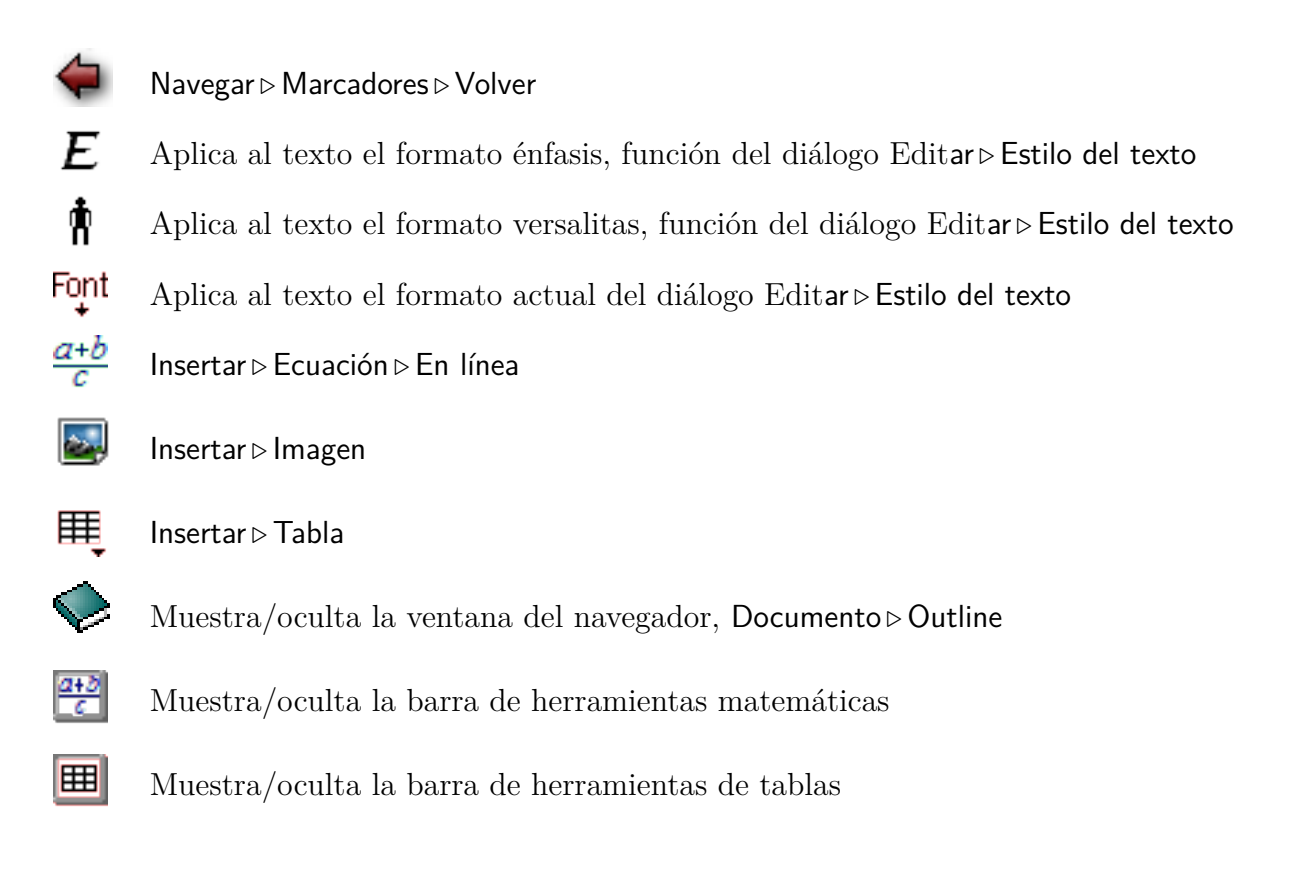

# **A.9.2. Barra de herramientas Extra**

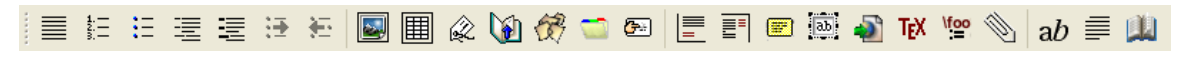

Los botones de la barra extra son, de izquierda a derecha:

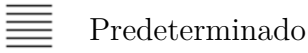

- $\sum_{i=1}^{n}$ Lista enumerada
- ţ≡ Lista no numerada
- Lista
- 福 Lista descripción
- ₩
- Editar *.* Aumentar profundidad de lista
- ₩
	- Editar *.* Disminuir profundidad de lista

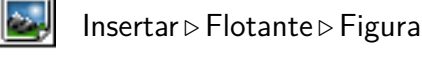

- Insertar *.* Flotante *.*Tabla
- Insertar *.* Etiqueta
- Insertar *.* Referencia cruzada
- Insertar *.* Cita
- Insertar *.* Entrada de índice
- انتق Insertar *.* Entrada de nomenclatura
- 
- Insertar *.*Nota al pie
- ≣≡ Insertar *>* Nota al margen
- E. Insertar  $\triangleright$  Nota  $\triangleright$  Nota LyX
- $\lVert ab \rVert$ Insertar  $\triangleright$  Box
- 
- TFX Insertar *.* Código TeX

Insertar  $\triangleright$  URL

- $\frac{\sqrt{60}}{20}$ Insertar *.* Ecuaciones *.* Macro
	- Insertar *.* Archivo *.* Documento hijo

Editar *.* Configuración del párrafo

- ah
- Editar *.* Estilo del texto
- 

Herramientas *>* Tesauro<sup>[1](#page-122-0)</sup>

# **A.9.3. Barra de herramientas Ver / Actualizar**

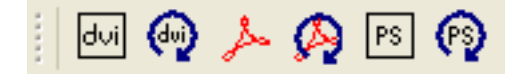

Los botones de la barra ver / actualizar son, de izquierda a derecha:

<span id="page-122-0"></span><sup>&</sup>lt;sup>1</sup>N. del T.: Esta herramienta sólo está presente, por el momento, si el idioma de L<sub>Y</sub>X es inglés.

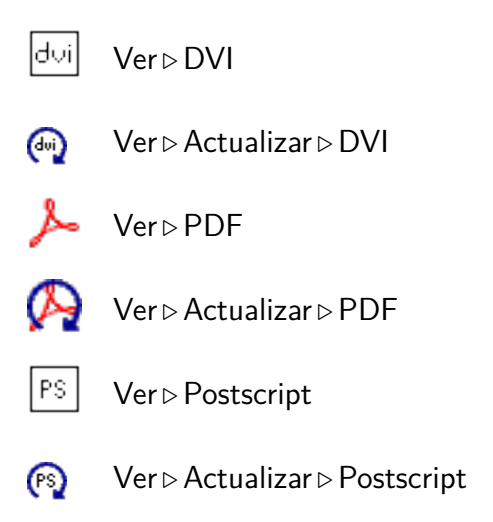

# **A.9.4. Otras barras de herramientas**

La barra de herramientas para el seguimiento de cambios se explica en la sección [6.14,](#page-104-0) la barra de herramientas para tablas se explica en el manual *Objetos insertados*, la de macros en el manual *Ecuaciones*.

# <span id="page-124-0"></span>**B. Configuración del documento**

El diálogo que se abre con el menú Documento *.* Configuración contiene diversos submenús en los que se pueden establecer propiedades para todo el documento. Las características seleccionadas pueden guardarse como predeterminadas con el botón Guardar como valores predeterminados. Al hacer esto, se crea una plantilla llamada default.lyx que se carga automáticamente cada vez que abres un nuevo documento sin plantilla.

Los submenús del diálogo se explican a continuación.

# **B.1. Clase del documento**

Aquí se establece la clase de documento, las opciones de clase, un controlador de gráficos y un documento maestro. Las clases de documento se describen en la sección [3.1.2.](#page-18-0) Algunas clases usan algunas opciones de clase predefinidas. Si este es el caso, se listan en el campo Predefinido y puedes decidir si usarlas o no. Si no sabes exactamente para qué sirven las opciones de clase predefinidas, es recomendable no tocarlas. El controlador de gráficos se usa para paquetes LATEX de gráficos, color y formato de página. Cuando se usa Predeterminado se utilizan los controladores predeterminados para los paquetes LATEX. Es conveniente dejar el controlador prede-terminado, a menos que sepas lo que haces.<sup>[1](#page-124-1)</sup>

Es necesario especificar un documento maestro cuando el actual documento es un documento hijo o un subdocumento. El documento maestro será utilizado por LYX si se abre un documento hijo sin su maestro. Así los documentos hijo son siempre compilables. Sobre este asunto hay más información en la sección *Documentos hijo* del manual *Objetos insertados*.

# **B.2. Módulos**

Los módulos se explican en la sección [3.1.2.2](#page-20-0)

<span id="page-124-1"></span><sup>1</sup>Si quieres usar uno de los siguientes controladores

dvi2ps, dvialw, dvilaser, dvitops, psprint, pubps, ln

primero tienes que activarlos en tu distribución LATEX, véase sec. 2 en [http://tug.ctan.org/get/macros/latex/required/graphics/grfguide.pdf.](http://tug.ctan.org/get/macros/latex/required/graphics/grfguide.pdf)

# **B.3. Fuentes**

La configuración de las fuentes del documento se explica en la sección [3.7](#page-49-2)

# **B.4. Diseño del texto**

Aquí se establece el modo de separación de párrafos, sangrado o espacio vertical.

También el espacio entre líneas y el número de columnas, pero ten en cuenta que esto no se ve en la pantalla de LYX, no es práctico ni cómodo de leer, y no es parte del concepto WYSIWYM. Sí se verá en la salida.

La configuración de listados se explica en la sección correspondiente del manual *Objetos insertados*.

# **B.5. Diseño de página**

Opciones relacionadas con el tamaño y orientación del papel, que se describen en las secciones [3.1.4](#page-21-0) y [3.1.3.](#page-21-1)

# **B.6. Márgenes de página**

Para establecer los márgenes del papel, véase la sección [3.1.5.](#page-22-0)

# **B.7. Idioma**

Aquí se determina el idioma del documento y el estilo de las comillas. La codificación determina cómo se exporta a LATEX el contenido del documento (el archivo LYX siempre se codifica en utf8). Todos los caracteres que no puedan codificarse en la codificación especificada se exportan como comandos LATEX (esto puede fallar si el comando para algún carácter es desconocido).[2](#page-125-0)

Si marcas la opción Idioma predeterminado, LYX determina la codificación de cada porción de texto a partir del idioma de dicho texto. Si el documento contiene texto en más de un idioma podría haber más de una codificación en el archivo LATEX. Si no usas esa opción, todo el documento usará sólo una codificación. Lo más recomendable es marcar esta opción, a menos que utilices  $XeT<sub>E</sub>X<sup>3</sup>$  $XeT<sub>E</sub>X<sup>3</sup>$  $XeT<sub>E</sub>X<sup>3</sup>$ , (véase más adelante).

Lyx soporta salida en Unicode, que es especialmente útil en el caso de tener muchos símbolos especiales o no alfabéticos. Si quieres usar esto (y en ese caso tu instalación LATEX soporta Unicode), elige una de las cuatro variantes utf8 de la lista de abajo.

<span id="page-125-0"></span><sup>2</sup>Los comandos conocidos se definen en un archivo de texto. Puedes añadir comandos para símbolos desconocidos en ese archivo, como se explica en el manual *Personalización*.

<span id="page-125-1"></span> $3XeT$ <sub>EX</sub> es un programa de tipografía alternativo a L<sup>A</sup>T<sub>E</sub>X. Soporta Unicode de forma nativa y asume que el archivo de entrada está en UTF-8. Más información sobre el uso de LYX con  $XeT$ <sub>F</sub> $X$  en [\[16\]](#page-145-1).

Desgraciadamente, el soporte unicode del sistema LATEX estándar es bastante incompleto, y por tanto no es infrecuente que un archivo con muchos símbolos unicode sea bien procesado con la opción Idioma predeterminado, (cuando LYX usa su lista de comandos LATEX conocidos), y sin embargo no funcione con una codificación fija utf8, (cuando no se usa la lista de comandos conocidos, pues todos los símbolos unicode se codifican en utf8).

He aquí una lista con las codificaciones importantes:

- **Idioma predeterminado (no inputenc)** Lo mismo que Idioma predeterminado, pero sin usar el paquete LATEX **inputenc**. Si se usa esto probablemente haya que cargar manualmente algunos paquetes adicionales en el preámbulo, y especificar la codificación usada para partes de texto en idiomas foráneos en código T<sub>E</sub>X.
- **ASCII** el código ASCII cubre sólo inglés simple (7-bit ASCII). L<sub>Y</sub>X convierte todos los caracteres en comandos LATEX; puede resultar en un archivo enorme porque pueden ser necesarios muchos comandos LATEX.
- **Árabe (CP 1256)** Código MS Windows para árabe y farsi
- **Árabe (ISO 8859-6)** para árabe y farsi
- **Armenio (ArmSCII8)** para armenio
- **Báltico (CP 1257)** Código MS Windows para estonio, letón y lituano, lo mismo que el código ISO-8859-13
- **Báltico (ISO 8859-13)** para estonio, letón y lituano, un súperconjunto del código ISO-8859-4
- **Báltico (ISO 8859-4)** (latin 4) para estonio, letón y lituano, un subconjunto del código ISO-8859-13
- **Chino (simplificado) (EUC-CN)** para chino simplificado, usado especialmente en los SO UNIX; desde 2001 este código se ha reemplazado oficialmente por el código GB18030, como GB18030 no está disponible para LATEX podrías probar a usar el código Unicode (CJK) (utf8)
- **Chino (simplificado) (GBK)** para chino simplificado, es el mismo que Windows CP 936 excepto el signo del euro; desde 2001 este código se ha reemplazado oficialmente por GB18030, como GB18030 no está disponible para LATEX podrías probar a usar el código Unicode (CJK) (utf8)
- **Chino (traditional) (EUC-TW)** para chino tradicional
- **Cirílico (CP 1251)** código MS Windows para cirílico

**Cirílico (ISO 8859-5)** cubre bielorruso, búlgaro, macedonio, serbio, y ucranio

**Cirílico (KOI8-R)** cirílico estándar especialmente para ruso

**Cirílico (KOI8-U)** cirílico para ucranio

**Cirílico (pt 154)** cirílico para kazajo

**Coreano (EUC-KR)** para coreano

- **Europeo Central (CP 1250)** Código MS Windows para ISO 8859-2 (latin2)
- **Europeo Central (ISO 8859-2)** (latin 2) cubre albano, croata, checo, alemán, húngaro, polaco, rumano, eslovaco y esloveno
- **Europeo Occidental (CP 1252)** código MS Windows para ISO 8859-1 (latin1)
- **Europeo Occidental (ISO 8859-1)** (latin 1) cubre los idiomas albanés, catalán, danés, holandés, inglés, faroe, finés, francés, gallego, alemán, islandés, irlandés, italiano, noruego, portugués, español y sueco; es mejor utilizar el código ISO-8859-15 en vez de éste.
- **Europeo Occidental (ISO 8859-15)** (latin 9) como el código ISO-8859-1, pero con el signo del Euro, la ligadura œ y algunos caracteres para francés y finés
- **Europeo Sur (ISO 8859-3)** (latin 3) cubre esperanto, gallego, maltés y turco
- **Europeo Sudoriental (ISO 8859-16)** (latin 10) cubre albano, croata, finés, francés, alemán, húngaro, gaélico irlandés, italiano, polaco, rumano, esloveno, diseñado para muchos idiomas con caracteres diacríticos
- **Griego (ISO 8859-7)** para griego
- **Hebreo (CP 1255)** código MS Windows para hebreo, un súperconjunto del código ISO-8859-8
- **Hebreo (ISO 8859-8)** para hebreo
- **Japonés (CJK) (EUC-JP)** código EUC-JP para japonés, usa el paquete L<sup>A</sup>TEX CJK, para usarlo el idioma del documento se establece en Japonés (CJK)
- **Japonés (CJK) (JIS)** código JIS para japonés, usa el paquete L<sup>A</sup>TEX CJK, para usarlo el idioma del documento se establece en Japonés (CJK)
- **Japonés (no-CJK) (EUC-JP)** código EUC-JP para japonés, usa el paquete L<sup>AT</sup>EX **japanese**, para usarlo el idioma del documento se establece en Japonés
- **Japonés (no-CJK) (JIS)** código JIS para japonés, usa el paquete LATEX **japanese**, para usarlo el idioma del documento se establece en Japonés
- **Japonés (no-CJK) (SJIS)** código SJIS para japonés, usa el paquete L<sup>A</sup>T<sub>E</sub>X japane**se**, para usarlo el idioma del documento se establece en Japonés

**Thai (TIS 620-0)** para thai

- **Turco (ISO 8859-9)** (latin 5) para turco, es como el código ISO-8859-1 en el que las letras islandesas son reemplazadas por letras turcas
- **Unicode (CJK) (utf8)** Unicode utf8 con el paquete LAT<sub>EX</sub> CJK (para los idiomas chino, japonés y coreano)
- **Unicode (XeTEX) (utf8)** Unicode utf8 para usar con XeTEX, que emplea Unicode directamente, sin la ayuda del paquete L<sup>A</sup>T<sub>E</sub>X **inputenc**<sup>[4](#page-128-0)</sup>
- **Unicode (ucs-extendido) (utf8x)** Unicode utf8 basado en el paquete LATEX **ucs** (global, incluyendo latín, griego, cirílico y guiones CJK).
- **Unicode (utf8)** Unicode utf8 basado en el paquete LATEX **inputenc**. Actualmente sólo se soporta un rango limitado de caracteres (principalmente para escritos en latín)

# **B.8. Numeración e IG**

Esta opción permite ajustar la profundidad de numeración de los encabezados de sección como se explica en la sección [3.3.4.3.](#page-26-0)

# **B.9. Bibliografía**

Aquí se elige el estilo de las citas bibliográficas, si están instalados los paquetes LATEX **natbib** o **jurabib**. Hay una descripción de esta característica en la sección [6.5.](#page-91-0)

# **B.10. Propiedades PDF**

Se explica en la sección [6.9.](#page-99-0)

# **B.11. Opciones para ecuaciones**

Permite escoger si habilitar o no los paquetes L<sup>AT</sup>EX de matemáticas **amsmath** y **esint**, o si usarlos automáticamente.

**amsmath** es necesario para numerosas estructuras; si recibes mensajes de error en ecuaciones comprueba que has habilitado el uso de AMS.

**esint** se usa para ciertos caracteres en integrales

<span id="page-128-0"></span><sup>&</sup>lt;sup>4</sup>Más sobre el uso de L<sub>Y</sub>X con XeT<sub>E</sub>X en [\[16\]](#page-145-1).

# **B.12. Posición de flotantes**

La ubicación de los flotantes se explica en la sección [4.6.3.](#page-75-0)

# **B.13. Marcas**

Aquí se pueden elegir los símbolos para las marcas de los distintos niveles del entorno de lista Enumeración\*, que se describe en la sección [3.3.6.2.](#page-29-0)

# **B.14. Ramas**

Se explican en la sección [6.8.](#page-98-0)

# **B.15. Preámbulo LaTeX**

Contiene un amplio campo de texto en el que se pueden introducir comandos para cargar paquetes especiales de LATEX o para (re)definir comandos LATEX. El preámbulo es algo para expertos en L<sup>A</sup>T<sub>E</sub>X. No deberías introducir nada aquí hasta que no sepas exactamente lo que haces.

En la sección [6.10.2](#page-100-1) hay una introducción a la sintaxis de IATEX.

# <span id="page-130-0"></span>**C. El diálogo Preferencias**

El diálogo Preferencias se invoca con el menú Herramientas *.* Preferencias. Contiene diversos submenús que se explican a continuación.

# **C.1. Apariencia**

#### **C.1.1. Interfaz de usuario**

**Nota:** Debes reiniciar LYX para que los cambios en los archivos .ui y .bind tengan efecto.

#### **C.1.1.1. Archivo de la interfaz de usuario**

El aspecto de los menús y de las barras de herramientas depende del archivo de interfaz de usuario (.ui) elegido. Es un archivo de texto con una lista de los menús y de las barras de herramientas. Los botones de las barras de herramientas y las entradas de los menús se especifican en los archivos stdtoolbars.inc y stdmenus.inc, respectivamente. Para crear tus propios formatos de menú y de barras de herramientas comienza con una copia de estos archivos y edita las entradas.

La sintaxis de los archivos .inc es sencilla. Las entradas Menubar, Menu y Toolbar deben acabar con un End explícito. Pueden contener Submenus, Items, OptItems, Separators, Icons y en el caso del Menu "file\_lastfiles", una entrada Lastfiles. La sintaxis de estas entradas es:

#### **Item "menu** o **button name" "LYX-function"**

Las funciones de LYX se listan en [\[26\]](#page-145-2).

Un ejemplo: Si usas con frecuencia el menú Navegar *»* Marcadores y quieres aumentar a seis el número de marcadores disponibles, añade esta línea:

#### **Item "Save Bookmark 6" "bookmark-save 6"**

en la sección Navigate, "navigate\_bookmarks" del archivo .inc.

#### **C.1.1.2. Ayuda automática**

La opción Habilitar los recuadros emergentes en el área de trabajo principal hace que se muestre el contenido de los recuadros insertados cerrados, como notas al pie o entradas del índice alfabético.

#### **C.1.1.3. Sesión**

Con la opción Permitir guardar/restaurar el formato de la ventana y la geometría la ventana principal de LYX se abrirá con el tamaño y diseño que se usaron en la última sesión de LYX.

La opción Restaurar posiciones del cursor hace que al abrir un archivo el cursor se coloque en la posición que tenía cuando se cerró el archivo.

La opción Cargar archivos abiertos de la última sesión hace que se abran todos los archivos que estuvieran abiertos en la última sesión de LYX.

#### <span id="page-131-1"></span>**C.1.1.4. Documentos**

Si está marcada la opción Copias de seguridad puedes especificar el intervalo de tiempo entre copias de seguridad.

Máximo de documentos recientes es el número de últimos archivos abiertos que LYX mostrará en el menú Archivo *.* Abrir reciente.

Si no se usa la opción Abrir documentos en pestañas cada archivo se abrirá en su propia nueva ventana de LYX.

#### <span id="page-131-0"></span>**C.1.2. Fuentes de pantalla**

Son las fuentes usadas para mostrar los documentos en la pantalla.

**Nota:** Se refiere a las fuentes mostradas en la *pantalla* de LYX, exclusivamente. Las fuentes que aparecerán en el documento de *salida* son totalmente independientes de éstas y se determinan en el menú Documento *.* Configuración.

Por omisión, LYX usa Times como tipo romano (serif), Arial o Helvetica (depende del sistema) como fuente sans serif, y Courier como tipo máquina de escribir.

El tamaño de fuente se puede cambiar con Zoom.

DPI Pantalla es la resolución de pantalla en dpi («dots per inch», puntos por pulgada). Los tamaños de las fuentes se expresan como altura de letra en puntos. 72 puntos equivalen a 1 pulgada, véase el apéndice [D.](#page-140-0)

El tamaño de fuente por omisión es 10 pt. Los tamaños se describen con detalle en la sección [3.7.2.](#page-50-0)

Con la opción Enable Pixmap Cache marcada, LYX necesita refrescar la pantalla con menor frecuencia. Esto conlleva un mejor rendimiento, especialmente en sistemas lentos. Por otra parte, los caracteres podrían mostrarse más borrosos. Así que activar o no esta opción depende de si prefieres velocidad o estética. Esta opción sólo está disponible en Mac OS o Windows.

#### **C.1.3. Colores**

Aquí puedes cambiar todos los colores que se ven en LYX. Elige una opción de la lista y usa el botón Cambiar.

#### **C.1.4. Pantalla**

Esta opción permite decidir si se mostrarán los gráficos en la pantalla de LYX.

El botón Vista preliminar inmediata sirve para ver directamente en la pantalla de LYX objetos gráficos como imágenes o ecuaciones, como se explica en la sección [6.11.](#page-101-0)

La opción Marcar final de párrafos muestra un calderón (¶) al final de cada párrafo.

# **C.2. Edición**

### **C.2.1. Control**

#### **C.2.1.1. Edición**

La opción El cursor sigue a la barra de desplazamiento hace que el cursor se muestre siempre en la parte del documento que está en pantalla cuando esta se desliza.

La opción Ordenar entornos alfabéticamente ordena los entornos de párrafo en el menú desplegable.

La opción Agrupar entornos por categorías agrupa las entradas del menú desplegable de los entornos de párrafo.

La opción Editar macros de ecuación determina el estilo de edición, véase la sección *Macros de ecuaciones* del manual *Ecuaciones*.

#### **C.2.1.2. Pantalla completa**

Aquí puedes determinar qué partes ocultar en el modo pantalla completa. La opción Limitar anchura del texto especifica la anchura del texto en pantalla completa. De esta manera puedes mostrar el texto más pequeño que la pantalla, el texto se ve centrado.

#### **C.2.2. Atajos de teclado**

#### **C.2.2.1. Archivos de asociaciones de teclas**

Las combinaciones de teclas se usan para asociar una función de LYX a una o varias teclas. Hay varios archivos disponibles para asociaciones de teclas:

**cua.bind** conjunto típico de asociaciones de teclas en los teclados PC.

**(x)emacs.bind** conjunto de asociaciones de teclas usados en el editor (X)Emacs.

**mac.bind** conjunto de asociaciones de teclas para sistemas Mac.

Además hay archivos de asociaciones de teclas para clases especiales de documentos, como *bradway bind*, y para ciertos idiomas. El nombre de los archivos para idiomas comienza con el código del idioma. p. e. «pt» para portugués. Si usas LYX con determinados idiomas, LYX intentará usar el archivo de teclas apropiado.

Algunos archivos de asociaciones de teclas como *math.bind*, son de pequeño alcance. Si miras al final del archivo *cua.bind* verás algunos de aquellos incluidos para mantener la información general en el archivo.

#### **C.2.2.2. Edición de los atajos de teclado**

Para añadir o modificar asociaciones de teclas puedes usar la tabla del diálogo que recoge todas las funciones de LYX y sus correspondientes teclas. Para encontrar fácilmente funciones están agrupadas por categorías y el diálogo suministra el campo Mostrar asociaciones que contienen:, en el que puedes insertar una clave para una función que quieras editar. Escribe por ejemplo como clave «paste» y obtendrás las cuatro combinaciones que hay para las tres funciones que contienen «paste» en su nombre. Como puedes ver, una función puede tener más de una combinación. Todas las funciones de LYX se listan además en el archivo *LYX Functions* disponible en el menú Ayuda.

Para añadir, p. e., el atajo Alt+Q para la función textstyle-apply, selecciona la función y pulsa el botón Modificar. Surge un diálogo en el que puedes añadir el atajo pulsando las teclas correspondientes, en este caso Alt+Q. De igual manera se modifica una combinación ya existente.

Alternativamente puedes modificar combinaciones de teclas editando los archivos *.bind* con un editor de texto. La sintaxis de las entradas es:

**\bind "key combination" "LYX-function"**

### **C.2.3. Teclado / Ratón**

Normalmente la configuración del teclado se hace en el sistema operativo. Para casos en los que no es posible, LYX suministra mapas de teclado. Si tienes p. e. un teclado checo pero quieres escribir en él como en un teclado rumano, puedes usar el mapa de teclado *romanian.kmap*.

Los mapas de teclado son provisionales y no funcionan en todos los sistemas.

Además de esto, puedes determinar aquí la Velocidad de desplazamiento de la rueda del ratón. El valor estándar es 1.0, valores mayores aumentan la velocidad y menores la disminuyen.

#### **C.2.4. Autocompletar**

La finalización de entradas se describe en la sección [2.6.](#page-16-0) Las opciones de finalización para ecuaciones hacen lo mismo que las correspondientes opciones para texto. Con las opciones generales puedes definir el tiempo de retardo para la visualización en línea y para el recuadro emergente, y elegir si las finalizaciones largas deberían, o no, abreviarse.

# <span id="page-134-0"></span>**C.3. Rutas**

- **Directorio de trabajo** Es el directorio de trabajo de LYX. El directorio predeterminado cuando haces Abrir, Guardar o Guardar como con un archivo.
- **Plantillas de documento** Directorio que contiene las plantillas del menú Archivo *.* Nuevo desde plantilla.
- **Archivos de ejemplo** Este directorio se abrirá al pulsar el botón Ejemplos del diálogo Archivo *.* Abrir.

**Nota:** El botón Ejemplos no existe en en los sistemas MacOS o Windows.

- **Copias de seguridad** Directorio donde se guardarán las copias de seguridad. Si este campo está en blanco pero las copias de seguridad están habilitadas, como se describe en la sección [C.1.1.4,](#page-131-1) éstas se guardarán en el Directorio de trabajo. Los archivos de seguridad tienen la extensión «.lyx~».
- **Tubería LyXServer** Aquí puedes introducir el nombre de una tubería de Unix. Esta tubería se emplea para enviar datos desde programas externos a LYX. **Nota:** Esta característica no funciona en Windows.
- **Directorio temporal** Directorio en el que se guardarán los archivos temporales generados por LYX.
- **Prefijo PATH** Este campo puede contener una lista de rutas («paths») a programas externos. Cuando LYX necesita usar uno de ellos, busca su ubicación en el sistema en esta lista. La lista de rutas es automáticamente configurada en sistemas Mac y Windows, de modo que normalmente no debes modificarla. En sistemas Unix/Linux, la lista de rutas debe ponerse en el caso de querer usar programas externos que no estén en la rutas reconocidas por la variable \$PATH.

# **C.4. Identidad**

En este campo puedes poner tu nombre y correo electrónico. Esta identidad se usará cuando habilites el seguimiento de cambios, explicado en la sección [6.14,](#page-104-0) para identificar tus cambios en el documento.

# **C.5. Configuración del idioma**

# **C.5.1. Idioma**

**Idioma de la interfaz de usuario** Aquí puedes seleccionar el idioma de los menús de LYX. Desafortunadamente esto no funciona en Mac y Windows. Hasta ahora funciona en Linux, pero no todos los idiomas que puedes seleccionar aquí tienen

su correspondiente traducción en los menús. El estado actual de las traducciones se puede consultar en: <http://www.lyx.org/I18n>

- **Idioma predeterminado** es el que se usa en nuevos documentos.
- **Paquete del Idioma** es el comando L<sup>AT</sup>EX que carga el paquete LATEX encargado de gestionar las características del idioma. Por omisión es el comando \usepackage{babel} que carga el paquete LATEX **babel**. [1](#page-135-0) Este programa traduce automáticamente en segundo plano el texto de las etiquetas al idioma del documento. Por ejemplo, la etiqueta «Cuadro» en los títulos de las tablas.[2](#page-135-1)
- **Comienzo del comando** Cuando hace falta algún paquete L<sup>AT</sup>EX especial para escribir en determinado idioma, aquí puedes poner el comando para cargarlo. Un ejemplo es el comando  $\begin{cases}$ **arabtext** $\}$  para cargar el paquete **ArabTFX** (véase [\[17\]](#page-145-3)), necesario para escribir en árabe. Por omisión, es el comando de **babel** \selectlanguage{\$\$lang}.
- **Fin del comando** El complemento a Comienzo del comando. Algunos paquetes, como el predeterminado, no tienen comando para finalizar porque el comando de inicio habilita o no el paquete.
- **Usar babel** Si se usa o no este paquete.
- **Global** Si se marca esta opción, los idiomas usados en el documento se añadirán como opciones a la clase de documento, para que puedan usarse por todos los paquetes LATEX. Si no, sólo serán utilizados como opciones para **babel**.
- **Auto-iniciar** Con esta opción los documentos comienzan con el idioma de documento elegido. Sin ella, el Comienzo del comando se establece explícitamente al inicio del documento en la salida de LATEX. Esto asegura que se usa el idioma correcto cuando pongas un Comienzo del comando distinto al predeterminado.
- **Auto-terminar** Contrapartida a Auto-iniciar. Si no está marcado, el Fin del comando se establece al final del documento.
- **Marcar idiomas extranjeros** El texto marcado con estilo de idioma distinto al del documento se subraya en azul.
- **Soporte para idioma derecha-izquierda** habilita el uso de idiomas que, como el hebreo, el árabe o el farsi, se escriben de derecha a izquierda.

<span id="page-135-0"></span> $^{1}$ Para una introducción a la sintaxis de LATEX véase la sección  $6.10\,$  $6.10\,$ 

<span id="page-135-1"></span><sup>&</sup>lt;sup>2</sup>N. del t.: L<sub>Y</sub>X y L<sup>A</sup>T<sub>E</sub>X (babel-spanish) traducen algunos términos de forma distinta. P. e., L<sub>Y</sub>X traduce en pantalla automáticamente «Table» por «Tabla». En la salida, en cambio, el estilo spanish del sistema **babel** traduce «Table» por «Cuadro». Más información sobre el estilo spanish en la página web [\[28\]](#page-145-4).

**Movimiento del cursor** Cuando se escribe de derecha a izquierda, aquí se puede definir si las teclas de flecha izquierda y derecha mueven el cursor visualmente a la izquierda o a la derecha, respectivamente, o lógicamente. Movimiento lógico significa que el cursor se mueve a la izquierda cuando pulsas la flecha derecha estando el cursor dentro de texto en un idioma derecha-izquierda.

# **C.5.2. Corrector ortográfico**

Se explica en la sección [6.12](#page-102-0)

# **C.6. Salidas**

# **C.6.1. Impresora**

**Impresora predeterminada** En este campo puedes poner el nombre de tu impresora predeterminada. Este nombre se usará cuando se ejecute el Comando de Impresión.

**Nota:** En Windows puedes dejar el campo en blanco porque no tiene efecto.

- **Adaptar la salida a la impresora** Esta opción sólo funciona si el Comando de Impresión es «dvips». Activa un archivo de configuración para dvips. Esta opción es para expertos en dvips.
- **Comando de Impresión** es el comando que usan L<sub>Y</sub>X / L<sup>AT</sup>EX para imprimir. En la mayoría de sistemas el comando predeterminado es dvips.
- **Opciones del comando de impresión** En la documentación del programa que suministra el Comando de impresión que se use puedes encontrar la explicación de las opciones que pueden configurarse en estos campos.

# **C.6.2. Formato de fecha**

El formato de la fecha puede ser uno, o una mezcla, de los listados en: <http://unixhelp.ed.ac.uk/CGI/man-cgi?date> Por ejemplo, el formato

 $\%d / \%m / \%y$ imprime la fecha como día/mes/año.

# **C.6.3. Texto simple**

**Longitud de línea de salida** establece el número máximo de caracteres impresos en cada línea, cuando el archivo se exporta como texto simple. Si se pone valor 0, todo el texto se imprimirá en una sola línea sin fin.

#### C. El diálogo Preferencias

**Comando roff** define un comando adicional para generar mejores tablas de caracteres ASCII, con uno de los comandos UNIX groff/troff/nroff (puedes consultar información sobre ellos en sus páginas de manual). Si se deja en blanco LYX usará un formateador interno.

## **C.6.4. LaTeX**

- **Codificación TeX** Esta es la codificación predeterminada de la fuente del documento, T1, que cubre los idiomas y símbolos occidentales. T2A, T2B, T2C, LCY, y X2 son para cirílico. Se pueden combinar codificaciones, como "T1, T2B". Normalmente la codificación se carga automáticamente cuando LYX configura los paquetes de idioma. Por tanto no hay por qué cambiarla.
- **Tamaño predeterminado del papel** Este será el tamaño del papel para documentos nuevos. El valor Predeterminado depende de la configuración del sistema LATEX.

Además, aquí puedes especificar comandos con parámetros para las aplicaciones listadas. Pero antes de cambiar algo, es muy recomendable leer los manuales de las aplicaciones. Actualmente se pueden configurar los comandos siguientes:

- **Comando CheckTeX** El programa CheckTEX se explica en la sección *Comprobar TEX* del manual *Características adicionales*.
- **Comando BibTeX** El programa BibT<sub>F</sub>X genera la bibliografía; véase la sección [6.5.2.](#page-92-0)
- **Comando para índice** Comando para el programa que genera el índice, véase la sección [6.6.6.](#page-96-1)
- **Comando para nomenclatura** Comando para el programa que genera la nomenclatura, véase la sección [6.7.5](#page-98-1)
- **Opciones de tamaño del papel para el visor DVI** Sólo tienen efecto para el programa visor de DVI xdvi.

Además están las opciones:

- **Usar rutas estilo Windows en archivos LATEX** Utiliza rutas con la notación Windows, es decir, se emplea «\» en vez de «/» para separar carpetas. Esta opción está marcada por omisión cuando se usa LYX en Windows.
- **Reiniciar opciones de clase cuando la clase de documento cambie** Si se cambia la clase de documento se eliminan todas las opciones de clase de documento establecidas manualmente en el diálogo Documento *.* Configuración.

# **C.7. Formatos externos**

### <span id="page-138-0"></span>**C.7.1. Convertidores**

Aquí está la lista de los comandos de los programas para convertir archivos de un formato a otro. Puedes modificarlos o configurar otros nuevos. Para modificar un convertidor lo seleccionas, cambias las entradas de los campos Convertidor y/o Opción extra, y pulsas el botón Modificar. Para crear un convertidor nuevo, selecciona uno existente, cambia los formatos en las listas desplegables, modifica el campo Convertidor, y pulsa Añadir.

Si se activa la opción Caché de archivo del conversor, las conversiones se conservarán durante el tiempo especificado en Edad máxima (en días). Esto significa que las imágenes no necesitan ser convertidas de nuevo al reabrir el documento, porque se usarán las almacenadas en la caché.

En la sección *Convertidores* del manual *Personalización* encontrarás más información sobre convertidores, como variables y opciones que se pueden poner en su definición.

### <span id="page-138-1"></span>**C.7.2. Formatos de archivo**

Aquí está la lista de los formatos de archivo que LYX puede manejar. Puedes modificar los programas visor y editor para determinados formatos.

En la sección *Formatos* del manual *Personalización* encontrarás más información sobre formatos, como opciones que se pueden emplear en su definición.

Puesto que todas las conversiones de un formato a otro tienen lugar en el directorio temporal de LYX, a veces es preciso modificar un archivo antes de copiarlo al directorio temporal, con el fin de de que la conversión pueda llevarse a cabo. Esto se hace especificando un Copiador. En la sección *Copiadores* del manual *Personalización* hay más información sobre esto.

# C. El diálogo Preferencias

# <span id="page-140-0"></span>**D. Unidades disponibles en LYX**

Para comprender las unidades utilizadas en este manual, el cuadro [D.1](#page-140-1) describe todas las unidades disponibles en LYX.

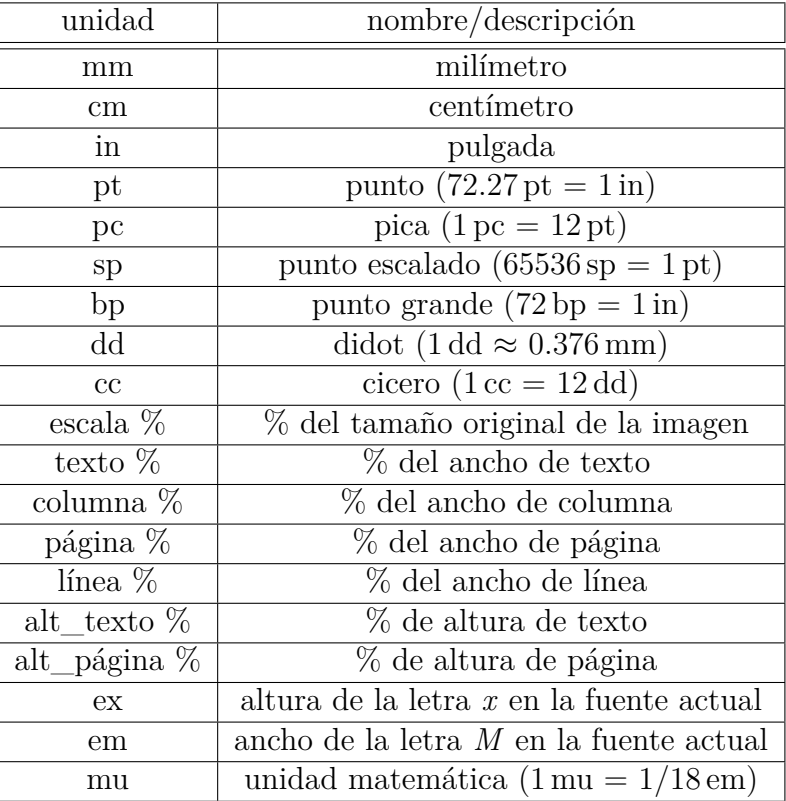

<span id="page-140-1"></span>Cuadro D.1.: Unidades

D. Unidades disponibles en LYX

# **E. Créditos**

La documentación es un esfuerzo de colaboración de muchas personas (¡y os animamos a que participeis!).

- Alejandro Aguilar Sierra
- Amir Karger
- David Johnson
- **HARTMUT HAASE**
- Ignacio García
- **IVAN SCHRETER**
- **JOHN RAITHEL**
- **JOHN WEISS**
- Lars Gullik Bjønnes
- **MATTHIAS ETTRICH**
- **MATTHIAS ZENKER**
- **RICH FIELDS**
- Pascal André
- **PAUL EVANS**
- **PAUL RUSSEL**
- Robin Socha
- **UWE STÖHR**
- El Equipo LYX: [\[Créditos\]](#page-144-0)

# E. Créditos

La bibliografía de la página siguiente se ha generado con el entorno Bibliografía.
- <span id="page-144-0"></span>[Créditos] El Equipo Lyx: [Créditos:](http://www.lyx.org/trac/browser/lyx-devel/trunk/lib/CREDITS) <http://www.lyx.org/trac/browser/lyx-devel/trunk/lib/CREDITS>
- [1] Frank Mittelbach and Michel Goossens: *The LATEX Companion Second Edition.* Addison-Wesley, 2004
- [2] Helmut Kopka and Patrick W. Daly: *A Guide to*  $\beta T_F X$  *Fourth Edition*. Addison-Wesley, 2003
- [3] Leslie Lamport: *PTEX: A Document Preparation System.* Addison-Wesley, second edition, 1994
- [4] Donald E. Knuth. *The TEXbook.* Addison-Wesley, 1984
- [5] The T<sub>E</sub>X Catalogue: <http://www.ctan.org/tex-archive/help/Catalogue/bytopic.html>
- $[6]$  LAT<sub>EX</sub> FAQ: <http://www.tex.ac.uk/cgi-bin/texfaq2html>
- [7] [Documentación](http://www.ctan.org/get/biblio/bibtex/contrib/doc/btxdoc.pdf) del programa BibT<sub>F</sub>X: <http://www.ctan.org/get/biblio/bibtex/contrib/doc/btxdoc.pdf>
- [8] [Documentación](http://tug.ctan.org/indexing/makeindex/doc/manpages.dvi) del programa makeindex: <http://tug.ctan.org/indexing/makeindex/doc/manpages.dvi>
- [9] [Documentación](http://www.xindy.org/documentation.html) del programa xindy: <http://www.xindy.org/documentation.html>
- [10] [Documentación](ftp://tug.ctan.org/pub/tex-archive/macros/latex/contrib/caption/caption.pdf) del paquete LATEX **caption**: [ftp://tug.ctan.org/pub/tex-archive/macros/latex/contrib/caption/](ftp://tug.ctan.org/pub/tex-archive/macros/latex/contrib/caption/caption.pdf) [caption.pdf](ftp://tug.ctan.org/pub/tex-archive/macros/latex/contrib/caption/caption.pdf)
- [11] [Documentation](ftp://tug.ctan.org/pub/tex-archive/macros/latex/contrib/fancyhdr/fancyhdr.pdf) del paquete LATEX **fancyhdr**: [ftp://tug.ctan.org/pub/tex-archive/macros/latex/contrib/fancyhdr/](ftp://tug.ctan.org/pub/tex-archive/macros/latex/contrib/fancyhdr/fancyhdr.pdf) [fancyhdr.pdf](ftp://tug.ctan.org/pub/tex-archive/macros/latex/contrib/fancyhdr/fancyhdr.pdf)
- [12] [Documentation](ftp://tug.ctan.org/pub/tex-archive/macros/latex/contrib/hyperref/hyperref.pdf) del paquete LATEX **hyperref**: [ftp://tug.ctan.org/pub/tex-archive/macros/latex/contrib/hyperref/](ftp://tug.ctan.org/pub/tex-archive/macros/latex/contrib/hyperref/hyperref.pdf) [hyperref.pdf](ftp://tug.ctan.org/pub/tex-archive/macros/latex/contrib/hyperref/hyperref.pdf)

- <span id="page-145-0"></span>[13] [Documentation](ftp://tug.ctan.org/pub/tex-archive/macros/latex/contrib/nomencl/nomencl.pdf) del paquete LATEX **nomencl**: [ftp://tug.ctan.org/pub/tex-archive/macros/latex/contrib/nomencl/](ftp://tug.ctan.org/pub/tex-archive/macros/latex/contrib/nomencl/nomencl.pdf) [nomencl.pdf](ftp://tug.ctan.org/pub/tex-archive/macros/latex/contrib/nomencl/nomencl.pdf)
- [14] [Documentación](http://www.ctan.org/tex-archive/fonts/tipa/tipaman.pdf) del paquete LATEX **tipa**: <http://www.ctan.org/tex-archive/fonts/tipa/tipaman.pdf>
- [15] [Documentación](ftp://tug.ctan.org/pub/tex-archive/macros/latex/contrib/wrapfig/wrapfig.sty) del paquete LATEX **wrapfig**: [ftp://tug.ctan.org/pub/tex-archive/macros/latex/contrib/wrapfig/](ftp://tug.ctan.org/pub/tex-archive/macros/latex/contrib/wrapfig/wrapfig.sty) [wrapfig.sty](ftp://tug.ctan.org/pub/tex-archive/macros/latex/contrib/wrapfig/wrapfig.sty)
- [16] [Página Wiki](http://wiki.lyx.org/LyX/XeTeX) cómo usar  $LyX$  con  $XeT_FX$ : <http://wiki.lyx.org/LyX/XeTeX>
- [17] [Página Wiki](http://wiki.lyx.org/Windows/Arabic) cómo configurar LYX para árabe: <http://wiki.lyx.org/Windows/Arabic>
- [18] [Página Wiki](http://wiki.lyx.org/Windows/Armenian) cómo configurar LYX para armenio: <http://wiki.lyx.org/Windows/Armenian>
- [19] [Página Wiki](http://wiki.lyx.org/Windows/Farsi) cómo configurar LYX para farsi: <http://wiki.lyx.org/Windows/Farsi>
- [20] [Página Wiki](http://wiki.lyx.org/Windows/Hebrew) cómo configurar LYX para hebreo: <http://wiki.lyx.org/Windows/Hebrew>
- [21] [Página Wiki](http://wiki.lyx.org/Windows/Japanese) cómo configurar LYX para japonés: <http://wiki.lyx.org/Windows/Japanese>
- [22] [Página Wiki](http://wiki.lyx.org/Windows/Latvian) cómo configurar LYX para letón: <http://wiki.lyx.org/Windows/Latvian>
- [23] [Página Wiki](http://wiki.lyx.org/Windows/Lithuanian) cómo configurar LYX para lituano: <http://wiki.lyx.org/Windows/Lithuanian>
- [24] [Página Wiki](http://wiki.lyx.org/Windows/Mongolian) cómo configurar LYX para mongol: <http://wiki.lyx.org/Windows/Mongolian>
- [25] [Página Wiki](http://wiki.lyx.org/Windows/Vietnamese) cómo configurar LYX para vietnamita: <http://wiki.lyx.org/Windows/Vietnamese>
- [26] [Página Wiki](http://wiki.lyx.org/LyX/LyxFunctionList) con una lista de todas las funciones de LYX disponibles: <http://wiki.lyx.org/LyX/LyxFunctionList>
- [27] [Página wiki](http://wiki.lyx.org/LyX/NewInLyX16) sobre características nuevas en LYX 1.6.0: <http://wiki.lyx.org/LyX/NewInLyX16>
- [28] [Página web](http://www.tex-tipografia.com/spanish.html) del estilo spanish incluido en el paquete **babel**: <http://www.tex-tipografia.com/spanish.html>

- [FW] Fenn, Jürgen ; Williams, Graham. *The TeX Catalogue*. Internet: [http://www.ctan.org/tex-archive/help/Catalogue/](http://www.ctan.org/tex-archive/help/Catalogue/bytopic.html) [bytopic.html](http://www.ctan.org/tex-archive/help/Catalogue/bytopic.html)
- [KD03] Kopka, Helmut ; Daly, Patrick W.: *A Guide to LaTeX Fourth Edition*. Addison-Wesley, 2003
- [Lam94] Lamport, Leslie: *LaTeX: A Document Preparation System*. Addison-Wesley, 1994
- [MG04] MITTELBACH, Frank ; GOOSSENS, Michael: *The LaTeX Companion Second Edition*. Addison-Wesley, 2004

Esta bibliografía se ha generado a partir de una base de datos BibT<sub>E</sub>X.

# **Nomenclatura**

- **a entrada postiza para el carácter a**
- **Alt tecla Alt o Meta**
- **Ctrl tecla Control**
- **Esc tecla Escape**

**Mayúsculas tecla Mayúsculas**

**Tab tecla Tabulador**

*σ* **entrada postiza para el carácter sigma**

## **Índice alfabético**

**AMS, ecuaciones, [78](#page-87-0) Anidación Ejemplos, [31](#page-40-0) Entornos, [27](#page-36-0) Tablas y otros, [29](#page-38-0) Tipos de, [28](#page-37-0) Apéndices, [82](#page-91-0) Atajos de teclado, [7,](#page-16-0) [123](#page-132-0) Edición, [124](#page-133-0) Autocompletar, [7,](#page-16-0) [124](#page-133-0) Barras de herramientas, [104](#page-113-0) Extra, [112](#page-121-0) Macros, [114](#page-123-0) Normal, [111](#page-120-0) Seguimiento de cambios, [95](#page-104-0) Tabla, [114](#page-123-0) Ver/Actualizar, [113](#page-122-0) Bibliografía, [26,](#page-35-0) [82](#page-91-0) Bases de datos, [83](#page-92-0) BibTEX, [83](#page-92-0) Formato, [84](#page-93-0) Cartas, [24](#page-33-0) Citas, [18](#page-27-0) Código TEX, [91](#page-100-0) Color Configuración, [122](#page-131-0) Pantalla de LYX, [122](#page-131-0) Seguimiento de cambios, [95](#page-104-0) Texto, [45](#page-54-0) Comillas,** *véase* **Tipografía Configuración Directorios, [125](#page-134-0) Formato de fecha, [127](#page-136-0) Idioma, [125](#page-134-0)**

**Impresora, [127](#page-136-0) LATEX, [128](#page-137-0) Mapa de teclado, [124](#page-133-0) Pantalla, [123](#page-132-0) Rutas, [128](#page-137-0) Contar caracteres, [110](#page-119-0) Contar palabras, [110](#page-119-0) Convertidores, [129](#page-138-0) Copiadores, [129](#page-138-0) Corrector ortográfico, [93](#page-102-0) Cuadros, [107](#page-116-0) Deshacer, [5](#page-14-0) División de palabras, [50](#page-59-0) Documentos Clases, [9](#page-18-0) Configuración, [9,](#page-18-0) [11–](#page-20-0)[14,](#page-23-0) [17,](#page-26-0) [21,](#page-30-0) [38,](#page-47-0) [41,](#page-50-0) [52,](#page-61-0) [78,](#page-87-0) [84,](#page-93-0) [96,](#page-105-0) [115](#page-124-0) Copias de seguridad, [122,](#page-131-0) [125](#page-134-0) Formato, [12](#page-21-0) Fuentes, [41](#page-50-0) Idioma, [96](#page-105-0) Imprimir, [49](#page-58-0) Márgenes, [13](#page-22-0) Ramas, [89](#page-98-0) Seguimiento de cambios, [95](#page-104-0) Título, [16](#page-25-0) Tamaño del papel, [12](#page-21-0) Vista instantánea, [92](#page-101-0) Vista preliminar, [49](#page-58-0) Ecuaciones,** *véase* **Matemáticas Edición, [4,](#page-13-0) [123](#page-132-0) Encabezados de sección, [16](#page-25-0) No numerados, [17](#page-26-0)**

**Numerados, [16](#page-25-0)**

141

**Títulos breves, [18](#page-27-0) Encontrar, [5](#page-14-0) Entornos de párrafo, [14](#page-23-0)[–27](#page-36-0) Entradas postizas** *Entrada en cursiva***, [86](#page-95-0) maïs, [85](#page-94-0) maison, [85](#page-94-0) maître, [85](#page-94-0) mi entrada,** *86* **número en cursiva:,** *86* **EPS,** *véase* **Formatos de imagen Espacios, [35](#page-44-0) Delgado, [36,](#page-45-0) [51](#page-60-0) Entre palabras, [36,](#page-45-0) [51](#page-60-0) fantasma, [37](#page-46-0) Horizontal, [35](#page-44-0) Protegido, [35](#page-44-0) Relleno horizontal, [36](#page-45-0) Vertical, [38](#page-47-0) Estilo del texto, [43,](#page-52-0) [44](#page-53-0) Fecha, formato de, [127](#page-136-0) Finalización de entradas y palabras, [7](#page-16-0) Flotantes, [62](#page-71-0) Algoritmos, [64](#page-73-0) Colocación, [66](#page-75-0) Envueltos, [65](#page-74-0) Figuras, [63](#page-72-0) Leyenda, [62](#page-71-0) Rotación, [65](#page-74-0) Tablas, [64](#page-73-0) Formatos de archivo, [47,](#page-56-0) [129](#page-138-0) DVI, [47](#page-56-0) LATEX, [47](#page-56-0) PDF, [48](#page-57-0) PostScript, [47](#page-56-0) Texto simple, [47](#page-56-0) Formatos de imagen, [57](#page-66-0) Formatos externos, [129](#page-138-0) Fuentes en pantalla, [122](#page-131-0) Mapa de bits, [41](#page-50-0) Tamaño, [41](#page-50-0)**

**Tipos, [40](#page-49-0) Vectoriales, [40](#page-49-0) GIF,** *véase* **Formatos de imagen Glosario,** *véase* **Nomenclatura Gráficos, [56](#page-65-0) Guiones, [49](#page-58-0) Hiperenlaces, [81](#page-90-0) Idioma Codificación, [116](#page-125-0) Configuración, [125](#page-134-0) Opciones, [96](#page-105-0) Símbolos fonéticos, [105](#page-114-0) Imágenes, [56](#page-65-0) Agrupación de configuraciones, [58](#page-67-0) Impresora, [127](#page-136-0) Índice alfabético, [84](#page-93-0) Agrupación de entradas, [84](#page-93-0) Formato de las entradas, [86](#page-95-0) Orden de las entradas, [85](#page-94-0) Programas para generarlo, [87](#page-96-0) Rangos de página, [85](#page-94-0) Referencias cruzadas, [85](#page-94-0) Índice general, [81](#page-90-0) Información TEX, [110](#page-119-0) JPG,** *véase* **Formatos de imagen LATEX, paquetes amsmath, [119](#page-128-0) babel, [50](#page-59-0) caption, [92,](#page-101-0) [135](#page-144-0) CJK, [118,](#page-127-0) [119](#page-128-0) dvipost, [96](#page-105-0) esint, [119](#page-128-0) fancyhdr, [12,](#page-21-0) [135](#page-144-0) hyperref, [90,](#page-99-0) [135](#page-144-0) inputenc, [117,](#page-126-0) [119](#page-128-0) japanese, [118](#page-127-0) jurabib, [119](#page-128-0) natbib, [119](#page-128-0) nomencl, [87,](#page-96-0) [136](#page-145-0)**

**prettyref, [80](#page-89-0) preview-latex, [92](#page-101-0) tipa, [105,](#page-114-0) [136](#page-145-0) ucs, [119](#page-128-0) wrapfig, [65,](#page-74-0) [136](#page-145-0) LATEX, paquetes aeguill, [42](#page-51-0) pstricks, [48](#page-57-0) setspace, [14](#page-23-0) Leyenda, [107](#page-116-0) Ligaduras,** *véase* **Tipografía Líneas horizontales, [40](#page-49-0) Listado de programa, [108](#page-117-0) Listas, [19](#page-28-0) Descripción, [22](#page-31-0) Enumeración, [21](#page-30-0) Enumeración\*, [20](#page-29-0) Lista LYX, [23](#page-32-0) LYX Fundamentos, [9](#page-18-0) Nombres propios, [53](#page-62-0) Reconfigurar,** *véase* **Reconfiguración de LYX Módulos de teorema, [77](#page-86-0) Márgenes, [13](#page-22-0) Matemáticas, [69](#page-78-0) Acentos, [72](#page-81-0) AMS, [78](#page-87-0) Delimitadores, [72](#page-81-0) Ecuaciones multilínea, [73,](#page-82-0) [78](#page-87-0) Edición de ecuaciones, [69](#page-78-0) Espacios, [71](#page-80-0) Estilo del texto, [76](#page-85-0) Exponentes, [70](#page-79-0) Fracciones, [70](#page-79-0) Funciones, [72](#page-81-0) Integrales, [71](#page-80-0) Límites, [71](#page-80-0) Macros de ecuación, [76](#page-85-0) Matrices, [73](#page-82-0) Navegar por una ecuación, [69](#page-78-0) Numeración de ecuaciones, [75](#page-84-0) Operador suma, [71](#page-80-0)**

**Paréntesis, [72](#page-81-0) Presentación de ecuaciones, [73](#page-82-0) Raíces, [71](#page-80-0) Referencias a ecuaciones, [75](#page-84-0) Símbolos, [71](#page-80-0) Subíndices, [70](#page-79-0) Tamaños de fuente, [77](#page-86-0) Texto en una ecuación, [77](#page-86-0) Material externo, [107](#page-116-0) Menú Archivo, [99](#page-108-0) Ayuda, [111](#page-120-0) Documento, [109](#page-118-0) Editar, [102](#page-111-0) Herramientas, [110](#page-119-0) Insertar, [105](#page-114-0) Navegar, [109](#page-118-0) Ver, [103](#page-112-0) Minipáginas, [68](#page-77-0) Módulos, [11](#page-20-0) Navegación, [6](#page-15-0) Navegador de contorno, [81](#page-90-0) Nomenclatura, [87](#page-96-0) Formato, [87](#page-96-0) Impresión, [89](#page-98-0) Opciones, [88](#page-97-0) Orden de las entradas, [88](#page-97-0) Programa, [89](#page-98-0) Notas, [55](#page-64-0) Notas al margen, [56](#page-65-0) Notas al pie, [55](#page-64-0) Operaciones con el ratón, [5](#page-14-0) Operar con archivos, [3](#page-12-0) Párrafos Alineación, [38](#page-47-0) Código LYX, [26](#page-35-0) Configuración, [103](#page-112-0) Entornos, [14](#page-23-0) Espacio entre líneas, [14](#page-23-0) Sangrado, [13](#page-22-0) Separación, [14](#page-23-0) Verso, [19](#page-28-0)**

**PDF, [48,](#page-57-0)** *véase* **Formatos de imagen Pegar, [4](#page-13-0) Personalización de barras de herramientas, [121](#page-130-0) de menús, [121](#page-130-0) PNG,** *véase* **Formatos de imagen Poesía, [19](#page-28-0) Preferencias, [2,](#page-1-0) [121](#page-130-0) Propiedades PDF, [90](#page-99-0) Ramas, [89](#page-98-0) Reconfiguración de LYX, [110](#page-119-0) Reconfiguración de LYX, [2,](#page-1-0) [101,](#page-110-0) [103](#page-112-0) Reemplazar, [5](#page-14-0) Referencias cruzadas, [79](#page-88-0) Rehacer, [5](#page-14-0) Resumen, [25](#page-34-0) Rutas, [125,](#page-134-0) [128](#page-137-0) Salto de línea, [40](#page-49-0) Salto de página Forzado, [39](#page-48-0) Limpia, [39](#page-48-0) Seguimiento de cambios, [95](#page-104-0) Signos de puntuación, [51](#page-60-0) Símbolos fonéticos, [105](#page-114-0) Sintaxis de LATEX, [91](#page-100-0) Soporte internacional, [96](#page-105-0) SVG,** *véase* **Formatos de imagen Tablas, [58](#page-67-0) Celdas, [61](#page-70-0) Tablas largas, [59](#page-68-0) Leyenda, [107](#page-116-0) Teclado Asociaciones de teclas,** *véase* **Atajos de teclado Mapas de, [124](#page-133-0) Tesauro, [94](#page-103-0) Tipografía, [49](#page-58-0) Comillas, [52](#page-61-0) Líneas viudas y huérfanas, [53](#page-62-0) Ligaduras, [52](#page-61-0)**

**Unidades, [53](#page-62-0)**

**Unidades, [131](#page-140-0) URLs, [81](#page-90-0)**